# Human-Machine Interface

User guide

| Document    | HMI_User_Guide_EN 000.100.536                                            |  |  |  |  |
|-------------|--------------------------------------------------------------------------|--|--|--|--|
| Version     | H2 <b>Date</b> 28.07.2021                                                |  |  |  |  |
| HMI version | v2.9.1                                                                   |  |  |  |  |
| Products    | Asycube 50, Asycube 80, Asycube 240, Asycube 380, Asycube 530 SmartSight |  |  |  |  |

# Human-Machine Interface User Guide Table of Contents Document version : H2 28.07.2021

# **Table of Contents**

| Introduction                                       | 3  |
|----------------------------------------------------|----|
| General information                                | 3  |
| Roles and access levels                            | 4  |
| Installation                                       | 6  |
| Prerequisite                                       | 6  |
| Installing the HMI software on a specific computer | 6  |
| Pre-installing                                     | 6  |
| Installing                                         | 8  |
| Access rights issue                                | 9  |
| Starting HMI                                       | 11 |
| General                                            | 12 |
| Main window                                        | 12 |
| Operator action panel : States                     | 18 |
| Operator action panel : Messages                   | 20 |
| Operator action panel : Options                    | 22 |
| Operator action panel : Login                      | 23 |
| Operator action panel : Shortcuts                  | 24 |
| Operator action panel : Statistics                 | 26 |
| Operator action panel : Recipes                    | 28 |
| Operator action panel: Vision                      | 30 |
| Create and Edit an Asycube                         |    |
| Setup Window                                       | 33 |
| User management                                    | 35 |
| User management : home                             |    |
| User management : manage users                     | 38 |
| User management : edit panel                       |    |
| Supervision                                        |    |
| Asycube                                            |    |
| Home                                               |    |
| Tuning                                             |    |
| Tuning                                             |    |
| Platform                                           |    |
| Outputs                                            |    |
| Hopper                                             |    |
| Sequences                                          |    |
| Backlight                                          |    |
| Process                                            |    |
| Terminal                                           |    |
| Configuration                                      |    |
| AsyView                                            |    |
| Main page                                          |    |
| Cell                                               |    |
| Module                                             |    |
| Vision                                             |    |
| Home                                               |    |
| Live                                               |    |
| Image configuration                                | 98 |

HMI version: v2.9.1

| Human-Machine Interface -<br>User Guide |                       |            |
|-----------------------------------------|-----------------------|------------|
|                                         | Document version : H2 | 28.07.2021 |

| Calibration                   | 102 |
|-------------------------------|-----|
| Calibration pixel/mm          | 104 |
| Calibration of linked devices | 107 |
| Teaching                      | 110 |
| Process calibration           | 116 |
| Asycube                       | 119 |
| Process                       | 120 |
| Home                          | 121 |
| Programming                   | 123 |
| Statistics                    | 128 |
| Robot                         | 130 |
| Home                          | 131 |
| Advanced                      | 135 |
| Collection                    | 138 |
| Frames                        | 140 |
| Frame type 3                  | 143 |
| Tools                         | 146 |
| Points                        | 149 |
| Settings                      | 151 |
| Display settings              | 155 |
| Recipes                       | 156 |
| Home                          | 157 |
| AsyView                       | 160 |
| Cell                          | 163 |
| Module                        | 164 |
| Asycube                       |     |
| Vision                        | 167 |
| Process                       | 170 |
| Troubleshooting               |     |
| Technical support             | 173 |
| For a better service          |     |
| Revision table                | 173 |

Table of Contents

|              | Human-Machine Interface -<br>User Guide |                       |            |
|--------------|-----------------------------------------|-----------------------|------------|
| Introduction |                                         | Document version : H2 | 28.07.2021 |

#### Introduction

This documentation describes the pages of this interface and possibilities supplied by. How to configure your products is not described in it.

Another specific documentation explains how to work with your product and the HMI provide only a solution to do it.

#### **General information**

Before using the product, please read this entire document in order to ensure that the product is used correctly. However, if you encounter difficulties when using the product, do not hesitate to contact our customer service department.

In this manual, the safety information that must be respected is split into three types: "Danger", "Important" and "Note". These messages are identified as follows:

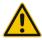

#### **DANGER!**

Failure to respect this instruction may result in serious physical injury.

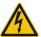

#### **DANGER!**

This instruction identifies an electrical hazard. Failure to respect this instruction may result in electrocution or serious physical injury due to an electric shock.

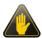

#### **IMPORTANT!**

Failure to respect this instruction may result in serious damage to equipment.

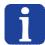

#### NOTE

The reader's attention is drawn to this point in order to ensure that the product is used correctly. However, failure to respect this instruction does not pose a danger.

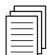

#### Reference ...

For more information on a specific topic, the reader is invited to refer to another manual or another page of the current manual.

HMI\_User\_Guide\_EN HMI version: v2.9.1 3/174

|                         | Human-Machine Interface -<br>User Guide |  |            |
|-------------------------|-----------------------------------------|--|------------|
| Roles and access levels | Document version : H2                   |  | 28.07.2021 |

#### Roles and access levels

The HMI has many different access level to be able to limitate access to important, sensible or dangerous parameters to operators.

In this documentation, minimum level required to access to an element is identified by icons on the right of the explanation of the element. If there is no icon signify that operator has access to this element.

#### Icons list:

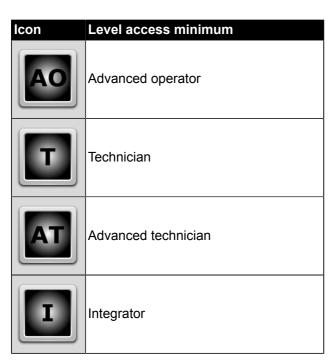

|                         | Human-Machine Interface -<br>User Guide |  |            |
|-------------------------|-----------------------------------------|--|------------|
| Roles and access levels | Document version : H2                   |  | 28.07.2021 |

The table below defines the actions that can be performed by each professional permitted to work on the machine:

|                                                                                                    | Operator   | Advanced operator | Technician | Advanced technician | Integrator | Developer |
|----------------------------------------------------------------------------------------------------|------------|-------------------|------------|---------------------|------------|-----------|
| Switch on/switch off the unit  Login/Logout  Select/load a recipe  Launch/Stop production  Create a statistical report  Access the basic functionalities of the "header" screen |            | <b>✓</b>          | •          |                     | <b>✓</b>   |           |
| Read the values of the process dynamic variables Acquire and analyse an image Move the robot Vibrate the Asycube                                                                | 0          | <b>✓</b>          | <b>✓</b>   | <b>✓</b>            | <b>✓</b>   | •         |
| Add/modify an operator  Modify the values of the process dynamic variables  Obtain and analyse an image  Perform a new calibration  Save a recipe                               | 0          | 0                 |            | •                   | *          |           |
| Access the full ARL program  Create a new process  Access the full Vision parameters  Create a new Vision recipe                                                                | 0          | 0                 | 0          |                     | <b>✓</b>   | <b>✓</b>  |
| Add/modify a technician Access maintenance/ debugging                                                                                                    | $\Diamond$ | 0                 | 0          | 0                   |            |           |
| Add/modify an integrator  Advanced access to HMI, Robot and AsyView                                                                                                    | 0          | 0                 | 0          | 0                   | 0          | <b>✓</b>  |

HMI\_User\_Guide\_EN HMI version: v2.9.1 5/174

|              |   | Machine Interface -<br>Jser Guide |            |
|--------------|---|-----------------------------------|------------|
| Installation | · | Document version : H2             | 28.07.2021 |

#### Installation

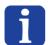

#### NOTE:

If a computer is included in your product, the "HMI" software is already installed. This chapter explains how to install the HMI on your own computer if needed.

#### **Prerequisite**

To install and execute the HMI you need those elements:

- Computer with Windows 7, 8, 8.1 and 10, 64bits (a 32 bits version of HMI can be delivered on request)
- .Net 4.7.1 minimum installed.
- User access defined by your IT service to be able to install and execute software.

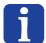

#### NOTE:

Check that your version of the ".net framework" is up to date. You can download this version from the Microsoft website: <a href="http://www.microsoft.com/download/">http://www.microsoft.com/download/</a>

#### Installing the HMI software on a specific computer

#### **Pre-installing**

| Step 1 | Insert the USB key into the computer on which the HMI should be installed.                          |
|--------|----------------------------------------------------------------------------------------------------|
| Step 2 | Double-click on the SurfaceToolkitRuntime.msi executable file to launch the installation procedure. |
| Step 3 | Accept the license agreement and follow the instructions provided by the wizard.                    |

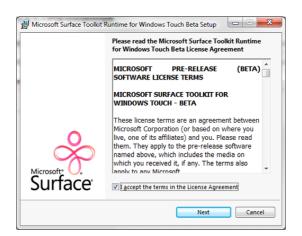

Step 4

If the program asks you for automatic updates, select "do not check for updates" and click on next button.

|                | Human-Machine Interface -<br>User Guide |  |            |
|----------------|-----------------------------------------|--|------------|
| Pre-installing | Document version : H2                   |  | 28.07.2021 |

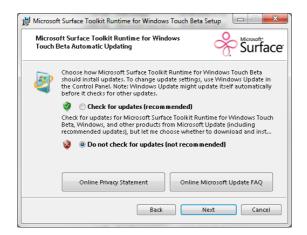

Step 5 When installation is complete, click on "Finish" to close the wizard.

HMI\_User\_Guide\_EN HMI version: v2.9.1 7/174

|            | Human-Machine Interface -<br>User Guide |  |            |
|------------|-----------------------------------------|--|------------|
| Installing | Document version : H2                   |  | 28.07.2021 |

## Installing

Step 1 Insert the USB key into the computer on which the HMI should be installed.

**Step 2** Double-click on the HMI\_Installer\_x64.msi executable file to launch the installation procedure.

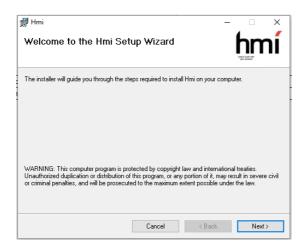

**Step 3** Follow the instructions provided by the wizard.

**Step 4** When installation is complete, click on "close" to close the wizard.

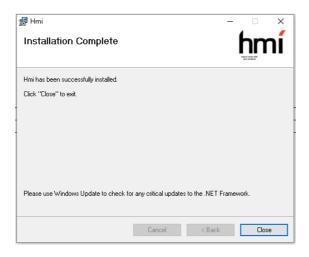

|                                           |  | Machine Interface -<br>User Guide |  |
|-------------------------------------------|--|-----------------------------------|--|
| Access rights issue Document version : H2 |  | 28.07.2021                        |  |

#### Access rights issue

If the account used on your computer does not have administrator access rights to the SupplierData folder (where supplier is replaced with your actual supplier), you need to start **once** the HMI with the administrator access right.

To do that, follow this procedure:

 Step 1
 Right-click on the HMI shortcut on your desktop.

 Step 2
 Click on the Property choice.

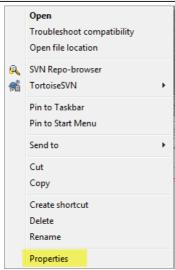

Step 3 Select the Compatibility tab.

Step 4 Check the "Run this program as an administrator" option.

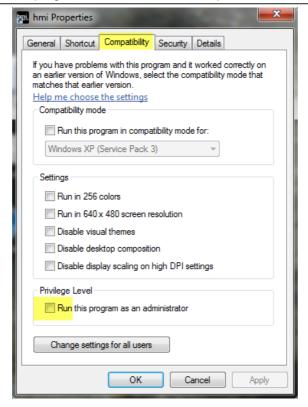

Step 5 Click Ok.

HMI\_User\_Guide\_EN HMI version: v2.9.1 9/174

|                                           | Human-Machine Interface -<br>User Guide |            |  |
|-------------------------------------------|-----------------------------------------|------------|--|
| Access rights issue Document version : H2 |                                         | 28.07.2021 |  |

| Step 6 | Start the HMI.                                                                               |
|--------|----------------------------------------------------------------------------------------------|
| Step 7 | When HMI is started, stop the HMI.                                                           |
| Step 8 | Uncheck the "Run this program as an administrator" option in the same place as before.       |
| Step 9 | Start again the HMI, normally you have the correct access rights to the SupplierData folder. |

|              | Machine Interface -<br>Jser Guide |            |
|--------------|-----------------------------------|------------|
| Starting HMI | Document version : H2             | 28.07.2021 |

### **Starting HMI**

| Step 1 | Click on the shortcut created on the desktop.                                      |
|--------|------------------------------------------------------------------------------------|
| Step 2 | If needed, configure the HMI depending of your products on the configuration page. |

#### **IMPORTANT!**

If the SurfaceToolKit has not been previously installed or if it cannot be detected, a message box will prompt the user to install it:

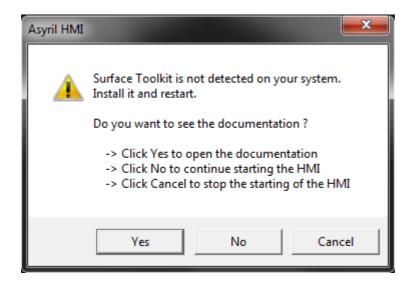

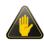

In this message box, the user has three options:

- Yes to open the documentation to the page with the <u>procedure to install the SurfaceToolKit</u>.
- No to continue starting the HMI (if the SurfaceToolKit is not installed, the HMI can not be used as no buttons will be displayed).
  - Cancel to interrupt the starting of the HMI.

HMI\_User\_Guide\_EN HMI version: v2.9.1 11/174

|         |                               | Machine Interface -<br>User Guide |            |
|---------|-------------------------------|-----------------------------------|------------|
| General | General Document version : H2 |                                   | 28.07.2021 |

## **General**

This chapter introduces you to the general aspect of the HMI. Page descriptions for products can be found in the following chapters.

#### **Main window**

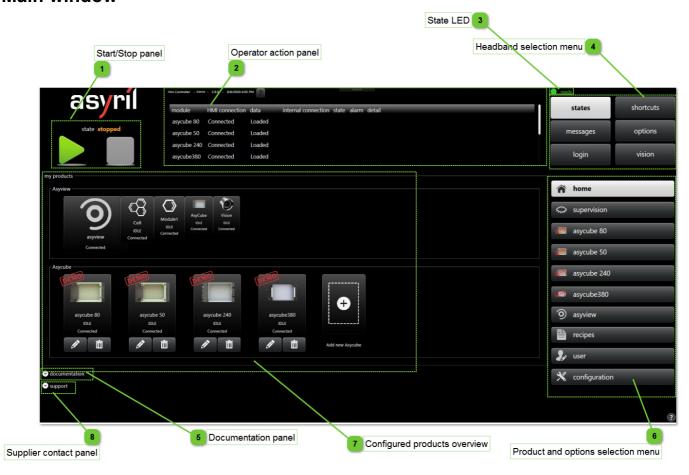

# Start/Stop panel

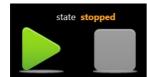

This part of the window give access to the start/stop action and show the OMAC state if the process is used.

|                                   |  | Machine Interface -<br>Jser Guide |  |
|-----------------------------------|--|-----------------------------------|--|
| Main window Document version : H2 |  | 28.07.2021                        |  |

# Operator action panel

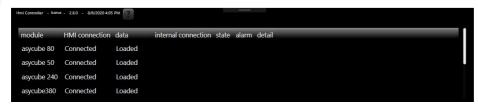

The operator action panel is the zone where operator can see some informations and execute some actions. Each button on headband selection menu display various informations or give access to some ls this actions. example, the states panel is displayed (see description of this panel here).

State LED

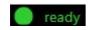

This LED indicator shows the global state of the HMI. If one product is in error, the global state is in error. For more details for product states, click on states button on <a href="headband">headband</a> selection menu.

# 🔊 Headband selection menu

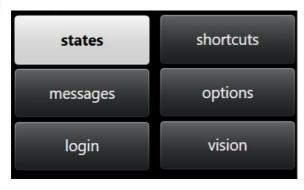

This menu gives access to all informations and actions that an operator can see or execute.

| Name       | Description                                                                                | Link            |
|------------|--------------------------------------------------------------------------------------------|-----------------|
| Statistics | Informations about the production (only with a robot).                                     | more<br>details |
| States     | Informations about the states of all products (connection state and working state).        | more<br>details |
| Shortcuts  | allows you to execute some simple actions on every products.                               | more<br>details |
| Messages   | Displays messages. This panel is automatically selected when an alarm or a message occurs. |                 |
| Recipes    | allows you to select and load a global recipe .rec (only with a robot).                    | more<br>details |
| Options    | Gives access to some options like language choice.                                         | more<br>details |
| Login      | allows you to login/logout.                                                                | more<br>details |
| Vision     | Gives access to the displays of cameras (only with an Asyview).                            | more<br>details |

HMI\_User\_Guide\_EN HMI version: v2.9.1 13/174

|                                   |  | Machine Interface -<br>Jser Guide |  |
|-----------------------------------|--|-----------------------------------|--|
| Main window Document version : H2 |  | 28.07.2021                        |  |

# 5

# **Documentation panel**

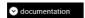

This panel gives access to documentations.

In standard, user can access to the HMI documentation in PDF and CHM (Microsoft Compressed HTML) formats. In option, user can access to some products documentations.

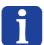

#### NOTE:

Documents can be added in SupplierData\Documentation folder and will be visible after a restart of the HMI

|             | Machine Interface -<br>Jser Guide |            |
|-------------|-----------------------------------|------------|
| Main window | Document version : H2             | 28.07.2021 |

# Product and options selection menu

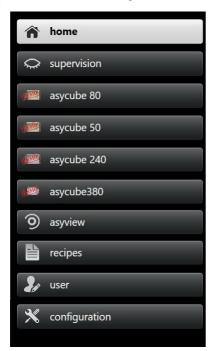

This menu gives access to all products defined in HMI configuration and to various other elements. See the list below:

| lcon | Namo           | Access to                                                                                                    | Loval |
|------|----------------|----------------------------------------------------------------------------------------------------|-------|
| lcon | Name           | Access to                                                                                                    | Level |
|      | <u>asycube</u> | Asycube configuration pages                                                                                                    | T     |
| 9    | asyview        | NOTE:  A message "Slow" is written on the AsyView icon when the AsyView window is open. It indicates that the AsyView is slower than the best performance available and that the user must hide the window to have the best performance.  IMPORTANT:  A red message "SSD!" is written on the AsyView icon when the system has a problem with the SSD. A message is also displayed when the problem can be:  • The available space on the SSD is smaller than 500 MB.  • The quantity of data written on the disc during the last 4h is too big, stop the saving of images to avoid the prematured wear of the SSD.  • The total quantity of data written on the disc (TBW) will be reached soon, |       |

HMI\_User\_Guide\_EN HMI version: v2.9.1 15/174

|             | Human- | Machine Interface -<br>User Guide |            |
|-------------|--------|-----------------------------------|------------|
| Main window |        | Document version : H2             | 28.07.2021 |

|          |                | contact your<br>supplier to<br>change the<br>disc. |   |
|----------|----------------|----------------------------------------------------|---|
| Œ        | supervision    | Supervision page with all cameras                  |   |
|          | robot          | Robot configuration pages                          | T |
| <b>©</b> | <u>process</u> | Process configuration pages                        | T |
| <b>⋒</b> | <u>home</u>    | HMI home page                                      |   |
| 3        | user           | User management pages                              |   |
| ×        | configuration  | HMI configuration pages                            | T |
|          | recipes        | Recipe management pages                            | T |
| *        | debug          | Debug page                                         | I |

|             |                       | Machine Interface -<br>Jser Guide |            |
|-------------|-----------------------|-----------------------------------|------------|
| Main window | Document version : H2 |                                   | 28.07.2021 |

# 7

## **Configured products overview**

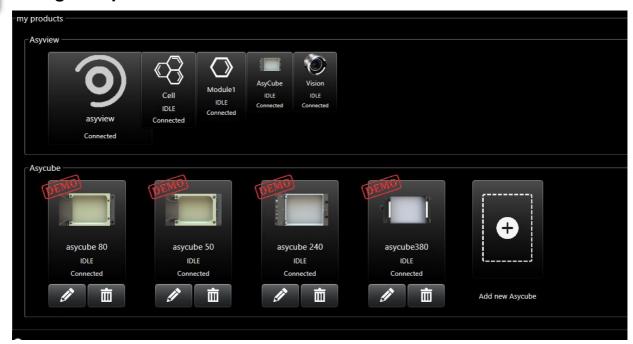

This group displays an overview of all configured products and their sub-elements if they exist (for example for AsyView). A click on a button will open the configuration page of the element.

From there, you can add or edit Asycubes (see relevant section later).

# 8

### Supplier contact panel

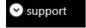

This group displays the supplier contact informations. This information can be modified by editing the following file: SupplierData/Data/supplier.txt. The icon can also be replaced by the supplier logo by replacing the supplier.png by the supplier logo (rename the supplier logo to supplier.png).

This fonctionnality is useful for integrators or technical service to set their own contact information.

HMI\_User\_Guide\_EN HMI version: v2.9.1 17/174

|                                |  | Machine Interface -<br>Jser Guide |            |
|--------------------------------|--|-----------------------------------|------------|
| Operator action panel : States |  | Document version : H2             | 28.07.2021 |

#### **Operator action panel: States**

This panel displays states of all products. It is essential and very helpful to have a global view of the state of the products.

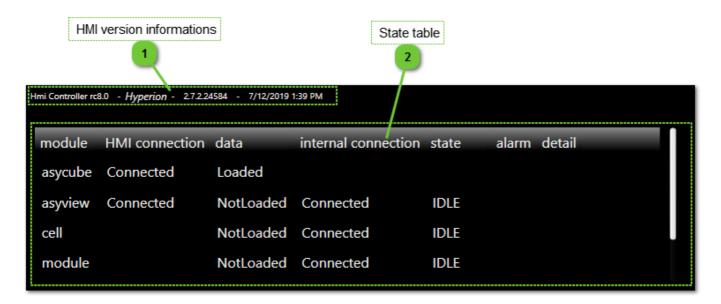

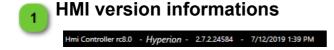

The HMI version information can be found in this panel. This version number should be communicated in the event of any contact with the After-Sales department.

|                                |  | Machine Interface -<br>Jser Guide |            |
|--------------------------------|--|-----------------------------------|------------|
| Operator action panel : States |  | Document version : H2             | 28.07.2021 |

# 2

#### State table

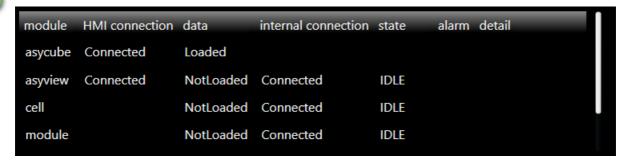

This table provides more information about the connection state of each module (robot, process, asycube and asyview) and indicates whether an alarm has occurred. In addition, the "data" column indicates whether the data related to each module has been loaded or not.

The table contains following informations:

| Column title        | Description                                                                                                    |
|---------------------|----------------------------------------------------------------------------------------------------|
| module              | Name of the involved product.                                                                                                    |
| HMI connection      | State of the connection of the HMI on the product (disconnected, connected, connecting).                                                                                             |
| data                | State of the data (loaded, not loaded).                                                                                                    |
| internal connection | Internal connection state of the product (disconnected, connected, connecting). This field indicates if the product is connected on its devices (for example a camera in an AsyView) |
| state               | State of the internal process of each product (idle, execute, stopping, etc).                                                                                                    |
| alarm               | Indicate if a product has an alarm (true/false).                                                                                                    |
| detail              | Additional process state (used only by the process to indicate the state of the current program execution).                                                                          |

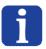

#### NOTE:

Alarm and Detail columns are only displayed in integrator level.

HMI\_User\_Guide\_EN HMI version: v2.9.1 19/174

|                                  |  | Machine Interface -<br>Jser Guide |            |
|----------------------------------|--|-----------------------------------|------------|
| Operator action panel : Messages |  | Document version: H2              | 28.07.2021 |

#### Operator action panel: Messages

This panel displays messages, warnings and alarms of all products and of the HMI itself.

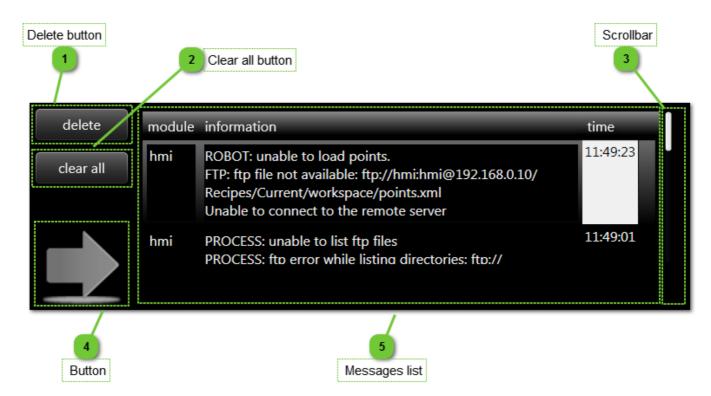

# Delete button

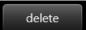

This button is used to delete one preselected message.

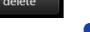

#### NOTE:

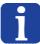

When an alarm message is deleted using the "delete" or "clear all" buttons, the alarm is not deleted, only the message is cleared. It is necessary to press the "" button before being able to resume production.

# , Clear all button

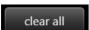

This button is used to delete all alarm messages.

#### NOTE:

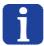

When an alarm message is deleted using the "delete" or "clear all" buttons, the alarm is not deleted, only the message is cleared. It is necessary to press the "" button before being able to resume production.

|                                  | Human-Machine Interface -<br>User Guide |                       |            |
|----------------------------------|-----------------------------------------|-----------------------|------------|
| Operator action panel : Messages |                                         | Document version : H2 | 28.07.2021 |

# Scrollbar

The scrollbar allows you to navigate in messages. The scrollbar is visible only when all messages cannot be displayed in the panel.

# Button

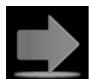

This button is available when an alarm occurs, and is greyed out under normal conditions.

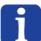

#### NOTE

When an error occurs, the situation that generated the alarm must be resolved and then the alarm cleared by clicking on the "

"button"

# 🦱 Messages list

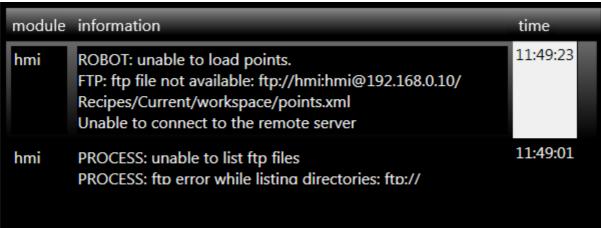

his table provides useful information for diagnosing errors:

- The "**Module**" column gives the name of the module issuing the error (such as the Robot, AsyView, HMI, etc.).
- The "Information" column contains a clear explanation of the error encountered and possibly a solution to resolve it.
- The "Time" column provides information about the time and date on which the error occurred.

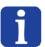

#### NOTE:

By keeping the mouse on the time value, the date of the message is displayed.

HMI\_User\_Guide\_EN HMI version: v2.9.1 21/174

|                                 |  | Machine Interface -<br>Jser Guide |            |
|---------------------------------|--|-----------------------------------|------------|
| Operator action panel : Options |  | Document version : H2             | 28.07.2021 |

### **Operator action panel: Options**

This panel gives access to global options, like language choice.

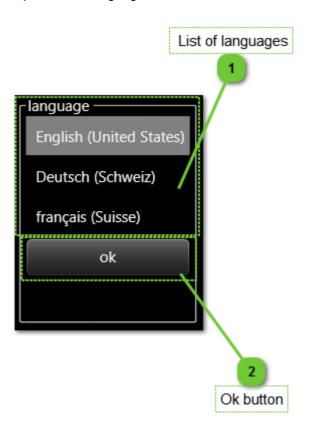

# List of languages

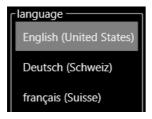

A specific language may be chosen by pressing the associated name. This parameter only affect the language of the texts but not the configuration of the virtual keyboard inside the HMI.

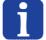

#### NOTE:

Some languages can be added on request; for more information, please contact your supplier's customer service.

# Ok button

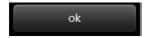

Press this button to validate the language selected.

|                                           | Human-Machine Interface -<br>User Guide |                      |            |
|-------------------------------------------|-----------------------------------------|----------------------|------------|
| Operator action panel : Login Document ve |                                         | Document version: H2 | 28.07.2021 |

#### Operator action panel: Login

This panel allows you to login or logout on the HMI. See level access chapter for more details.

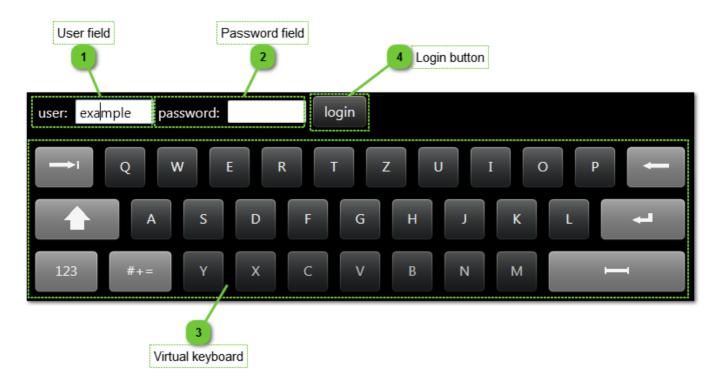

- User field

  Enter user name here.
  Click in the field to make keyboard visible.
- Password field

  Enter password here.
  Click in the field to make keyboard visible.
- Virtual keyboard

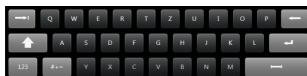

Keyboard allows you to enter username and password. The keyboard configuration cannot be modified.

Login button

Press this button to log in.

When logged in, the panel become like that :

logout

HMI\_User\_Guide\_EN HMI version: v2.9.1 23/174

operator logged as operator

|                                   | Human-Machine Interface -<br>User Guide |                      |            |
|-----------------------------------|-----------------------------------------|----------------------|------------|
| Operator action panel : Shortcuts |                                         | Document version: H2 | 28.07.2021 |

#### **Operator action panel: Shortcuts**

This panel gives access to simple, accessible for operator, functions for all products.

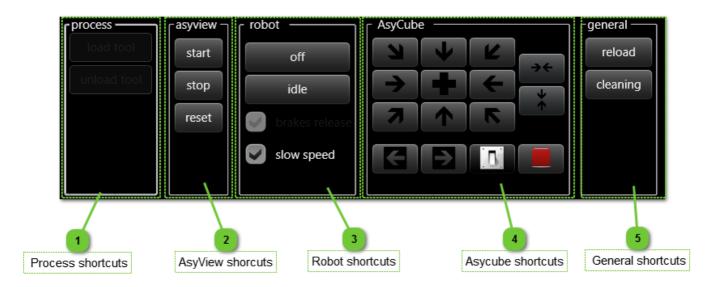

# Process shortcuts

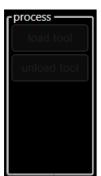

Shortcuts to functions of process give access to standard functions like Load/Unload tool and specific programs defined in programmation page of process.

The two buttons "load tool" and "unload tool" enable a tool to be loaded or unloaded from the robot's platform.

Any other program whose name begins with " \_ " will be displayed in this list in the form of a shortcut button.

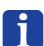

#### **IMPORTANT NOTE:**

The programs executed from this list no longer respect the sequence of OMAC states. The program will be directly executed without passing through the "starting", "stopping" phases, etc.

# **AsyView shorcuts**

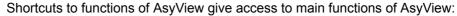

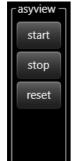

- Pressing the "start" button enables to start the AsyView and set it in process mode.
- Pressing the "stop" button enables to stop the AsyView and set it in configuration mode.
- Pressing the "reset" button allows you to reset the AsyView (in case of error state).

|                                   | Human-Machine Interface -<br>User Guide |                       |            |
|-----------------------------------|-----------------------------------------|-----------------------|------------|
| Operator action panel : Shortcuts |                                         | Document version : H2 | 28.07.2021 |

# 3

#### **Robot shortcuts**

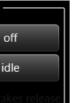

Shortcuts to functions of Robot give access to useful functions of Robot:

- The "off" button is used to activate the brakes and to switch off the power to the motors.
- The "idle" button is used to activate the power to the robot and to initialize it.
- The "slowspeed" box enables the robot to be set at slow speed.
- If it is necessary to release the brakes (for the calibration steps for example), the "brakes release" box should be ticked (not possible in Operator level).

# 4

## Asycube shortcuts

slow speed

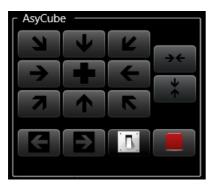

Shortcuts to functions of Asycube give access to standard functions of Asycube:

- Nine buttons which provide to execute the standard vibrations for Platform (forward, right, backward-left, flip, etc.)
- Two buttons (on the right) to execute standard advanced vibrations (center long size and short size). These buttons are only visible for Asycube 240, Asycube 380 and Asycube 530.
- Two buttons (bottom) to execute hopper activation (vibrations for Asycube 50, Asycube 80 and outputs activations for Asycube 240, Asycube 380 and Asycube 530). In both cases, vibrations A and B are executed by these buttons.
- One button allows you to switch the backlight on and off.
- One button allows you to stop both vibrations and outputs activation.

# 5

### General shortcuts

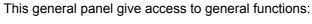

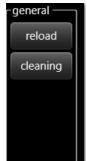

- · Reload execute a data reload for all connected products.
- Cleaning display open a special page during 20 seconds to be able to clean the touch screen.

HMI\_User\_Guide\_EN HMI version: v2.9.1 25/174

|                                    |  | Machine Interface -<br>Jser Guide |            |
|------------------------------------|--|-----------------------------------|------------|
| Operator action panel : Statistics |  | Document version: H2              | 28.07.2021 |

#### **Operator action panel: Statistics**

This panel displays some statistics value (cycle time, mtbf, average time, etc.) of productions.

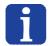

#### NOTE:

This panel is only visible when using a robot with the process system.

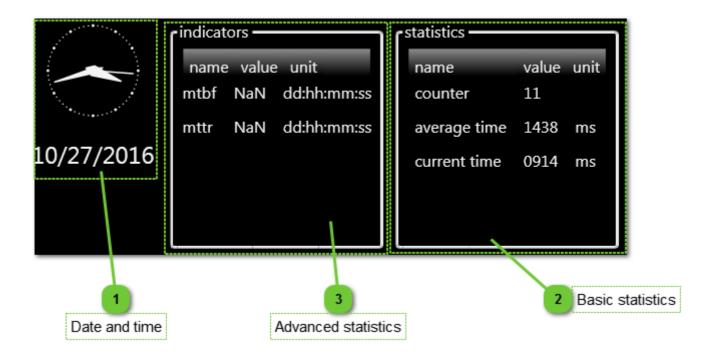

# Date and time

Display of actual date and time.

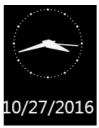

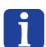

#### NOTE:

The date and time can be modified directly from the Windows toolbar

# Basic statistics

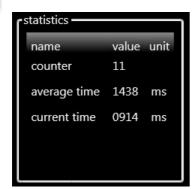

The statistics displayed in this table are defined in configuration file; it creates a link with ARL variables.

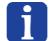

#### NOTE:

For more information about this functionality, please contact your supplier customer service.

|                                    |  | Machine Interface -<br>Jser Guide |            |
|------------------------------------|--|-----------------------------------|------------|
| Operator action panel : Statistics |  | Document version : H2             | 28.07.2021 |

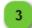

# **Advanced statistics**

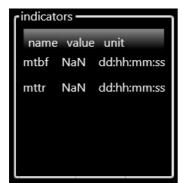

The statistics displayed in this table are defined by your supplier.

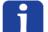

#### NOTE:

For more information about this functionality, please contact your supplier customer service.

HMI\_User\_Guide\_EN HMI version: v2.9.1 27/174

|                                 | Human-Machine Interface -<br>User Guide |                       |            |
|---------------------------------|-----------------------------------------|-----------------------|------------|
| Operator action panel : Recipes |                                         | Document version : H2 | 28.07.2021 |

#### Operator action panel: Recipes

This panel allows you to choose the recipe (.rec file) needed for the production.

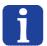

#### NOTE:

This panel is only visible when using a robot with the process system.

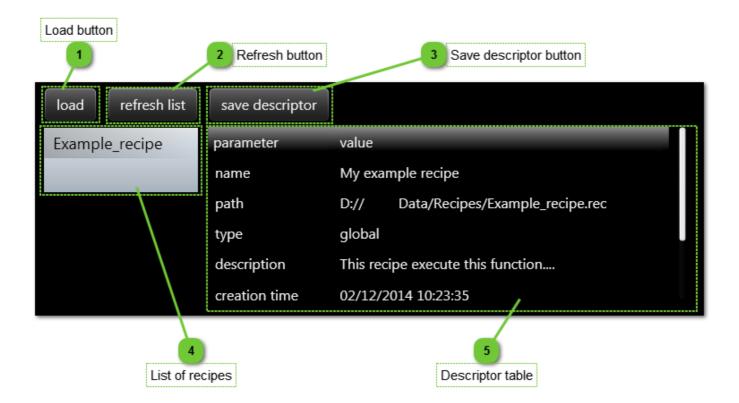

Load button

load

When a recipe is selected in the list of recipes, this button allows you to load the recipe.

Refresh button

refresh list

This button is used to refresh the content of the list of recipes.

Save descriptor button

save descriptor

This button allows you to save the descriptor.

|                                 |  | Machine Interface -<br>Jser Guide |            |
|---------------------------------|--|-----------------------------------|------------|
| Operator action panel : Recipes |  | Document version: H2              | 28.07.2021 |

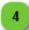

#### List of recipes

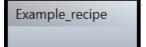

This dropdown list makes it possible to scroll through all of the recipes configured and to load one.

#### NOTE:

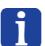

A recipe must be loaded in the recipes folder in order to be displayed in the dropdown list.

The recipes folder can be choose in <u>HMI configuration</u>. Default value is ...\SupplierData\Recipes\

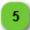

# **Descriptor table**

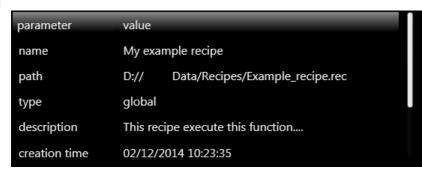

This descriptor is loaded when a recipe is selected. It may be modified then saved by clicking on the "save descriptor" button.

HMI\_User\_Guide\_EN HMI version: v2.9.1 29/174

|                                |  | Machine Interface -<br>Jser Guide |            |
|--------------------------------|--|-----------------------------------|------------|
| Operator action panel : Vision |  | Document version: H2              | 28.07.2021 |

#### Operator action panel: Vision

This panel gives access to the displays of cameras and to basic functions and informations.

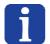

#### NOTE:

This panel is only visible when using an AsyView (SmartSight).

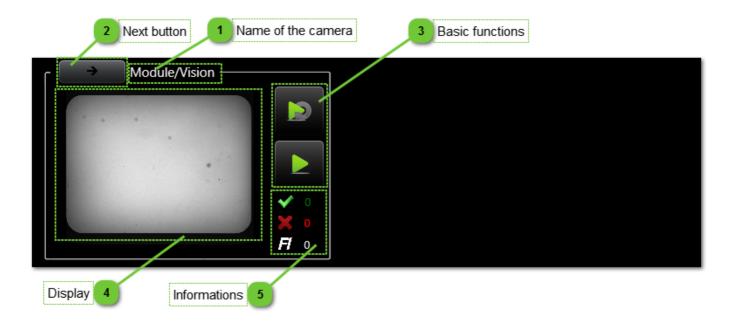

# Name of the camera

Module/Vision -

This zone indicates the name of the module and the name of the camera.

# Next button

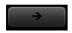

This button lets you switch between the cameras. It appears only if there is more than two cameras on the system.

# Basic functions

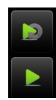

The basic functions are the following:

- Activate or deactivate live mode.
- Execute a simple acquisition and analyse (run once).

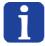

#### NOTE:

Thoses buttons are disabled during process running.

|                                |  | Machine Interface -<br>Jser Guide |            |
|--------------------------------|--|-----------------------------------|------------|
| Operator action panel : Vision |  | Document version : H2             | 28.07.2021 |

# Display

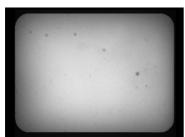

This zone displays the last image received and the overlay icons of the good and rejected parts.

# Informations

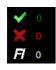

This numbers indicates the good parts (green), the rejected parts (red) and the number of parts detected by the feeding information (white).

HMI\_User\_Guide\_EN HMI version: v2.9.1 31/174

|                            | Human-Machine Interface -<br>User Guide |  |            |
|----------------------------|-----------------------------------------|--|------------|
| Create and Edit an Asycube | dit an Asycube Document version : H2    |  | 28.07.2021 |

# **Create and Edit an Asycube**

On the Home page, under the Asycube section, a "Add new Asycube" button is visible. What's more, every Asycube already declared possesses both an "Edit" and a "Delete" button. This section will explain these options in more details.

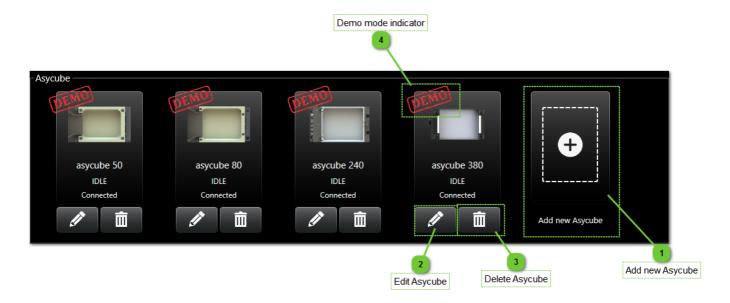

# Add new Asycube

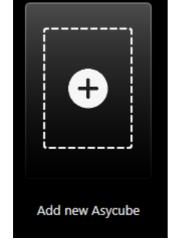

Use this button to declare a new Asycube in the Hmi. This will give you access over all the controls related to said Asycube.

# Edit Asycube

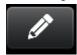

Clicking on this button will invoke a dialog window with all the parameters you need to set up your Asycube. See later section in this page for more details.

|              | Human-Machine Interface - User Guide |                       |            |
|--------------|--------------------------------------|-----------------------|------------|
| Setup Window |                                      | Document version : H2 | 28.07.2021 |

# Delete Asycube

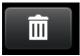

Click here to remove an Asycube from the list of Asycubes declared in the Hmi.

# Demo mode indicator

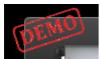

If this icon is displayed, that means this particular Asycube is in demo mode: it does not represent a physical Asycube, but lets you explore the Hmi as if an Asycube of this type was plugged in.

# **Setup Window**

Once you choose to either create or edit an Asycube, the following window will appear. This section describes all the entries found there.

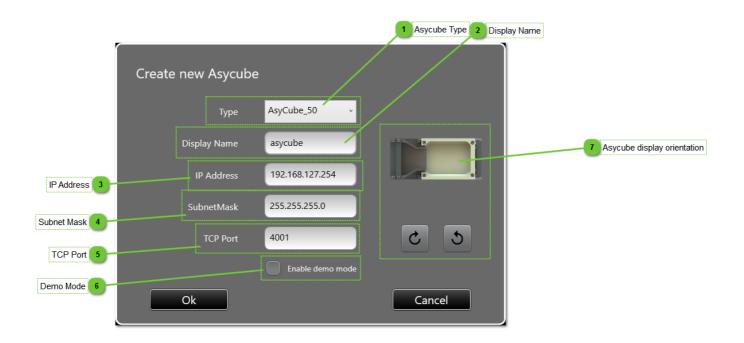

HMI\_User\_Guide\_EN HMI version: v2.9.1 33/174

|              |  | Machine Interface -<br>Jser Guide |            |
|--------------|--|-----------------------------------|------------|
| Setup Window |  | Document version : H2             | 28.07.2021 |

# Asycube Type

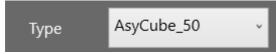

Select here the type of Asycube the system is going to look for.

# Display Name

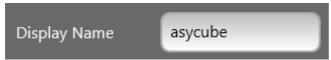

Choose a name for your Asycube. This name will be used for it throughout the Hmi.

# IP Address

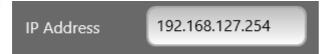

Enter the IP address of the Asycube to look for. If no Asycube can be found at this address, the Hmi will prompt you to use Demo mode instead or go back and edit these settings.

No two Asycubes can have the same IP address (default is 192.168.127.254)

# Subnet Mask

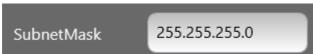

Enter the subnet mask to use for the Asycube you're trying to connect to (default is 255.255.255.0).

# TCP Port

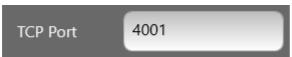

Enter the TCP port to use for the Asycube you're trying to connect to (default is 4001).

# Demo Mode

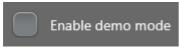

Check this box to create a demonstration Asycube. The Hmi will not try and connect to any physical Asycube, and you'll have access to all the panels related to Asycubes. All values presented are hardcoded and do not correspond to any real system.

|                                       |  | Machine Interface -<br>User Guide |  |
|---------------------------------------|--|-----------------------------------|--|
| User management Document version : H2 |  | 28.07.2021                        |  |

# Asycube display orientation

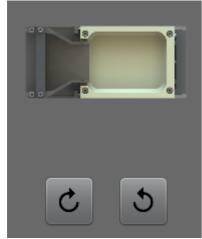

Choose the orientation in which to display the Asycube view in the Hmi (not applicable on all pages).

## **User management**

The user management part of HMI allows you to create, edit, delete user. Define various type of users with various roles allows you to give different access to operators, technician, maintenance technician, programmer, etc.

Default users and passwords are listed below:

| User name     | Password      | Role                |
|---------------|---------------|---------------------|
| operator      | operator      | Operator            |
| advoperator   | advoperator   | Advanced operator   |
| technician    | technician    | Technician          |
| advtechnician | advtechnician | Advanced technician |
| integrator    | integrator    | Integrator          |
| only the dev. |               | Developer           |

#### User management : home

The home page of the user management allows you to display and edit the logged user data.

HMI\_User\_Guide\_EN HMI version: v2.9.1 35/174

|                        | Human-Machine Interface -<br>User Guide    |  |            |
|------------------------|--------------------------------------------|--|------------|
| User management : home | er management : home Document version : H2 |  | 28.07.2021 |

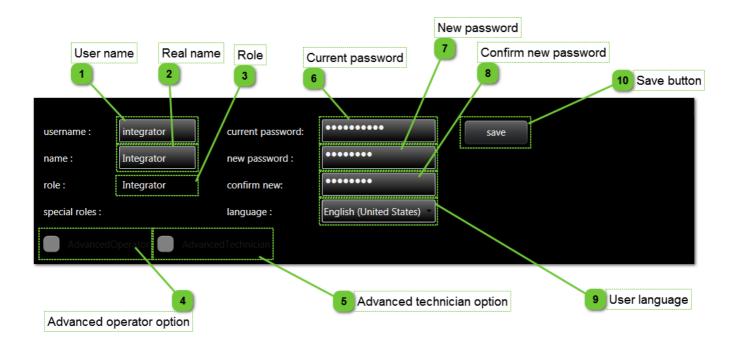

User name

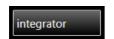

The login information actually in use is displayed here.

Real name

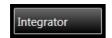

The name associated with the login informations enables the person logged in to be identified easily.

Role

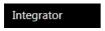

The role of the person logged in is displayed here.

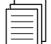

### NOTE:

For more information about roles and associated access rights, please read the chapter "roles".

Advanced operator option

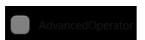

Checked if the advanced operator role is activated for the logged user.

Advanced technician option

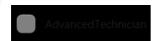

Checked if the advanced trechnician role is activated for the logged user.

|                        | Human-Machine Interface -<br>User Guide |                       |            |
|------------------------|-----------------------------------------|-----------------------|------------|
| User management : home |                                         | Document version : H2 | 28.07.2021 |

## Current password

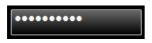

Enter the actual password of logged user.

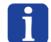

### NOTE:

This field enables password of logged user modification.

New password

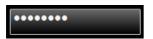

Enter the new password of logged user.

Confirm new password

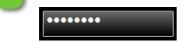

Confirm the new password of logged user.

g User language

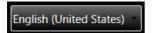

This dropdown list enables the user language to be chosen.

Save button

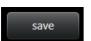

Click on this button to save your new password and language modification.

HMI\_User\_Guide\_EN HMI version: v2.9.1 37/174

|                                | Human-Machine Interface -<br>User Guide |            |  |
|--------------------------------|-----------------------------------------|------------|--|
| User management : manage users |                                         | 28.07.2021 |  |

### User management : manage users

This page allows you to manage users on HMI.

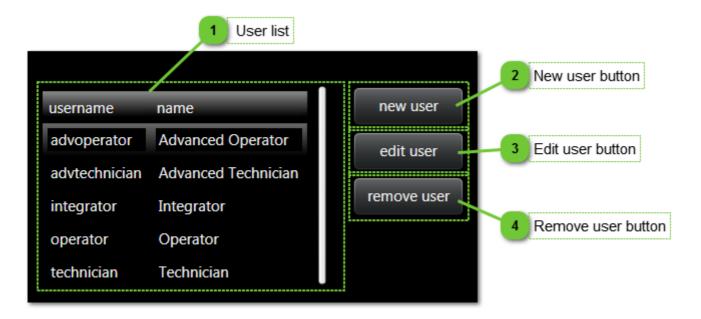

## User list

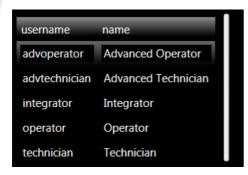

The list of all users declared and their login informations are displayed here.

## New user button

Click on this button to create a new user.

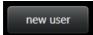

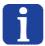

### NOTE:

You can only create a user who has a hierarchical role below yours.

## Edit user button

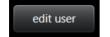

Click on this button to edit the login information, role or language of a user.

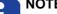

You can only modify the content of users who have a hierarchical role below yours.

|                                         | Human-Machine Interface -<br>User Guide |                       |            |
|-----------------------------------------|-----------------------------------------|-----------------------|------------|
| User management : manage users Document |                                         | Document version : H2 | 28.07.2021 |

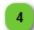

## Remove user button

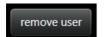

Click on this button to permanently remove a user selected in the list.

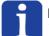

### NOTE:

You can only remove a user who has a hierarchical role below yours.

HMI\_User\_Guide\_EN HMI version: v2.9.1 39/174

|                                                    | Human-Machine Interface -<br>User Guide |            |  |
|----------------------------------------------------|-----------------------------------------|------------|--|
| User management : edit panel Document version : H2 |                                         | 28.07.2021 |  |

### User management : edit panel

This panel appears on the bottom of the page when new user button or edit user button is clicked.

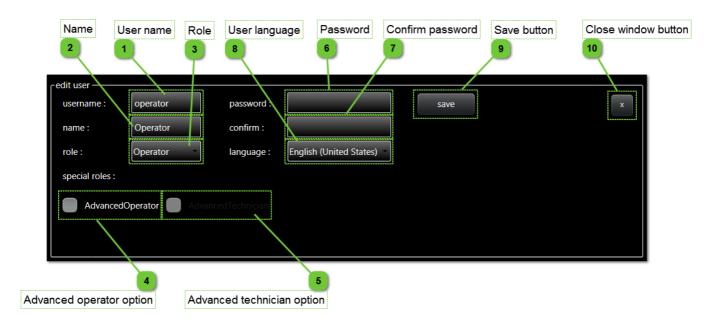

User name

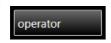

Choose or edit the login information for the user you wish to create or edit.

name 🥎

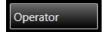

Choose a user name that enables you to easily identify the person logged in.

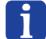

### NOTE

This "name" is not the login information used by the user, it simply enables the person logged in to be identified.

Role

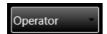

Choose the user's role.

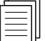

### NOTE:

For more information about roles and associated access rights, please read the chapter "roles".

Advanced operator option

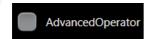

Choose advanced operator role.

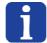

### NOTE:

This special role is enable only if operator role is selected.

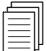

### NOTE:

For more information about roles and associated access rights, please read the chapter "roles".

|                            | Human-Machine Interface -<br>User Guide            |  |            |
|----------------------------|----------------------------------------------------|--|------------|
| User management : edit pan | User management : edit panel Document version : H2 |  | 28.07.2021 |

## Advanced technician option

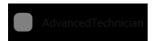

Choose advanced technician role.

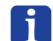

### NOTE:

This special role is enable only if technician role is selected.

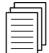

### NOTE:

For more information about roles and associated access rights, please read the chapter "roles".

Password

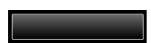

Enter the desired password.

Confirm password

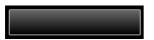

Confirm the desired password.

🌎 User language

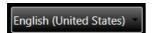

Select the user favorite language.

Save button

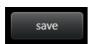

Click on the "Save" button to apply your modifications.

Close window button

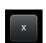

Close the window without saving.

HMI\_User\_Guide\_EN HMI version: v2.9.1 41/174

|             | Human- | Machine Interface -<br>User Guide |            |
|-------------|--------|-----------------------------------|------------|
| Supervision |        | Document version : H2             | 28.07.2021 |

## **Supervision**

Supervision page gives access to all the cameras on the same view.

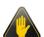

### **IMPORTANT!**

If there are a lot of cameras, the display of this page can slow up the AsyView control unit, because a lot of CPU is used to display the pictures.

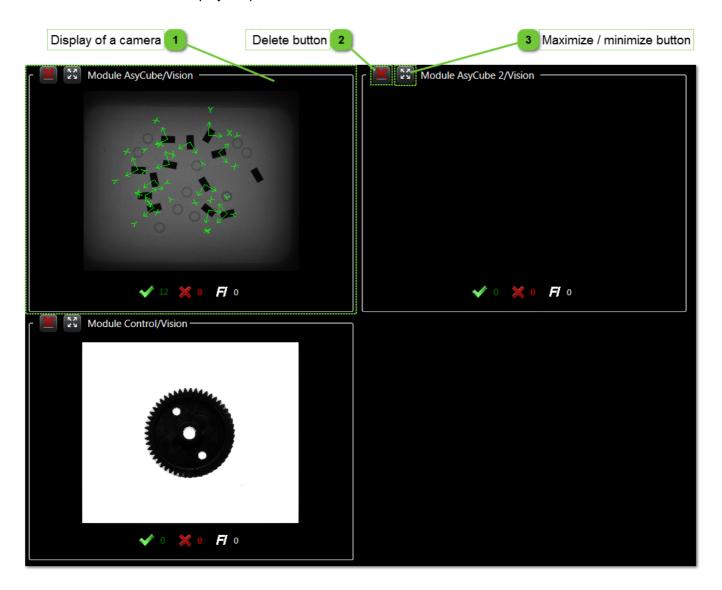

|             | Human-Machine Interface -<br>User Guide |                       |            |
|-------------|-----------------------------------------|-----------------------|------------|
| Supervision |                                         | Document version : H2 | 28.07.2021 |

## Display of a camera

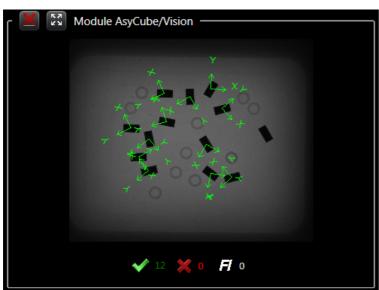

This zone is one of all the available displays. Each camera has its own display and the images are displayed together with the number of parts accepted, refused, and the number of parts detected by the feeding information tool.

## Delete button

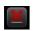

Allows you to delete the selected display to free up space for others.

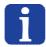

### NOTE:

If the last display is deleted, all the displays will be reloaded

## Maximize / minimize button

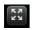

Allows the disply to be maximazed to full space or minimized to multiple cameras view.

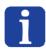

### NOTE

Reducing to multiple cameras view is not reloading the previous deleted displays. To recover all the displays, enlarge one display and delete it or delete all the remaining displays.

HMI\_User\_Guide\_EN HMI version: v2.9.1 43/174

|         | Human-Machine Interface -<br>User Guide |                       |            |
|---------|-----------------------------------------|-----------------------|------------|
| Asycube |                                         | Document version : H2 | 28.07.2021 |

## **Asycube**

This chapter describes pages related to Asycube.

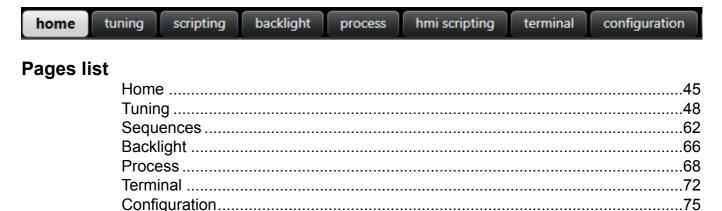

### Controls disabled

Some pages, tabs, buttons, textboxes, etc can be disabled depending of the following parameters:

- · Asycube connection state (disabled when not connected).
- The function is not possible for the moment (another function is processing).
- The level access is not correct to access to the parameter.

### Controls not visible

Some pages, tabs, buttons, textboxes, etc can be not visible depending of the following parameters:

- The Asycube type does not have this element (i.e. backlight).
- Option is not valid for your product (for example process tab is useful only when using the dll .NET or the AsyView system).
- The level access is not correct to access to the parameter.

|      | Human-Machine Interface -<br>User Guide |                      |            |
|------|-----------------------------------------|----------------------|------------|
| Home |                                         | Document version: H2 | 28.07.2021 |

### Home

Home page gives access to all standard functions of Asycube (platform vibrations, hopper vibrations or outputs activation and backlight activation).

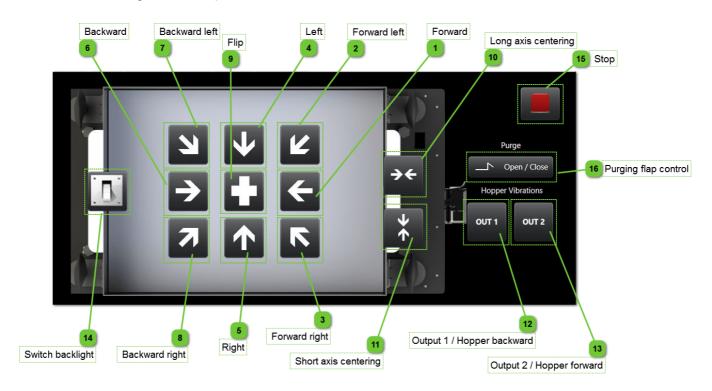

## Forward

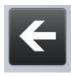

This button activates the platform vibration A which has as standard configuration to move parts forward.

## Forward left

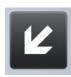

This button activates the platform vibration B which has as standard configuration to move parts forward left.

## Forward right

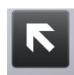

This button activates the platform vibration C which has as standard configuration to move parts forward right.

HMI\_User\_Guide\_EN HMI version: v2.9.1 45/174

|      | Machine Interface -<br>User Guide |            |
|------|-----------------------------------|------------|
| Home | Document version : H2             | 28.07.2021 |

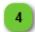

### Left

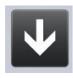

This button activate the platform vibration D which has as standard configuration to move parts left.

Right

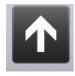

This button activate the platform vibration E which has as standard configuration to move parts right.

Backward

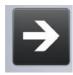

This button activates the platform vibration F which has as standard configuration to move parts backward.

## Backward left

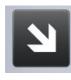

This button activates the platform vibration G which has as standard configuration to move parts backward left.

## Backward right

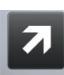

This button activates the platform vibration H which has as standard configuration to move parts backward right.

🕤 Flip

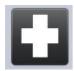

This button activates the platform vibration I which has as standard configuration to flip parts.

## 10 Long axis centering

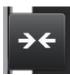

This button activates the platform vibration J which has as standard configuration to move parts centered in long axis.

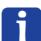

### NOTE:

This button is only visible for Asycube 240, Asycube 380 and Asycube 530. For other Asycube types, vibration J is a user custom vibration.

|      |                            | Machine Interface -<br>User Guide |            |
|------|----------------------------|-----------------------------------|------------|
| Home | Home Document version : H2 |                                   | 28.07.2021 |

## Short axis centering

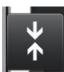

This button activates the platform vibration K which has as standard configuration to move parts centered in short axis.

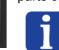

### NOTE

This button is only visible for Asycube 240, Asycube 380 and Asycube 530. For other Asycube types, vibration K is a user custom vibration.

## 😱 Output 1 / Hopper backward

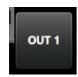

For Asycube 240, Asycube 380 and Asycube 530:

This button activates the outputs activation A which has as standard configuration to switch on digital output 1.

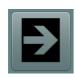

For other Asycube types:

This button activates the hopper vibration A which has as standard configuration to move parts forward.

## 😱 Output 2 / Hopper forward

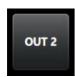

For Asycube 240, Asycube 380 and Asycube 530:

This button activates the outputs activation B which has as standard configuration to switch on digital output 2.

For Asycube 240, this button will not be visible if you have the purge system enabled.

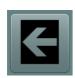

For other Asycube types:

This button activates the hopper vibration B which has as standard configuration to move parts backward.

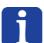

### NOTE:

This button is visible only if the hopper allows the possibility to move the part backward. It is not possible on Asycube 50 and Asycube 80 of new generation.

## Switch backlight

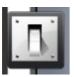

This button switches the backlight ON and OFF.

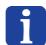

### NOTE:

This button is not visible when Asycube has no backlight (configuration in the firmware of the Asycube which can be modified in Asycube configuration page).

## Stop

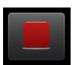

This button stop all vibrations or output activations.

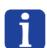

### NOTE

This button doesn't stop the backlight, use the switch backlight button to do that.

HMI\_User\_Guide\_EN HMI version: v2.9.1 47/174

|        | Human- | Machine Interface -<br>User Guide |            |
|--------|--------|-----------------------------------|------------|
| Tuning |        | Document version : H2             | 28.07.2021 |

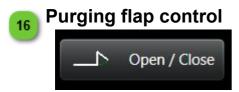

Open or close the purging flap (button is available only if the purge option is enabled)

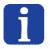

### NOTE:

This button relies on the output from the closing sensor. Should it fail, that button wouldn't actually cause the flap to open.

## **Tuning**

This page provides access to the tuning of vibrations and outputs (if existing) parameters. There are 26 vibration sets, the 26th is read-only because it is the factory parameters. The goal of this page is to adjust vibrations parameters and outputs parameters (for Asycube 240, Asycube 380 and Asycube 530) and to try it using "play" button. In this window, you can also import or export the vibration set.

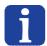

### NOTE:

In the descriptions below, the vibration parameters includes also the outputs activations for the Asycube 240, Asycube 380 and Asycube 530.

### Tabs list

| Tuning   | 51 |
|----------|----|
| Platform |    |
| Outputs  |    |
| Honner   | 60 |

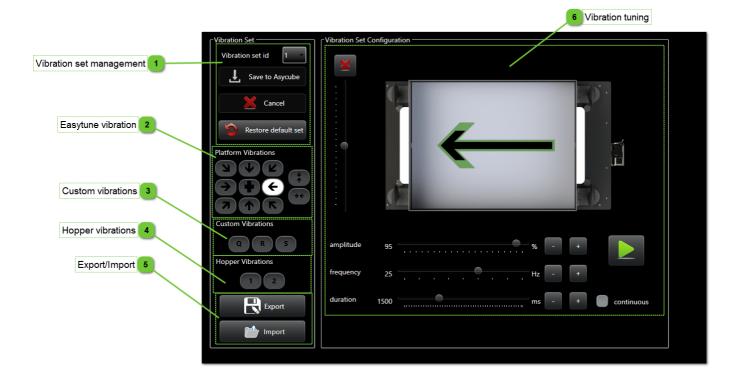

|                         | Human-Machine Interface -<br>User Guide |                       |            |
|-------------------------|-----------------------------------------|-----------------------|------------|
| Tuning Document version |                                         | Document version : H2 | 28.07.2021 |

## Vibration set management

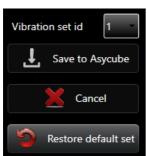

This group gives access to the management of the vibration sets.

- The combobox allows you to select the vibration set to use.
- The "Save to Asycube" allows you to save the modifications to the current vibration set inside the Asycube.
- The "Cancel" button cancels the latest modifications and loads the parameters saved inside the Asycube.
- The "Restore deafult set" button allows you to cancel the modifications and restore the factory settings.

## NOTE:

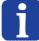

When a parameter have been modified, the user has to choose if he want to save or cancel the modifications done before to be able to select another vibration set.

## Easytune vibration

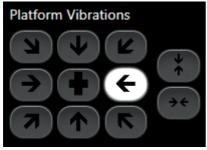

This section gives you access to all the predefined and easily customisable vibrations of the Asycube.

## Custom vibrations

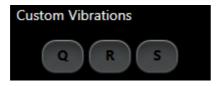

Sometimes, the predefined vibrations may not be customisable enough. That's what Custom vibrations are all about.

In this case, you will be able to tweak settings on a per-actuator basis, including their amplitude, frequency and phase for even more control over your vibration.

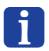

### NOTE:

The interface will change to a per-actuator one

## Hopper vibrations

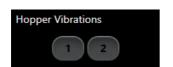

This section allows you to tune your hopper to optimise part feeding to the Asycube. Each button is linked to it's corresponding output number and uses the digital ones by default (analogue is selectable by the user). Ex: button 1 will activate either digital output 1 or analogue output 1.

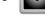

i

### NOTE:

Asycubes 50 & 80 only have one output, so only one button will be available.

HMI\_User\_Guide\_EN HMI version: v2.9.1 49/174

|        | Human-Machine Interface -<br>User Guide |                       |            |
|--------|-----------------------------------------|-----------------------|------------|
| Tuning |                                         | Document version : H2 | 28.07.2021 |

# Export/Import

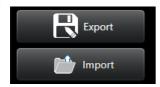

These buttons allow you to export your settings for the selected set to a file (.fconf) to be reused later or on another Asycube.

The import button lets you load .fconf files from another configured Asycube to save time.

|        | Human-Machine Interface -<br>User Guide |                       |            |
|--------|-----------------------------------------|-----------------------|------------|
| Tuning |                                         | Document version : H2 | 28.07.2021 |

## 6

### Vibration tuning

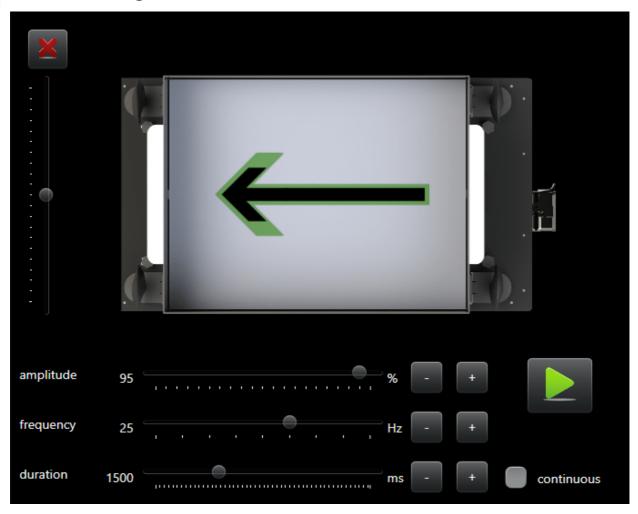

This section is where you can fine-tune the preconfigured vibrations to your liking.

- The leftmost slider is used for when your parts do not follow the correct direction indicated by the arrow on the Asycube (ex: arrow is straight but the parts tend to move towards one of the sides instead of forward). Use the slider to compensate for this effet: the arrow will angle according to how much you change the slider value. The more angled compared to its neutral position, the greater the drift. Use the cross button to reset that value to neutral.
- Tune the **amplitude**, **frequency** to your needs with their respective sliders. Finally, select a **duration** with the slider or check the **continuous** box to set the vibration to run continuously.
- Press the Play button to try your settings out.

### NOTES:

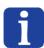

If continuous mode is checked and the set is saved in the Asycube, the duration saved will be the one currently selected on the duration slider.

The import and export of a standard vibration set are only available in firmware version under 2.4.0 for Asycube 240 and 3.1.0 for Asycubes 50 and 80. In more recent versions, the vibration set 26 is the standard vibration set and can be only modified by a technician from your supplier.

### **Tuning**

This tab allows you to modify standard vibrations by giving access to only needed parameters. Full access to all parameters is possible in Custom vibrations.

HMI\_User\_Guide\_EN HMI version: v2.9.1 51/174

|        | Human-Machine Interface -<br>User Guide |                       |            |
|--------|-----------------------------------------|-----------------------|------------|
| Tuning |                                         | Document version : H2 | 28.07.2021 |

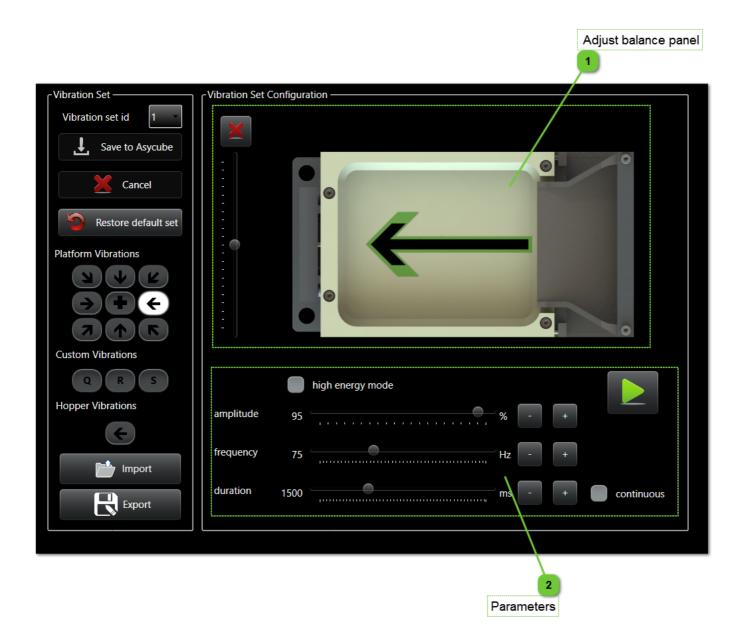

|        |  | Machine Interface -<br>User Guide |            |
|--------|--|-----------------------------------|------------|
| Tuning |  | Document version : H2             | 28.07.2021 |

## Adjust balance panel

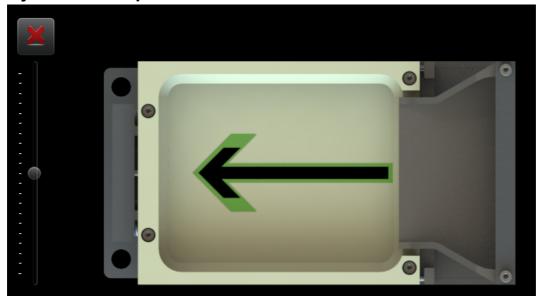

This panel allows you to adjust the vibration amplitude balances. In it, there is few controls and graphical elements describe below:

| Control | Description                                                                                                    |
|---------|----------------------------------------------------------------------------------------------------|
|         | Background picture indicates the direction of the Asycube.                                                                                           |
|         | Green arrow indicates the theoratical movement of the selected vibration.                                                                            |
|         | NOTE: This arrow represent the movement that parts must have when parameters are correctly defined.                                                  |
| _       | Black arrow indicates the programmed movement of the selected vibration. The size of the arrow will depend of amplitude defined in Parameters group. |
|         | NOTE: This arrow don't represent the real movement of parts, but only the programmed movement needed to obtain green arrow movement.                 |
| ×       | Clear balances button allows you to reset both balances.                                                                                             |

HMI\_User\_Guide\_EN HMI version: v2.9.1 53/174

|        | Human-Machine Interface -<br>User Guide |                       |            |
|--------|-----------------------------------------|-----------------------|------------|
| Tuning |                                         | Document version : H2 | 28.07.2021 |

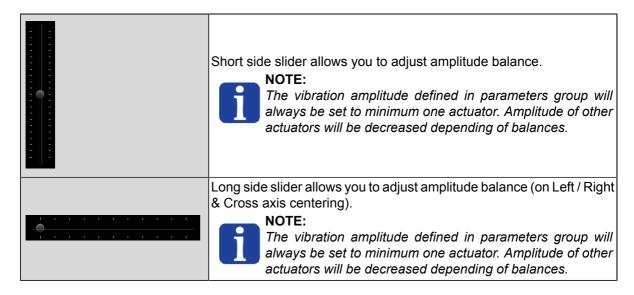

## **Parameters**

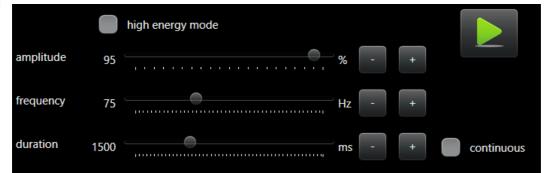

This group allows you to modify parameters :

| Parameter              | Description                                                                                                    |
|------------------------|----------------------------------------------------------------------------------------------------|
| high<br>energy<br>mode | Available on Asycube 50 & 80 only. Check this box to add more amplitude on the Z axis independently from the value on the amplitude slider to help with structured plates / sticky parts.                                                                                                    |
| famplitude             | Amplitude value can be changed by using slider or +/- buttons. The amplitude set will be automatically distributed to actuators depending of movement selected and balances.                                                                                                    |
| frequency              | Frequency value can be changed by using slider or +/- buttons. The frequency set will be automatically distributed to actuators depending of movement selected.  NOTE:  From the version 4.0.0 of the firmware of the Asycube, the range of the frequency is stored in the Asycube and is different depending of the Asycube model.  The frequency is always the same for all actuators. |
| duration               | Duration value can be changed by using slider or +/- buttons.  NOTE:  If a longer duration is needed, slide the value to maximum and press the + button. Additionnal time is added to the maximum value.  Slide then in a lower value decrease the maximum value.  Note that the maximum value is 30000 ms.                                                                              |

|                | Human-Machine Interface -<br>User Guide |                  |            |
|----------------|-----------------------------------------|------------------|------------|
| Platform Docum |                                         | ent version : H2 | 28.07.2021 |

## **Platform**

This tab provides access to the platform vibration parameters. There are 26 vibrations available, but 9 vibrations (for Asycube 50, Asycube 80) or 11 vibrations (for Asycube 240, Asycube 380 and Asycube 530) have predefined functions. The goal of this tab is to adjust vibrations parameters and to try it using "play" button.

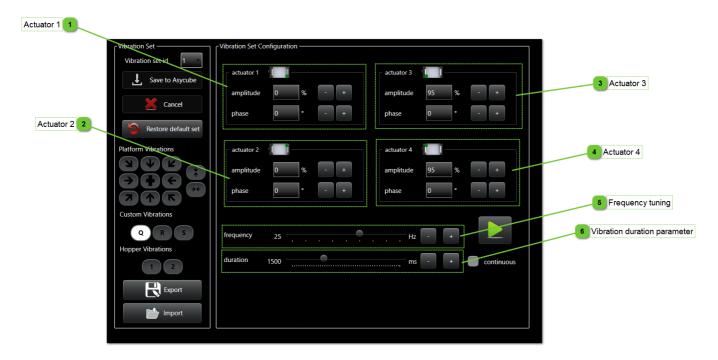

HMI\_User\_Guide\_EN HMI version: v2.9.1 55/174

|          | Human- | Machine Interface -<br>User Guide |            |
|----------|--------|-----------------------------------|------------|
| Platform |        | Document version : H2             | 28.07.2021 |

## 1

## **Actuator 1**

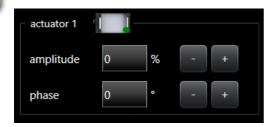

This group allows you to parametrize one actuator (the first one in this case). There is one group for each actuator of the Asycube.

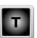

| Parameter | Description                                                                                                    | Level |
|-----------|----------------------------------------------------------------------------------------------------|-------|
| amplitude | Vibration amplitude of the actuator signal. The range value is from 0% to 100%. Amplitude value can be changed by using +/- buttons by step of 1%. The amplitude set will be automatically distributed to actuator. When the amplitude 0 is entered, the waveform is automatically set to "none". When an amplitude value bigger than 0 is given, the waveform is automatically set to "sinus". |       |
| phase     | Vibration phase of the actuator signal. The range value is from 0° to 359°. Phase value can be changed by using +/- buttons.  NOTE:  For Asycube 50 and Asycube 80, the third actuator has no phase parameter, because it's the vertical actuator and disphase this signal make no sens.                                                                                                    | I     |

### The icon represents:

- the position of the actuator for Asycube 240, Asycube 380 and Asycube 530.
- the direction of the actuator for Asycube 50 and Asycube 80.

### More details:

| lcon | Description                                                                                                    |
|------|----------------------------------------------------------------------------------------------------|
| •    | For Asycube 240, Asycube 380 and Asycube 530, the red point indicates the position of the actuator. The actuator vibrates in vertical direction.                                                            |
|      | For Asycube 50 and Asycube 80, the arrow indicates the direction of horizontal actuators movements with a phase of 0 degrees. With a phase of 180 degrees, the movement is opposite to the arrow direction. |
|      | For Asycube 50 and Asycube 80, the circles indicate that the direction of the actuator is vertical.                                                                                                    |

## Actuator 2

See description of <u>Actuator 1 group</u>

## Actuator 3

See description of Actuator 1 group

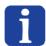

### NOTE:

This actuator for Asycube 50 and Asycube 80 is the vertical one and doesn't need any phase parameter.

|          |  | Machine Interface -<br>Jser Guide |            |
|----------|--|-----------------------------------|------------|
| Platform |  | Document version : H2             | 28.07.2021 |

## Actuator 4

See description of Actuator 1 group

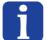

### NOTE:

This actuator exists only for Asycube 240, Asycube 380 and Asycube 530.

## Frequency tuning

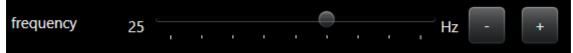

Change the frequency all actuators are vibrating at.

HMI\_User\_Guide\_EN HMI version: v2.9.1 57/174

|         | Machine Interface -<br>User Guide |            |
|---------|-----------------------------------|------------|
| Outputs | Document version : H2             | 28.07.2021 |

## Vibration duration parameter

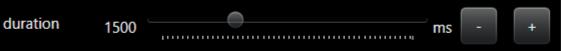

This parameter allows you to setup the duration of the vibration. This value is used in the Asycube process and in the sequence. The value must be the time needed to put the perfect number of parts on the platform.

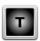

### **Outputs**

This tab provides access to the outputs activation parameters. There are 26 activations available, but 2 activations have predefined functions. The goal of this tab is to adjust activations parameters and to try it using "play" button.

# i

### NOTE:

This page is only available for an Asycube 240, Asycube 380 and Asycube 530. If you have an Asycube 240 and the purge system enabled, the second hopper vibration (labelled as 2) will not be accessible.

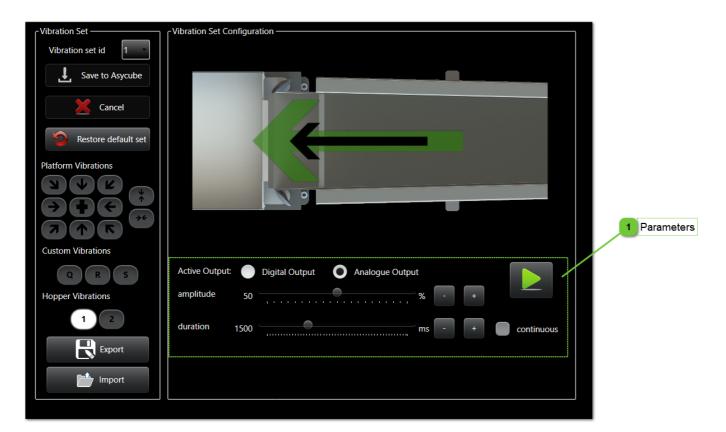

|                     |  | Machine Interface -<br>Jser Guide |            |
|---------------------|--|-----------------------------------|------------|
| Outputs Document vo |  | Document version : H2             | 28.07.2021 |

## 1

## **Parameters**

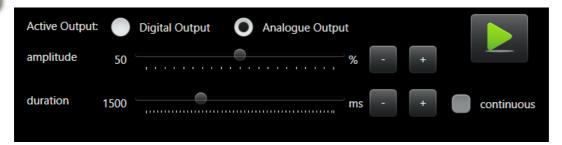

This group allows you to tune the outputs activations and the duration of the activation. It is usually used to control the external hoppers vibration.

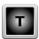

| Parameter | Description                                                                                                    |
|-----------|----------------------------------------------------------------------------------------------------|
|           | Choose which output is triggered by this vibration set. For Asycubes 240, 380 & 530, Vibration 1 triggers the output 1 (either the digital or analogue depending on your choice). |
| Amplitude | Available only with the Analogue output. Changes how hard the hopper actuator will be driven.                                                                                     |
| Duration  | Set how long the vibration is going to last.                                                                                                    |

HMI\_User\_Guide\_EN HMI version: v2.9.1 59/174

|        | Machine Interface -<br>Jser Guide |            |
|--------|-----------------------------------|------------|
| Hopper | Document version : H2             | 28.07.2021 |

## Hopper

This tab provides access to the hopper vibration parameters. There are 26 vibrations available, but 1 vibration has predefined functions. The goal of this tab is to adjust vibrations parameters and to try it using "play" button.

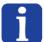

### NOTE:

This page is only available for an Asycube 50 or 80.

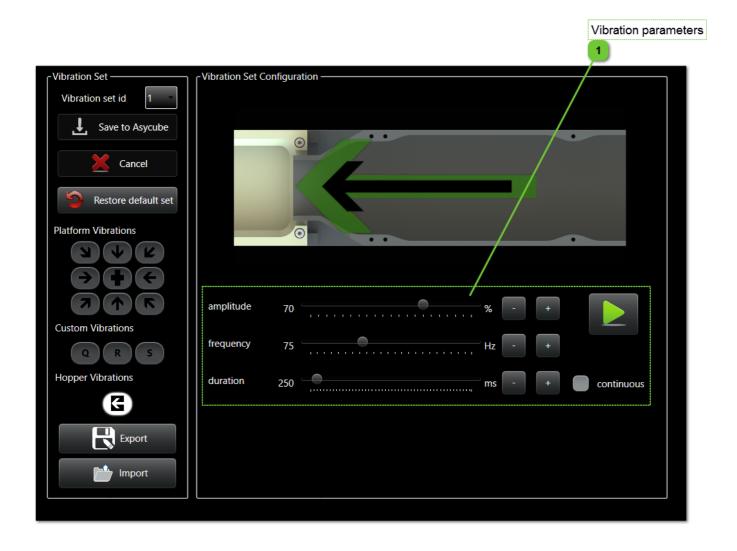

|        | Machine Interface -<br>Jser Guide |            |
|--------|-----------------------------------|------------|
| Hopper | Document version : H2             | 28.07.2021 |

## 1

## **Vibration parameters**

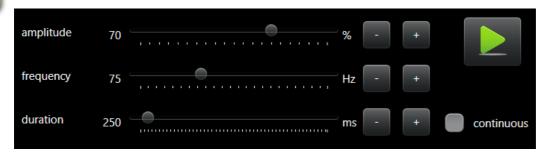

This group allows you to tune the hopper actuator and the duration of the vibration.

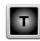

| Parameter | Description                                                                                                    | Level |
|-----------|----------------------------------------------------------------------------------------------------|-------|
| Amplitude | Vibration amplitude of the actuator signal. The range value is from 0% to 100%. Amplitude value can be changed by using +/- buttons by step of 1%. The amplitude set will be automatically distributed to actuator.                                                                                                    |       |
| Frequency | Vibration frequency of the actuator signal.  From the version 4.0.0 of the firmware of the Asycube, the range of the frequency is stored in the Asycube and is different depending of the Asycube model. For older versions, the range is from 0 to 250 Hz.  Frequency value can be changed by using +/- buttons.  The frequency setted will be automatically distributed to actuator. |       |
| Duration  | Duration of the vibration. This value is used in the Asycube process and in the sequence. The value must be the time needed to put the perfect number of parts on the platform.                                                                                                    |       |

HMI\_User\_Guide\_EN HMI version: v2.9.1 61/174

|                                 |  | Machine Interface -<br>Jser Guide |  |
|---------------------------------|--|-----------------------------------|--|
| Sequences Document version : H2 |  | 28.07.2021                        |  |

### **Sequences**

This page provides access to the sequences. There are 26 sequences available, but the 26th is a standard sequence reserved for your supplier technicians. The goal of this page is to adjust the sequences parameters and to try it using the simulation part of the page. In this window, you can also import or export the sequences parameters.

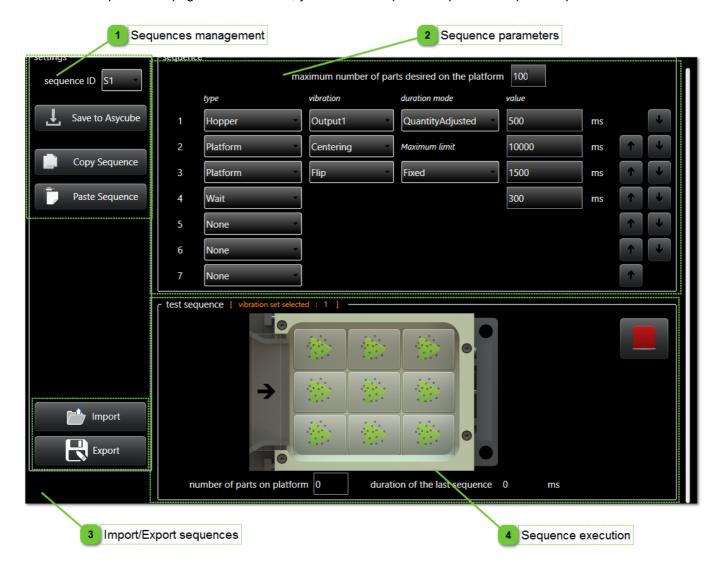

|           | Human- | Machine Interface -<br>User Guide |            |
|-----------|--------|-----------------------------------|------------|
| Sequences |        | Document version : H2             | 28.07.2021 |

## Sequences management

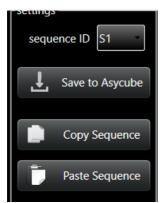

This group gives access to the management of the sequences.

The combobox allows you to select the sequence to use.

The flash button allows you to save all the sequences in the Asycube (the old values are overwritten).

The copy/paste group allows you to copy a sequence and paste it on another. The procedure is the following :

- 1. Select the sequence to copy
- 2. Click on copy button
- 3. Select the sequence that you want to replace
- 4. Click on past button.

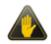

### **IMPORTANT!**

All values of the sequence will be copied.

🦱 Sequence parameters

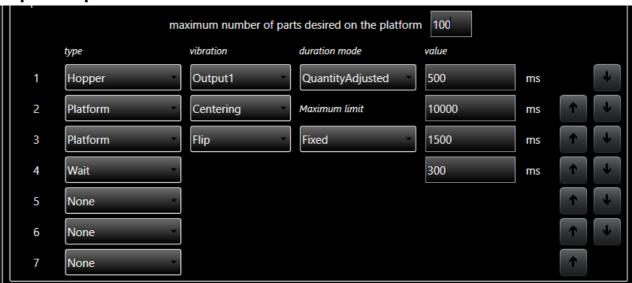

This group allows you to tune the selected sequence. The sequence is composed of 7 actions. Each action can be a platform vibration, a hopper vibration, a waiting time or a purge action if that option is enabled (requires a specific platform). Depending of the type of action, some parameters have to be chosen:

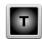

| Parameter        | Description                                                                                                    |
|------------------|----------------------------------------------------------------------------------------------------|
| vibration        | Define which vibration has to be done. It is only available for platform, hopper and purge action.                                                                                                    |
| duration<br>mode | <ul> <li>The duration mode defines how the duration will be computed. The value can be:</li> <li>Fixed: the duration is given and never changes depending of the parts positions or the number of parts on the platform.</li> <li>Quantity Adjusted: the duration changes depending of the number of parts on the platform. The given duration is the duration to execute when no parts are on the platform. When the maximum is reached, there is no more vibration for this action.</li> <li>VibrationSetRatio: the duration is a ratio related to the duration given in the vibration set. This value is in %.</li> </ul> |
|                  | For more explanations, see the operating manual documentation.                                                                                                    |
| value            | The value is the duration value. Depending of the duration mode, the value to enter has to be in ms or in %.                                                                                                    |

HMI\_User\_Guide\_EN HMI version: v2.9.1 63/174

|           | Machine Interface -<br>User Guide |            |
|-----------|-----------------------------------|------------|
| Sequences | Document version : H2             | 28.07.2021 |

## 3

## Import/Export sequences

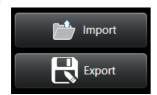

In this group, you can find all buttons to import and export the sequences parameters.

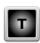

### For the loading:

- If the file contains many sequences, the sequences will be loaded depending of the sequence ID given in the file.
- If the file contains only one sequence, the sequence will be loaded on the selected sequence regardless of the sequence ID given in the file.

### For the saving:

- If the user want to save only the selected sequence, do not check the checkbox.
- If the user want to save all the sequences, check the checkbox.

|           | Human-Machine Interface -<br>User Guide |                       |            |
|-----------|-----------------------------------------|-----------------------|------------|
| Sequences |                                         | Document version : H2 | 28.07.2021 |

## 4

### **Sequence execution**

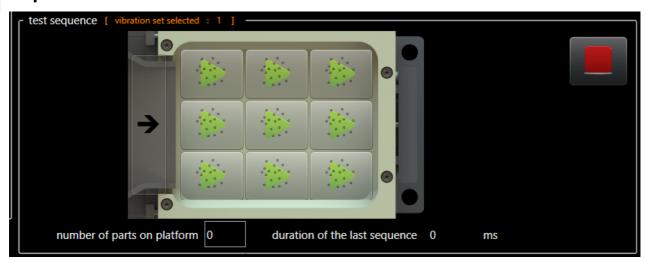

This group allows you to execute the selected sequence depending of many parameters:

• If the sequence has no action defined with the vibration "centering", only one button is displayed.

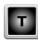

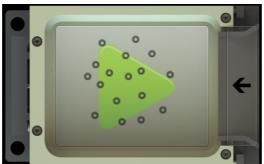

• If the sequence has an action defined with the vibration centering, nine buttons are displayed. They give informations to the sequence about the position of the parts on the plate and allow to test the sequence with many parts arrangement.

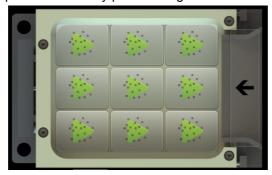

- The number of parts on platform is usefull when using a vibration with a duration mode "Quantity
  Adjusted" because the Asycube will change the duration of the vibration depending of the
  number of the parts on the platform. Like for the nine buttons, it is useful to test the sequence
  with many number of parts on the platform.
- In the title of the test sequence part of the page, the vibration set is written.
- The duration of the last sequence executed is displayed for information.
- The stop button allows you to stop at anytime the sequence execution. This button is visible only if the Asycube firmware version is higher than 3.9.9.

HMI\_User\_Guide\_EN HMI version: v2.9.1 65/174

|           | Human-Machine Interface -<br>User Guide |                       |            |
|-----------|-----------------------------------------|-----------------------|------------|
| Backlight | _                                       | Document version : H2 | 28.07.2021 |

### **Backlight**

This page gives access to the backlight adjustment parameters (intensity and flash time). This page is visible only if Asycube has a backlight defined in the <u>configuration page</u>.

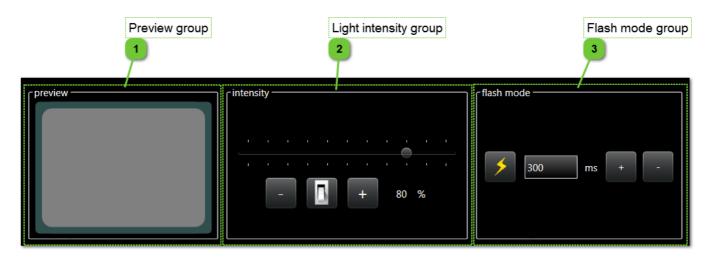

## Preview group

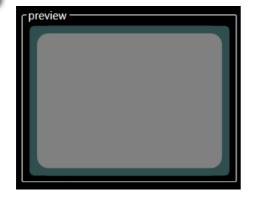

The preview group contains a display where you can see the effect of the adjustment of backlight parameters.

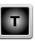

## Light intensity group

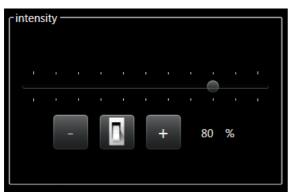

The light intensity group contains controls to adjust intensity of backlight.

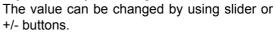

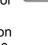

The range value is from 0% to 100% (on Asycube 240, Asycube 380 and Asycube 530, backlight switches on from 20%).

The switch button allows you to test the value set.

### NOTE:

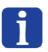

The minimum value can change depending of the type of Asycube. From the firmware version 4.0.0, the minimum value is read directly in the Asycube and is different for each type of Asycube.

|           | Human-Machine Interface -<br>User Guide |                       |            |
|-----------|-----------------------------------------|-----------------------|------------|
| Backlight |                                         | Document version : H2 | 28.07.2021 |

# Flash mode group

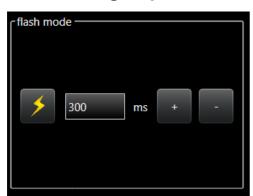

The flash mode group contains controls to adjust flash duration of backlight.

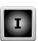

Flash duration value can be changed by using +/buttons.

The range value is from 0 to 10000ms.

HMI\_User\_Guide\_EN HMI version: v2.9.1 67/174

|         | Human-Machine Interface -<br>User Guide |                       |            |
|---------|-----------------------------------------|-----------------------|------------|
| Process |                                         | Document version : H2 | 28.07.2021 |

### **Process**

This page gives access to the process of the Asycube.

The process sequence is the vibration sequence the Asyview is going run when it cannot find anymore parts both matching your model and pickable on the platform.

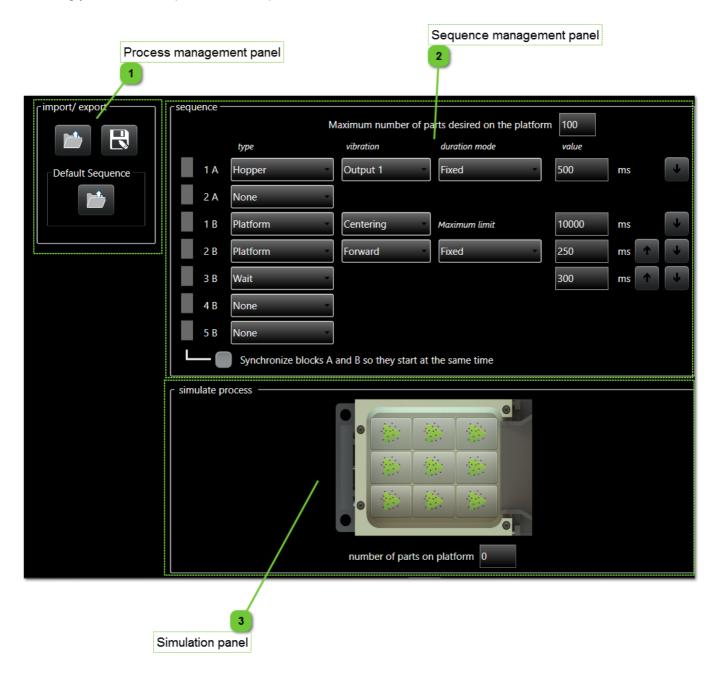

|         | Human-Machine Interface -<br>User Guide |                       |            |
|---------|-----------------------------------------|-----------------------|------------|
| Process |                                         | Document version : H2 | 28.07.2021 |

## 1

## **Process management panel**

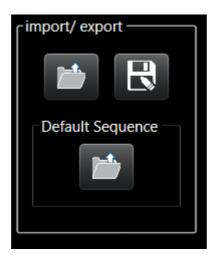

This panel lets you manage your process (load, save and load default sequence).

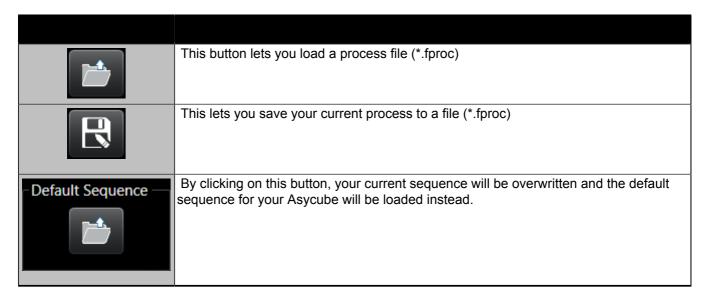

HMI\_User\_Guide\_EN HMI version: v2.9.1 69/174

|         | Machine Interface -<br>User Guide |            |
|---------|-----------------------------------|------------|
| Process | Document version : H2             | 28.07.2021 |

## Sequence management panel

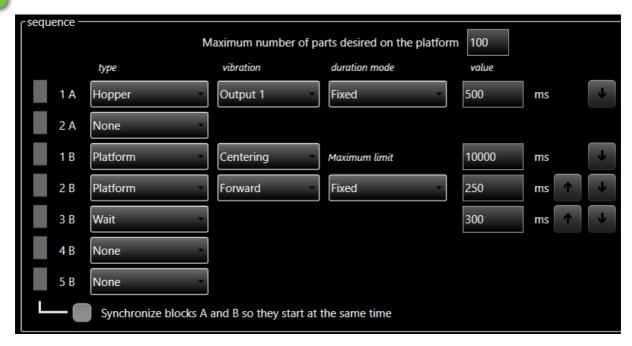

This panel lets you set up your process to meet your needs.

These command lines are split into two blocks A and B:

• Block A is linked to the Hopper, possible types are Hopper, Wait and None,

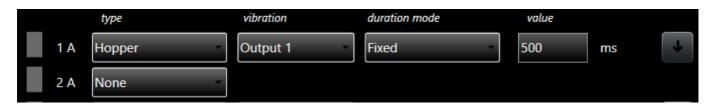

• Block B is linked to the Platform, possible types are Platform, Wait and None.

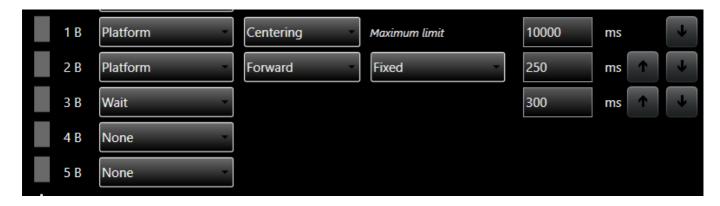

You can use the arrows on the left to switch command lines up or down within the same block (no switching between A and B blocks are allowed).

Finally, there is a checkbox that lets you enable or disable synchronized mode. The indicators on the beginning of each line changes color to indicate the state of the synchronized mode (grey = off; colored = on).

|         |  | Machine Interface -<br>User Guide |            |
|---------|--|-----------------------------------|------------|
| Process |  | Document version : H2             | 28.07.2021 |

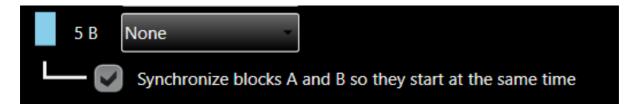

In this mode, blocks A and B will be started at the same time and run concurrently.

HMI\_User\_Guide\_EN HMI version: v2.9.1 71/174

|          | Machine Interface -<br>User Guide |            |
|----------|-----------------------------------|------------|
| Terminal | Document version : H2             | 28.07.2021 |

### Simulation panel

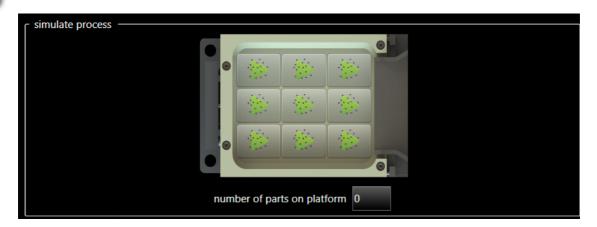

This group lets you execute the selected sequence depending on some parameters :

• If the sequence has no "centering" vibration defined, only one button is displayed.

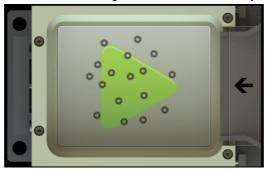

• If the sequence has a "centering" vibration defined, nine buttons are displayed. They give information to the sequence about the position of the parts on the plate and allow you to test the sequence with various part arrangements.

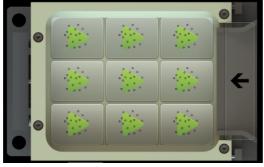

• The number of parts on platform is useful when using a vibration with a duration mode "Quantity Adjusted" because the Asycube will change the duration of the vibration depending of the number of the parts on the platform. As with the nine buttons, it is useful to test the sequence with a large number of parts on the platform.

#### **Terminal**

This page gives access to the terminal mode. In this page, you can execute commands manually.

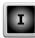

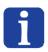

#### NOTE:

All this page can be used only with Integrator level access.

|          | Human- | Machine Interface -<br>User Guide |            |
|----------|--------|-----------------------------------|------------|
| Terminal |        | Document version : H2             | 28.07.2021 |

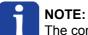

The commands are described in the User Guide of the each Asycube.

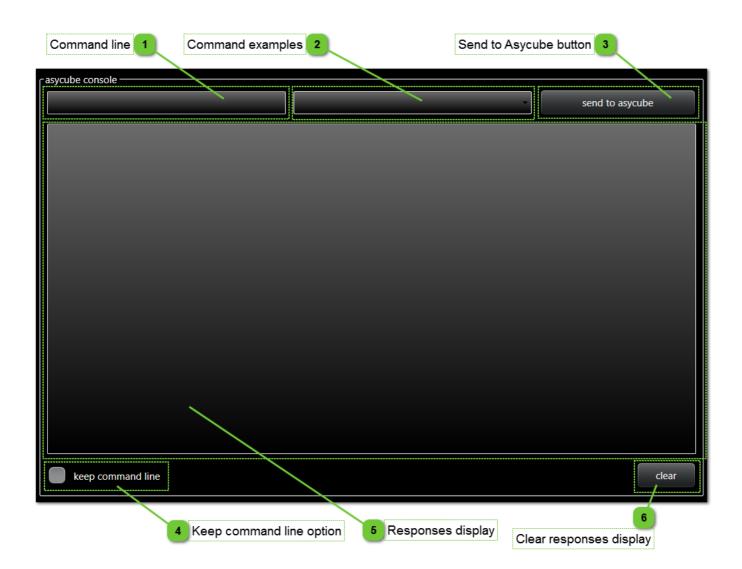

## Command line

Enter the command in this text box.

Executed commands can be bring back using arrow keys.

# 2 Command examples

Some examples of commands can be found in this list. When selected, the command is entered in the command line. For some examples, the values of the parameters have to be modified before to execute the command.

HMI\_User\_Guide\_EN HMI version: v2.9.1 73/174

|          | Machine Interface -<br>User Guide |            |
|----------|-----------------------------------|------------|
| Terminal | Document version : H2             | 28.07.2021 |

### Send to Asycube button

send to asycube

This button allows you to execute the command.

### Keep command line option

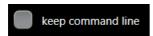

This checkbox allows you to select if command must be kept in the command line after execution. This option is usefull to execute several times the same command.

### 🤁 Responses display

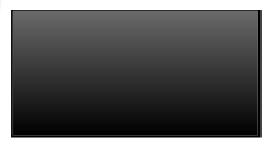

This group displays the responses to the previous commands.

### 🦲 Clear responses display

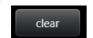

This group allows you to clear the responses display.

|               | Machine Interface -<br>Jser Guide |            |
|---------------|-----------------------------------|------------|
| Configuration | Document version : H2             | 28.07.2021 |

#### Configuration

This page gives access to the configuration of the Asycube. All these parameters are saved in the Asycube Firmware but in none of the configuration file on your computer.

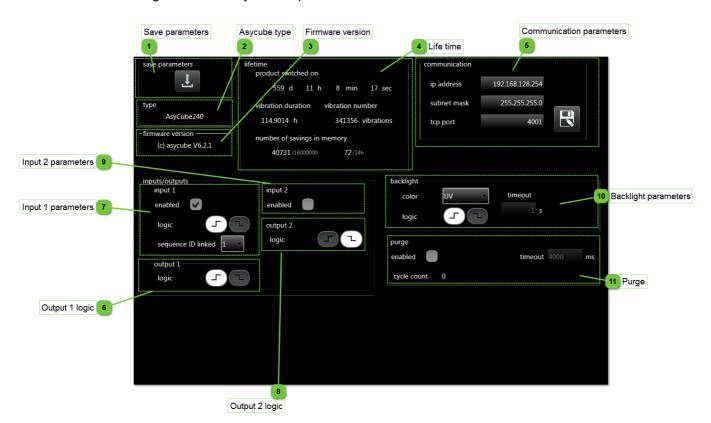

Save parameters

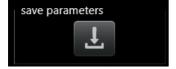

This button allows you to save the global parameters to the flash memory.

### IMPORTANT!

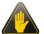

The Asycube save automatically the global parameters every 20 minutes. If the user press on this button during the automatic save, a message is displayed to inform that the saving is not possible.

Asycube type

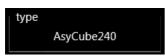

In this group, you can find the type of Asycube. The value is read in the Asycube firmware.

Firmware version

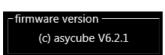

In this group, you can find the firmware version.

HMI\_User\_Guide\_EN HMI version: v2.9.1 75/174

|               | Machine Interface -<br>User Guide |            |
|---------------|-----------------------------------|------------|
| Configuration | Document version : H2             | 28.07.2021 |

# Life time

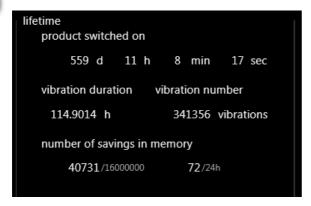

In this group, you can find some informations about life time of Asycube.

| Info                      | Description                                                                                                    |
|---------------------------|----------------------------------------------------------------------------------------------------|
| product<br>switched<br>on | Indicates the time of activity of the Asycube (power on time).                                                                             |
|                           | Indicates the total vibration time of the Asycube platform.                                                                                |
| vibration<br>duration     | NOTE: This value is visible only for Asycube 240, Asycube 380, Asycube 530 and other Asycubes since firmware version 1.5.0.                |
|                           | Indicates the total number of vibration executed on the Asycube platform.                                                                  |
| vibration<br>number       | NOTE: This value is visible only for Asycube 240, Asycube 380, Asycube 530 and other Asycubes since firmware version 1.5.0.                |
|                           | Indicates the number of save data in flash memory. The first number indicates the total number and the next one the average per day.       |
| flash<br>memory           | NOTE: Those values are visible only for Asycube 380 and Asycube 530, since version 2.4.0 for Asycube 240 and 3.1.0 for Asycubes 50 and 80. |

|               | Machine Interface -<br>Jser Guide |            |
|---------------|-----------------------------------|------------|
| Configuration | Document version : H2             | 28.07.2021 |

### Communication parameters

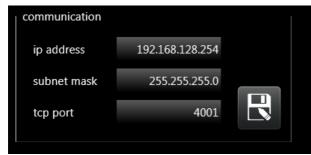

In this group, you can change IP address, subnet mask and topport of Asycube electronic. Click on the button to apply the modifications.

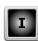

#### NOTE:

This parameter is visible only for Asycube 240, Asycube 380, Asycube 530 and other Asycubes since firmware version 3.0.0.

If Asycube is not in default parameters mode (switch 1 in OFF position): the parameters are applied in the firmware, the HMI will reconnect automatically and the configuration of HMI is modified. The ethernet interface of the computer is not modified. Do it manually if needed (if the new subnet is different than actual one).

If Asycube is in default parameters mode (switch 1 in ON position): the parameters are applied in the firmware but the HMI keep connected on default parameters and the configuration of HMI is not modified. The ethernet interface configuration of the computer is not modified. When you will restart the Asycube not in default parameters mode (switch 1 in OFF position), you will have to configure the HMI and if needed to modify the ethernet interface configuration of the computer.

See more explanations in Operating Manual of the Asycube.

### Output 1 logic

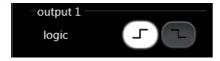

In this group, you can select the logic of the digital output 1.

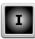

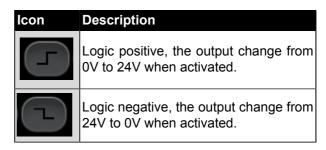

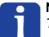

#### NOTE:

This parameter is visible only for Asycube 240, Asycube 380 and Asycube 530.

HMI\_User\_Guide\_EN HMI version: v2.9.1 77/174

### **Input 1 parameters**

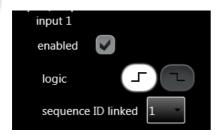

In this group, you can select the logic of the digital input 1 and the sequence linked to this input.

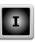

| Icon | Description                                                         |
|------|---------------------------------------------------------------------|
|      | Logic positive, the input change from 0V to 24V has to be detected. |
|      | Logic negative, the input change from 24V to 0V has to be detected. |

When a signal on this input is detected, the selected sequence ID linked is executed.

This input can be disabled at will by ticking the corresponding box.

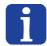

#### NOTE:

This parameter is visible only for Asycube 240, Asycube 380 and Asycube 530.

### **8** Output 2 logic

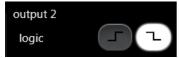

In this group, you can select the logic of the digital output 2.

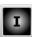

| lcon         | Description                                                      |
|--------------|------------------------------------------------------------------|
| $( \vdash )$ | Logic positive, the output change from 0V to 24V when activated. |
|              | Logic negative, the output change from 24V to 0V when activated. |

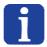

#### NOTE:

This parameter is visible only for Asycube 240, Asycube 380 and Asycube 530.

|               | Machine Interface -<br>User Guide |            |
|---------------|-----------------------------------|------------|
| Configuration | Document version : H2             | 28.07.2021 |

### Input 2 parameters

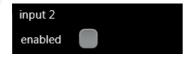

In this group, you can select the logic of the digital input 2 and the sequence linked to this input.

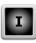

| lcon | Description                                                         |
|------|---------------------------------------------------------------------|
|      | Logic positive, the input change from 0V to 24V has to be detected. |
|      | Logic negative, the input change from 24V to 0V has to be detected. |

When a signal on this input is detected, the selected sequence ID linked is executed.

This input can be disabled at will by ticking the corresponding box.

#### NOTE:

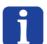

This parameter is visible only for Asycube 240, Asycube 380 and Asycube 530.

If you have an Asycube 240 and its purge system, enabling the purge option will automatically disable this input.

HMI\_User\_Guide\_EN HMI version: v2.9.1 79/174

### **Backlight parameters**

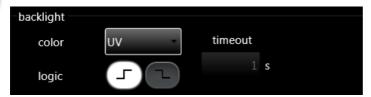

In this group, you can change parameters for backlight.

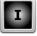

| Parameter | Description                                                                                                    |
|-----------|----------------------------------------------------------------------------------------------------|
|           | Change this parameter allows you to save in the firmware the backlight color used in the Asycube. This value is used to auto adapt HMI display.                                                                                                    |
| color     | NOTE: If none color is selected, switch buttons in many pages and backlight page disappears.                                                                                                    |
|           | This parameter allows you to select the logic of the backlight synchronization input.                                                                                                    |
| logic     | NOTE: Positive: 24V on input switch on the backlight. Negative: 0V on input switch on the backlight.                                                                                                    |
| timeout   | This value is the timeout of the backlight. After this duration with backlight at 100%, the backlight switch automatically off. With backlight at 50%, the timeout is the double of the parameter value.  IMPORTANT!  The timeout of the backlight is used to protect the backlight against the overheating. If the timeout is reached, don't restart it directly, let the system cool down.  The system is not intended to be switched on permanently. Switch on the backlight on only when picture is needed and switch it off directly when picture is acquired.  This protection is disabled (timeout set to 0) for Asycube 240, Asycube 380 and Asycube 530 because their backlight cannot be damaged in case of backlight switched on permanently.  NOTE:  This parameter is only indicative and can only be modified by the manufacturer. |

|         | Machine Interface -<br>User Guide |            |
|---------|-----------------------------------|------------|
| AsyView | Document version : H2             | 28.07.2021 |

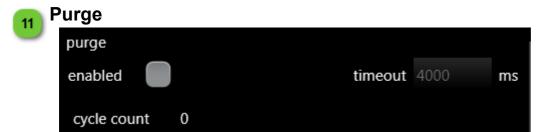

If you have an Asycube that supports the Asyril purge system, this area is also visible on this page. You can activate your purge platform with this option. All other options are reserved for Asyril technicians.

### **AsyView**

This chapter describes pages related to the AsyView.

AsyView is the name of the Smartsight software. It is able to manage cameras and Asycubes.

The architecture of this system has the granularity of a machine :

Machine --> Cells --> Modules --> Cameras and/or Asycubes

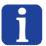

#### NOTE

The display order of the elements is defined in the architecture file of the AsyView software and can be seen in the AsyView software user interface.

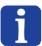

#### NOTE:

For more explanations about the AsyView architecture and fonctionalities, see the SmartSight specific documentation (SmartSight Programming Manual).

### Pages list

| Main page                     | 83  |
|-------------------------------|-----|
| Cell                          |     |
| Module                        | 87  |
| Vision                        | 89  |
| Home                          | 90  |
| Live                          | 95  |
| Image configuration           | 98  |
| Calibration                   |     |
| Calibration pixel/mm          | 104 |
| Calibration of linked devices |     |
| Teaching                      | 110 |
| Process calibration           |     |
| Asycube                       | 119 |

#### Controls disabled

Some pages, tabs, buttons, textboxes, etc can be disabled depending of the following parameters:

- · AsyView connection state (disabled when not connected).
- The function is not possible for the moment (another function is processing).
- The level access is not correct to access to the parameter.

#### Controls not visible

HMI\_User\_Guide\_EN HMI version: v2.9.1 81/174

|                               |  | Machine Interface -<br>User Guide |  |
|-------------------------------|--|-----------------------------------|--|
| AsyView Document version : H2 |  | 28.07.2021                        |  |

Some pages, tabs, buttons, textboxes, etc can be not visible depending of following parameters :

- The AsyView does not have this hardware element in its architecture (i.e. camera, Asycube, backlight, frontlight, etc).
- Option is not valid for your product.
- The level access is not correct to access to the parameter.

|           | Human-Machine Interface -<br>User Guide |                       |            |
|-----------|-----------------------------------------|-----------------------|------------|
| Main page |                                         | Document version : H2 | 28.07.2021 |

### Main page

The main page displays the architecture of the AsyView and the state of every elements in the architecture. A reset button allows you to reset each element of the AsyView.

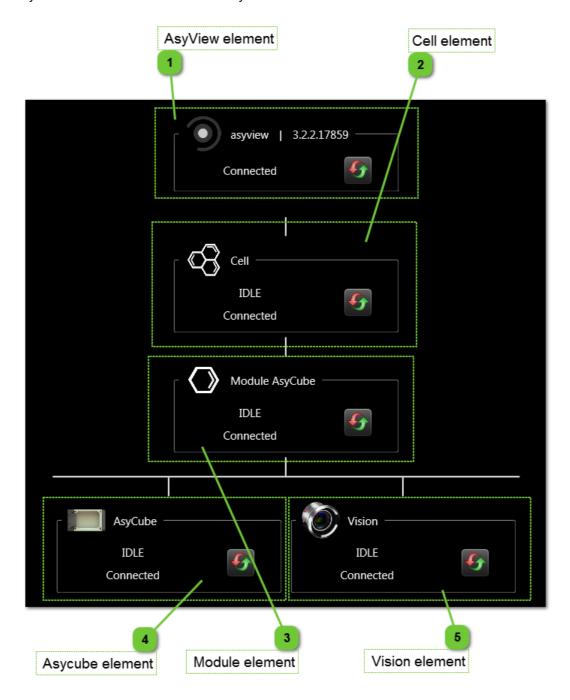

### AsyView element

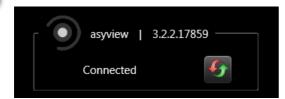

This display indicates the state and connection state of the complete AsyView. The reset button allows you to reset the complete AsyView.

HMI\_User\_Guide\_EN HMI version: v2.9.1 83/174

### Cell element

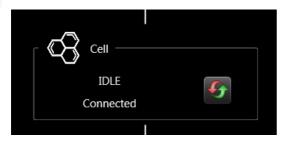

This display indicates the state and connection state of a cell. The reset button allows you to reset the cell and all elements below.

### Module element

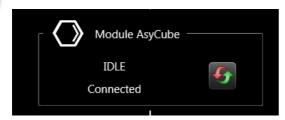

This display indicates the state and connection state of a module. The reset button allows you to reset the module and all elements below.

### Asycube element

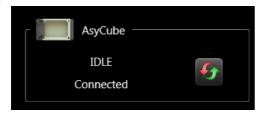

This display indicates the state and connection state of an Asycube. The reset button allows you to reset the Asycube.

### Vision element

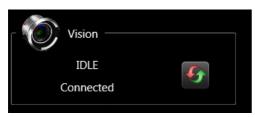

This display indicates the state and connection state of a vision. The reset button allows you to reset the vision.

|      | Human-Machine Interface -<br>User Guide |                       |            |
|------|-----------------------------------------|-----------------------|------------|
| Cell |                                         | Document version : H2 | 28.07.2021 |

### Cell

The cell page displays the architecture of a cell in the AsyView and the states of every element below in the architecture. A reset button allows you to reset each element of the cell.

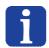

#### NOTE:

This page is only available if there is more than one cell in the AsyView architecture.

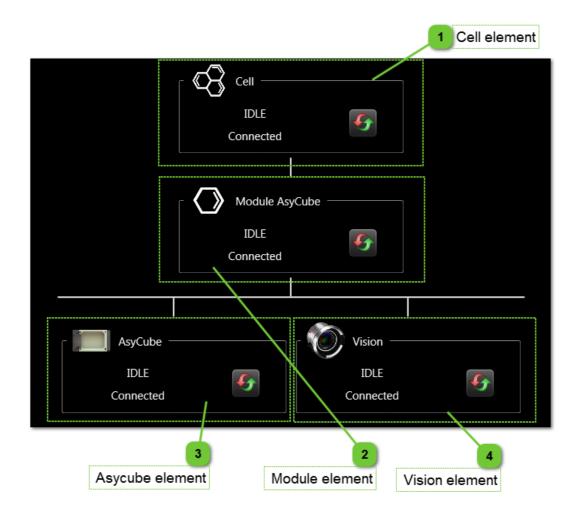

### Cell element

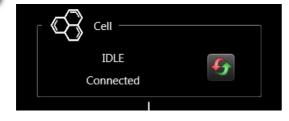

This display indicates the state and connection state of a cell. The reset button allows you to reset the cell and all elements below.

HMI\_User\_Guide\_EN HMI version: v2.9.1 85/174

|                           | Human-Machine Interface -<br>User Guide |               |
|---------------------------|-----------------------------------------|---------------|
| Cell Document version : H |                                         | 12 28.07.2021 |

### Module element

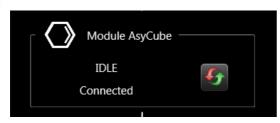

This display indicates the state and connection state of a module. The reset button allows you to reset the module and all elements below.

### Asycube element

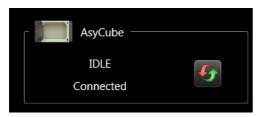

This display indicates the state and connection state of an Asycube. The reset button allows you to reset the Asycube.

### Vision element

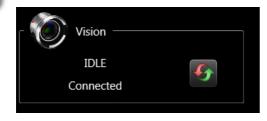

This display indicates the state and connection state of a vision. The reset button allows you to reset the vision.

|        | Human-Machine Interface -<br>User Guide |                       |            |
|--------|-----------------------------------------|-----------------------|------------|
| Module |                                         | Document version : H2 | 28.07.2021 |

### **Module**

The module page displays the architecture of a module in a cell of the AsyView and the states of every element below in the architecture. A reset button allows you to reset each element of the module.

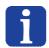

#### NOTE:

This page is only available if there is more than one module in the cell architecture.

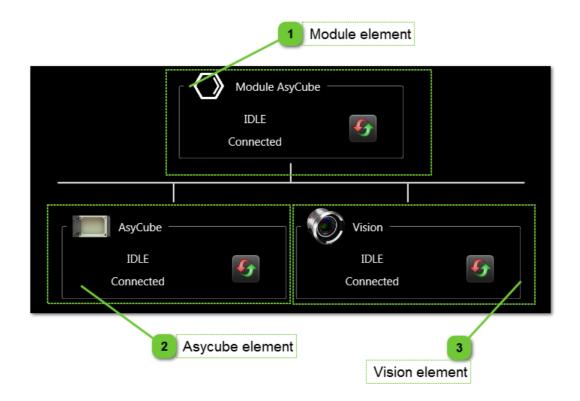

### Module element

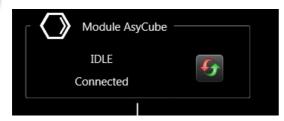

This display indicates the state and connection state of a module. The reset button allows you to reset the module and all elements below.

### Asycube element

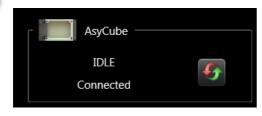

This display indicates the state and connection state of an Asycube. The reset button allowsyou to reset the Asycube.

HMI\_User\_Guide\_EN HMI version: v2.9.1 87/174

|                    |  | Machine Interface -<br>User Guide |            |
|--------------------|--|-----------------------------------|------------|
| Module Document ve |  | Document version : H2             | 28.07.2021 |

### Vision element

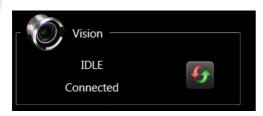

This display indicates the state and connection state of a vision. The reset button allows you to reset the vision.

|        | Human-Machine Interface -<br>User Guide |                       |            |
|--------|-----------------------------------------|-----------------------|------------|
| Vision |                                         | Document version : H2 | 28.07.2021 |

#### **Vision**

This chapter describes pages related to the vision part of the AsyView.

#### Pages list

| Home                          | 90  |
|-------------------------------|-----|
| Live                          |     |
| Image configuration           |     |
| Calibration                   |     |
| Calibration pixel/mm          |     |
| Calibration of linked devices | 107 |
| TeachingProcess calibration   | 110 |
| Process calibration           | 116 |

#### **Controls disabled**

Some pages, tabs, buttons, textboxes, etc can be disabled depending of following parameters :

- The connection state of the vision part of the AsyView (disabled when not connected).
- The function is not possible for the moment (another function is processing)
- The level access is not correct to access to the parameter.

#### Controls not visible

Some pages, tabs, buttons, textboxes, etc can be not visible depending of following parameters :

- The vision part of AsyView does not have this hardware element in its architecture (i.e. backlight, frontlight, etc).
- · Option is not valid for your product.
- The level access is not correct to access to the parameter.

HMI\_User\_Guide\_EN HMI version: v2.9.1 89/174

|    |    | Human-Machine Interface -<br>User Guide |            |
|----|----|-----------------------------------------|------------|
| Но | me | Document version : H2                   | 28.07.2021 |

### Home

Home page gives access to the results of the vision analysis and to the possibility to execute an acquisition and analysis. Some parameters allows you to select which kind of results have to be displayed.

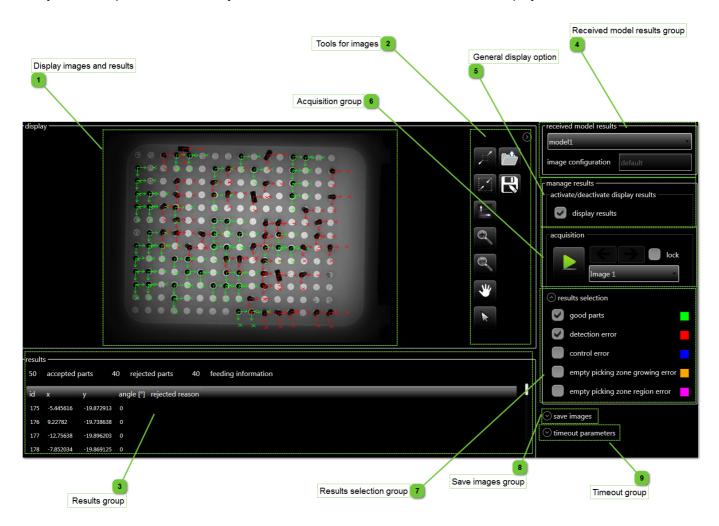

|      | Human-Machine Interface -<br>User Guide |                       |            |
|------|-----------------------------------------|-----------------------|------------|
| Home |                                         | Document version : H2 | 28.07.2021 |

### Display images and results

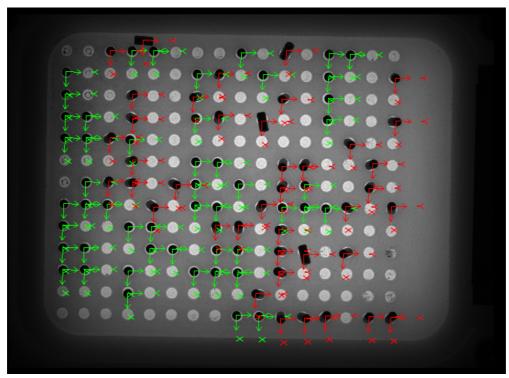

This zone displays the images received from AsyView and the kind of results selected in the result selection group.

### **Tools for images**

This zone gives access to options to navigate in the image (zoom in/out, move, fit image, etc).

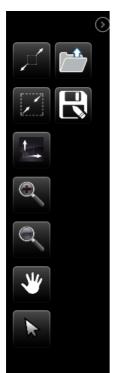

HMI\_User\_Guide\_EN HMI version: v2.9.1 91/174

|      |  | Machine Interface -<br>Jser Guide |            |
|------|--|-----------------------------------|------------|
| Home |  | Document version : H2             | 28.07.2021 |

#### Results group

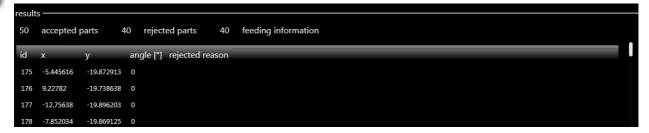

This group displays the list of the good parts found and/or the rejected parts depending of the selection in the results selection group.

A specific result can be selected and only this overlay will be displayed on the image. Multi-selection is possible.

Some additional informations are displayed:

- · accepted parts number is the total amount of good parts detected.
- rejected parts number is the total amount of refused parts.
- feeding information is the number of parts found by the feeding information tool.

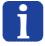

#### NOTE

When one or many results are selected, click on a checkbox in the results selection group to display again all the results.

#### NOTE

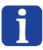

The accepted and refused parts positions are usually not given in the same unit. Only the accepted parts positions are converted by the process calibration (for time saving) thus the refused parts positions are always given in the vision workspace unit instead of the process calibration unit (if the vision is calibrated in mm, the refused parts positions are given in millimeters, otherwise the refused parts positions are given in pixels).

### 4

### Received model results group

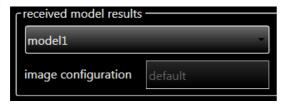

This group allows you to select the results of the model to display. The combobox is filled when receiving results.

The image configuration field indicates which image configuration was used for the analysis.

### 5

### General display option

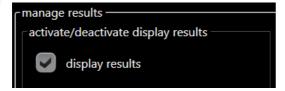

This display allows you to activate or deactivate the display of all results.

|      | Machine Interface -<br>Jser Guide |            |
|------|-----------------------------------|------------|
| Home | Document version : H2             | 28.07.2021 |

### Acquisition group

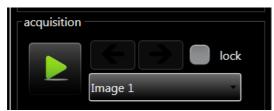

This group is related to the acquisition and images. Click on the play button to execute an acquisition and an analysis of all models.

The combobox and the arrows buttons allows you to select the image to display (i.e. backlight image or frontlight image).

The lock checkbox allows you to choose which image will be always displayed (check the box when the requested image is displayed).

### Results selection group

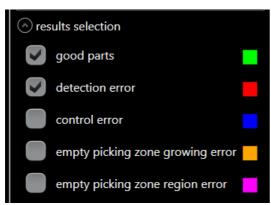

This group allows you to select which type of results to display in the display and in the result list.

HMI\_User\_Guide\_EN HMI version: v2.9.1 93/174

|      | Machine Interface -<br>Jser Guide |            |
|------|-----------------------------------|------------|
| Home | Document version : H2             | 28.07.2021 |

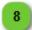

#### Save images group

save images

This expander allows you to access to the save images feature.

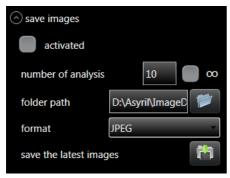

The activated checkbox allows you to switch on/off the saving of images with the parameters below. The saving is done at the end of analysis.

The "number of analysis" indicates how many images have to be saved. The saving will stop when the number is reached. The infinity checkbox allows you to save images until a manual deactivation.

The saving "folder path" can be specified. It is always an Asyview computer path, including if the HMI is installed on the customer computer.

3 possibilities of image format can be chosen:

- JPEG : light images with results.
- BPM : high quality images without results.
- ALL : JPEG and BMP.

The "save the latest images" button allows you to save at any time the latest images still in memory. It is useful to save the images when a problem appears and the saving was not activated. The parameters used for this saving is the parameters above.

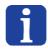

#### NOTE:

The number of images which can be saved is limited to 1000 JPEG files and 100 BMP files.

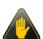

#### **IMPORTANT!**

The saving of images generates a lot of data written on the SSD disc, thus use carefully this feature to not wear the SDD prematurely.

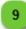

### **Timeout group**

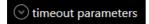

This expander allows you to access to the timeout feature.

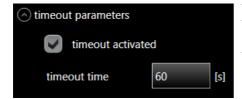

The checkbox allows you to choose if a timeout is needed. The fields allows you to enter the duration of the timeout.

This timeout indicates the time limit when no good part are found.

#### NOTE:

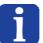

The system will vibrate, take an image, analyze the image until a part is found or until the timeout.

If the timeout is deactivated, the system will continue to search parts indefinitly until a manual stop of the operator.

|      | Human-Machine Interface -<br>User Guide |                      |            |
|------|-----------------------------------------|----------------------|------------|
| Live |                                         | Document version: H2 | 28.07.2021 |

### Live

Live page gives access to the live functionnality and to the orientation parameters of the image.

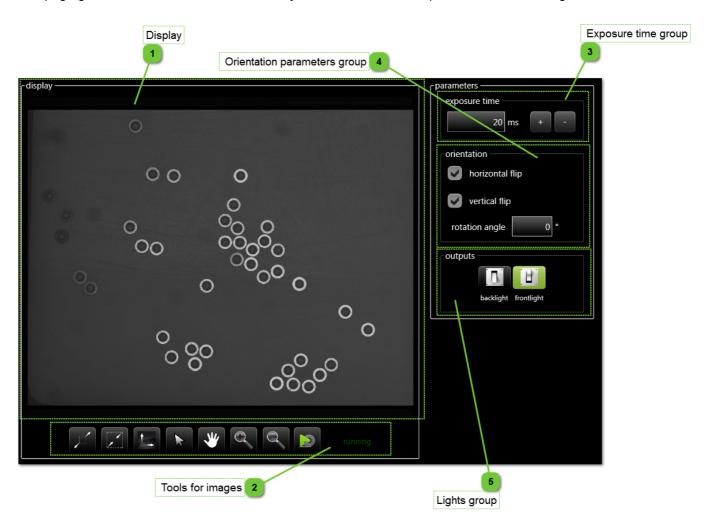

HMI\_User\_Guide\_EN HMI version: v2.9.1 95/174

|      | Human-Machine Interface -<br>User Guide |                       |            |
|------|-----------------------------------------|-----------------------|------------|
| Live |                                         | Document version : H2 | 28.07.2021 |

### Display

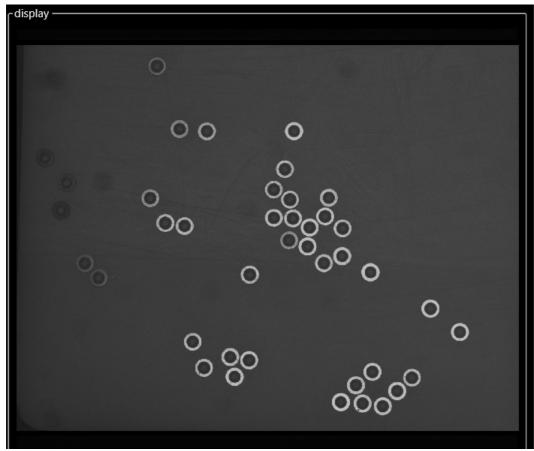

This zone displays the images received from AsyView.

### Tools for images

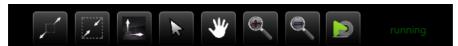

This zone gives access to options to navigate in the image (zoom in/out, move, fit image, etc).

The play-loop button allows you to activate and deactivate the live. The state of the live is displayed on the right of this group.

### Exposure time group

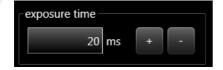

This display allows you to change the exposure time for the live.

|      | Human-Machine Interface -<br>User Guide |                       |            |
|------|-----------------------------------------|-----------------------|------------|
| Live |                                         | Document version : H2 | 28.07.2021 |

### Orientation parameters group

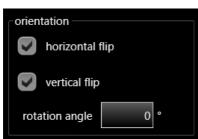

This group are related to the orientation of the image.

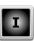

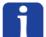

#### NOTE

Those parameters have to be set in the begginning of the setting up of the machine.

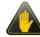

#### IMPORTANT:

Every modification of those parameters will break the calibrations and the recipes.

### Lights group

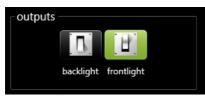

This group allows you to switch on and off the lights.

HMI\_User\_Guide\_EN HMI version: v2.9.1 97/174

|                     | Machine Interface -<br>Jser Guide |            |
|---------------------|-----------------------------------|------------|
| Image configuration | Document version : H2             | 28.07.2021 |

### Image configuration

Image configuration page gives access to the image configuration and image region parameters.

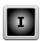

This configuration if useful only for complex configurations like:

- One camera on two Asycubes
- Two parts on the same Asycube
- Two cameras on an Asycube

An image region specifies an acquisition region (X min, Y min, width and height) and is set to the camera.

An image configuration contains the name of the image region to use and the information of on which Asycube the camera is mounted.

Each image configuration has one analysis process for one part (therefore one vision teaching).

For standard configuration (one camera looking on one Asycube for one part):

- a default image region in full resolution exists and its name is "default".
- a default image configuration using default image region and the Asycube exists and its name is "default".

#### For control camera:

• Modify the default image configuration by removing the linked device Asycube in the default image configuration.

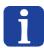

#### NOTE:

All this page can be used only with Integrator level access.

|                     | Machine Interface -<br>Jser Guide |            |
|---------------------|-----------------------------------|------------|
| Image configuration | Document version : H2             | 28.07.2021 |

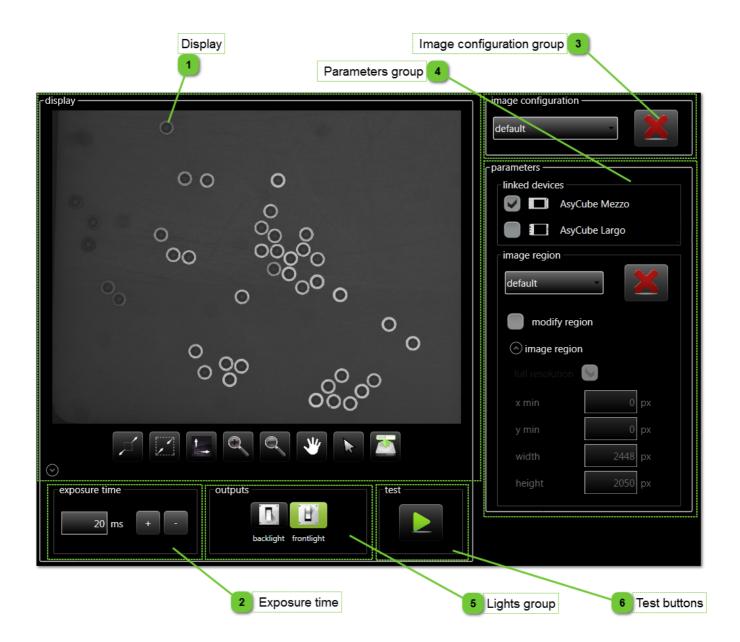

HMI\_User\_Guide\_EN HMI version: v2.9.1 99/174

|                     | Machine Interface -<br>User Guide |            |
|---------------------|-----------------------------------|------------|
| Image configuration | Document version : H2             | 28.07.2021 |

### Display

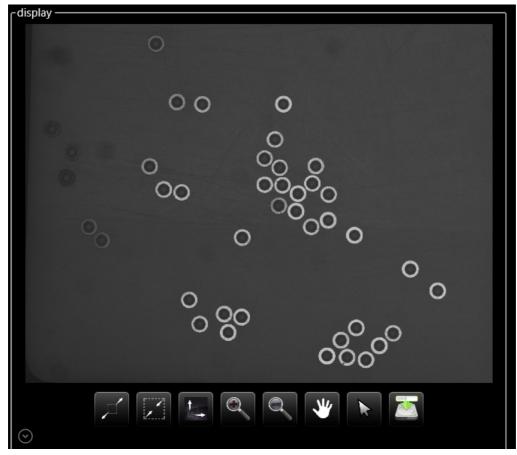

This zone displays the images received from AsyView.

### Exposure time

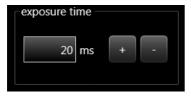

This display allows you to change the exposure time for the test of the image configuration.

### Image configuration group

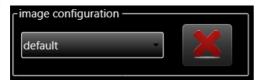

This group allows you to select the image configuration to modify. If new is selected, a text box appears and allows you to enter the name of the new image configuration.

The button allows you to delete the image configuration selected or to add a new one if new is selected.

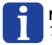

#### NOTE:

The image configuration 'default' cannot be deleted.

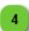

#### **Parameters group**

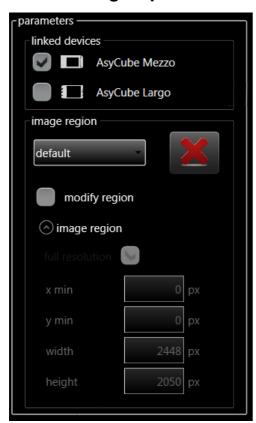

This group allows you to configure the image configuration and modify image regions.

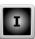

The linked devices part allows you to select the linked device to use in the selected image configuration (the list is automatically adapted depending of the architecture of the AsyView).

In the image region part, the image region can be selected.

If new is selected, a text box appears and allows you to enter the name of the new image region.

The button allows you to delete the image region selected or to add a new one if new is selected.

In the image region, the values can be modified. X min, Y min, width and heigth can only be modified if full resolution checkbox is unchecked.

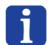

#### NOTE:

Those parameters have to be set in the begginning of the setting up of the machine.

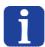

#### NOTE:

The image region 'default' cannot be deleted.

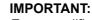

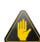

Every modification of the image configuration or image region will break the calibrations and the recipes. The best way to not modify the existing recipes is to create a new image configuration or image region if needed.

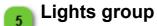

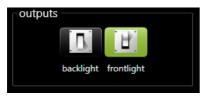

This group allows you to switch on and off the lights.

### Test buttons

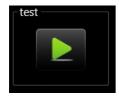

This button allows you to acquire a new image with the image configuration and image region selected.

HMI\_User\_Guide\_EN HMI version: v2.9.1 101/174

|             | Human- | Machine Interface -<br>User Guide |            |
|-------------|--------|-----------------------------------|------------|
| Calibration |        | Document version : H2             | 28.07.2021 |

#### **Calibration**

Calibration page gives access to the image calibration.

There is two types of calibrations provides by this page:

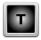

#### 1. Calibration of linked devices

In this calibration, the goal is to match the field of view of the camera (depend of the resolution of the camera) to the normalized workspace of the Asycube (values in X and Y between -1 and +1).

The table (filled automatically for standard configuration) indicates the mapping between the camera and the Asycube. The button in the display allows you to indicate where is the hopper comparing to the orientation of the camera. By clicking on it, the values in the table will change automatically.

In case of complex configurations, you have to enter the values manually in the table.

The parameters of this calibration are explained in the <u>Calibration of linked devices page</u>.

#### 2. Calibration pixel/mm

In this calibration, the goal is to match the field of view of the camera to the normalized unit mm. With this calibration, the calibration of the linked devices will be automatically executed.

For this calibration, only parameters of the calibration is needed and will be explained in the Calibration Pixel/mm page.

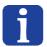

#### NOTE:

All this page can be used only with Technician level access or higher, but the parameters of calibrations can be edited only with Integrator level access.

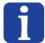

#### NOTE:

Each image configuration has its own calibrations. The feeder calibration cannot be chosen if no feeder is selected as linked device in the current image configuration.

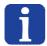

#### NOTE:

The system is unable to work without at least a calibration of the feeder.

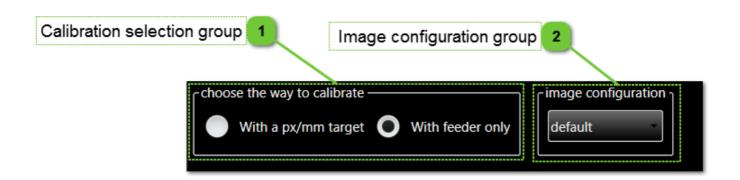

|             | Human- | Machine Interface -<br>User Guide |            |
|-------------|--------|-----------------------------------|------------|
| Calibration |        | Document version : H2             | 28.07.2021 |

### Calibration selection group

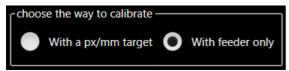

This group allows you to select the calibration type.

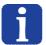

#### NOTE:

The "only feeder calibration" option is enabled only for a camera linked to an Asycube. For example, it is disabled for a control camera.

### 🤧 Image configuration group

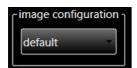

This group allows you to select the image configuration to calibrate.

The combobox is not visible if there is only one image configuration.

HMI\_User\_Guide\_EN HMI version: v2.9.1 103/174

|                      | Machine Interface -<br>Jser Guide |            |
|----------------------|-----------------------------------|------------|
| Calibration pixel/mm | Document version : H2             | 28.07.2021 |

### Calibration pixel/mm

Calibration pixel/mm page gives access to the calibration of vision sensor with a pixel/mm target.

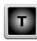

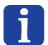

#### NOTE:

All this page can be used only with Technician level access or higher.

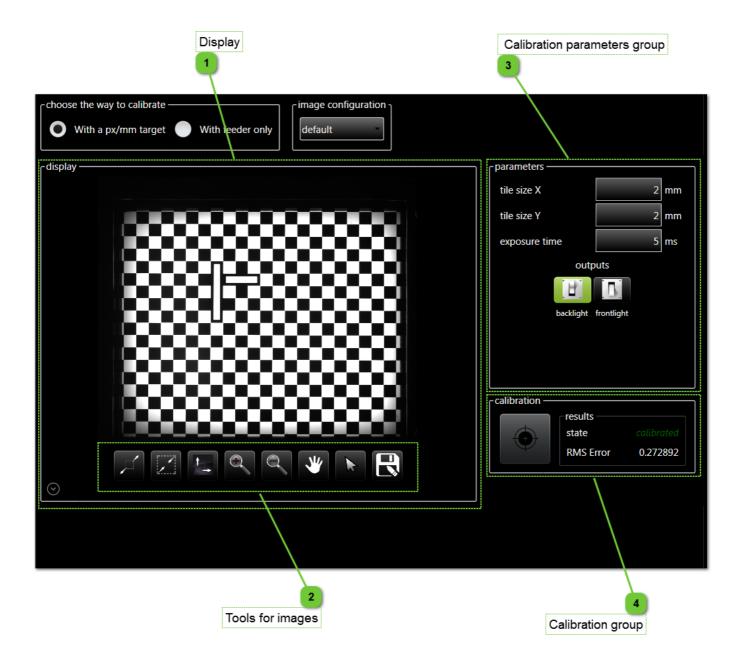

|                      | Human-Machine Interface -<br>User Guide |                       |            |
|----------------------|-----------------------------------------|-----------------------|------------|
| Calibration pixel/mm |                                         | Document version : H2 | 28.07.2021 |

### Display

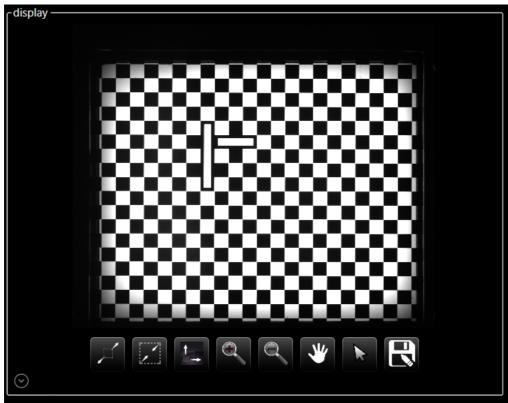

This zone displays the images received from the camera for calibration.

# Tools for images

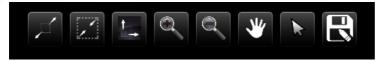

This zone gives access to options to navigate in the image (zoom in/out, move, fit image, etc).

HMI\_User\_Guide\_EN HMI version: v2.9.1 105/174

|                      | Human-Machine Interface -<br>User Guide |                       |            |
|----------------------|-----------------------------------------|-----------------------|------------|
| Calibration pixel/mm |                                         | Document version : H2 | 28.07.2021 |

### Calibration parameters group

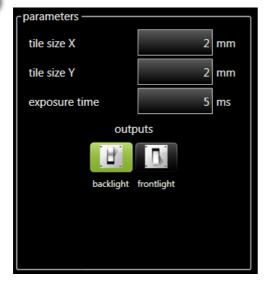

This group allows you to configure the calibration.

The parameters are the following:

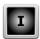

| Parameter     |                                                                                                    | Default values<br>(Asycube 50 - 80 -<br>240) |
|---------------|----------------------------------------------------------------------------------------------------|----------------------------------------------|
| tile size x   | Enter the grid spacing x for the calibration plate. For a checkerboard-style plate, this is the tile size. For a grid-of-dots calibration plate, this is the spacing between dot centers in the X-direction. | 2mm - 2mm - 6mm                              |
| tile size y   | Enter the grid spacing y for the calibration plate. For a checkerboard-style plate, this is the tile size. For a grid-of-dots calibration plate, this is the spacing between dot centers in the Y-direction. |                                              |
| exposure time | Exposure time for calibration depending of the power of the light used.                                                                                                    | 20 ms                                        |

# A

#### NOTE

For more explanations about the calibration parameters, see Cognex documentation on Cognex website.

### Calibration group

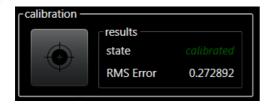

The group gives access to the calibration execution and to the result of the calibration.

#### NOTE:

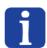

The calibration result "RMS Error" indicates the mean error value of the calibration. The unit is given in the base workspace unit of the calibration. In this case, it is the pixels workspace unit.

|                               | Human-Machine Interface -<br>User Guide |                       |            |
|-------------------------------|-----------------------------------------|-----------------------|------------|
| Calibration of linked devices |                                         | Document version : H2 | 28.07.2021 |

#### Calibration of linked devices

Calibration of linked devices page gives access to the calibration of Asycubes to match the field of view of the camera to the workspace of the Asycube.

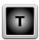

Linked device calibration enables the feeder directions to be referenced, as well as those of the image, in order to manage the movements issued to the feeder via commands, based on the state measured by the vision system.

Depending on the position of the feeder under the camera and whether the layout and order of the 4 points may vary. The simplest way to facilitate this adjustment is to mark the different feeder points and observe their respective positions in the image. The 4 pairs of points are therefore easily constructed using the image and feeder coordinates described below.

The World coordinates correspond to the feeder values and must be normalized (1 to -1). The corresponding Images coordinates have a value of 0 or the number of pixels per line/column of the camera, depending on the orientation of the system.

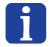

#### NOTE:

All this page can be used only with Technician level access or higher.

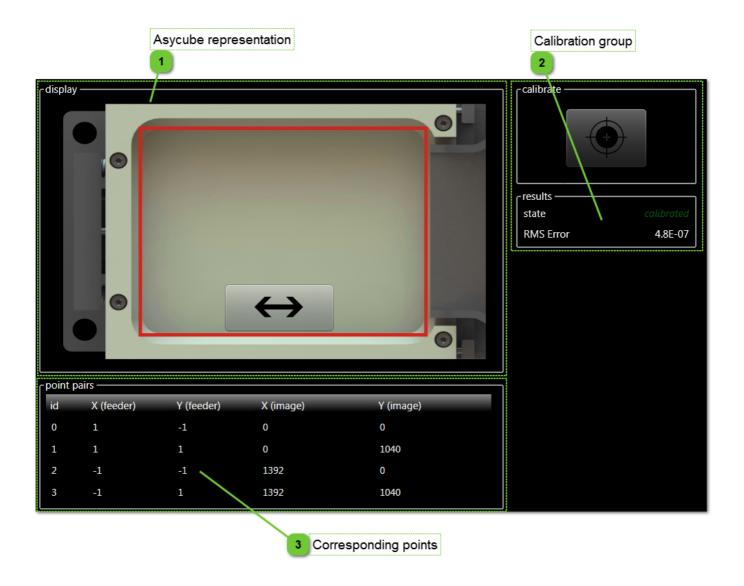

HMI\_User\_Guide\_EN HMI version: v2.9.1 107/174

|                               | Human-Machine Interface -<br>User Guide             |  |            |
|-------------------------------|-----------------------------------------------------|--|------------|
| Calibration of linked devices | Calibration of linked devices Document version : H2 |  | 28.07.2021 |

# Asycube representation

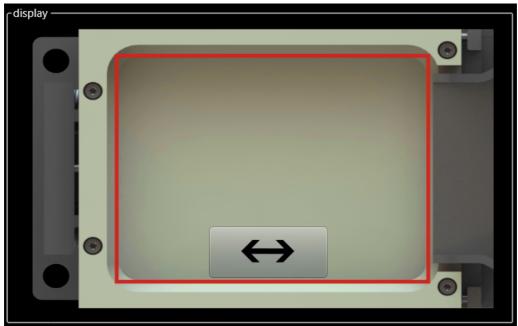

This zone displays a representation of the Asycube position.

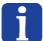

#### NOTE:

Before to execute this calibration, be sure that the orientation of the image is correctly defined in live page.

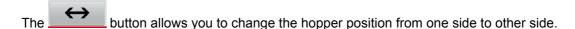

In this case, the hopper position can simply define the values in the table of corresponding points because it can be only two possibilites.

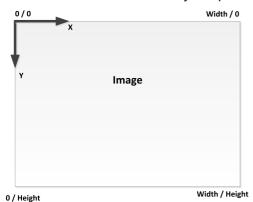

Width = number of pixels / line Height = number of pixels / column The camera 0,0 position is always at the top left of this representation.

|                               | Human-Machine Interface -<br>User Guide          |  |            |
|-------------------------------|--------------------------------------------------|--|------------|
| Calibration of linked devices | ibration of linked devices Document version : H2 |  | 28.07.2021 |

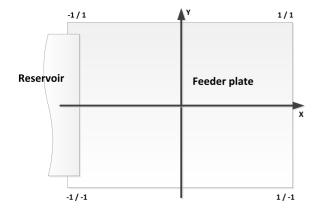

For example for a camera 2MPx:

| points | pair ———   |            |           |           |
|--------|------------|------------|-----------|-----------|
| id     | X (feeder) | Y (feeder) | X (image) | Y (image) |
| 0      | -1         | 1          | 0         | 0         |
| 1      | -1         | -1         | 0         | 1040      |
| 2      | 1          | 1          | 1392      | 0         |
| 3      | 1          | -1         | 1392      | 1040      |

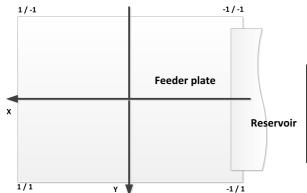

For example for a camera 2MPx:

| points        | pair ———   |            |           |           |  |
|---------------|------------|------------|-----------|-----------|--|
| id            | X (feeder) | Y (feeder) | X (image) | Y (image) |  |
| 0             | 1          | -1         | 0         | 0         |  |
| 1             | 1          | 1          | 0         | 1040      |  |
| 2             | -1         | -1         | 1392      | 0         |  |
| 3             | -1         | 1          | 1392      | 1040      |  |
| $\overline{}$ |            |            |           |           |  |

# Calibration group

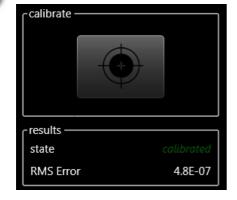

The group gives access to the calibration execution and to the result of the calibration.

### NOTE:

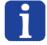

The calibration result "RMS Error" indicates the mean error value of the calibration. The unit is given in the base workspace unit of the calibration. In this case, it is the pixels workspace unit.

## **Corresponding points**

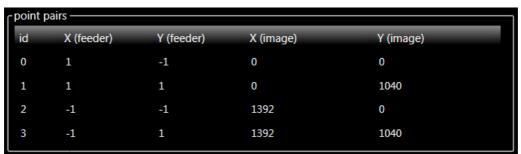

This zone gives access to the calibration corresponding points.

In default configuration, the values are automatically put in the table (full resolution of the camera correspond to full normalized workspace of the Asycube).

HMI\_User\_Guide\_EN HMI version: v2.9.1 109/174

|          | Human-Machine Interface - User Guide |  |            |
|----------|--------------------------------------|--|------------|
| Teaching | Document version : H2                |  | 28.07.2021 |

## **Teaching**

Teaching page gives access to the creation, modification and removal of the vision models and to the managment of the timesets.

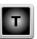

When creating and modifing a model, the HMI will open the teaching window to allow to adjust the parameters for the parts detection.

Each model is linked to one image configuration and needs to have one model name.

The model name is useful to identify each model when you need to have more than one model. With this name, you will be able to request a part position depending of the name of the model.

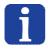

#### NOTE:

All this page can be used only with Technician or higher level access.

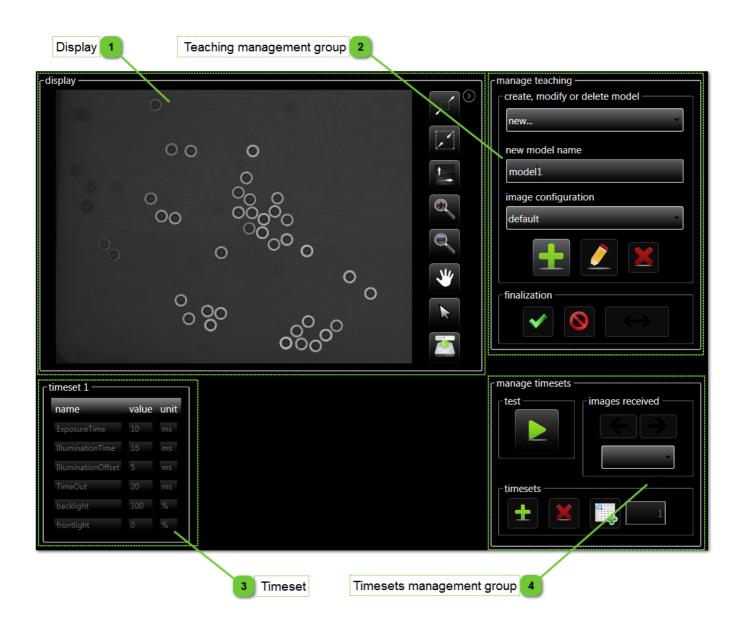

|          | Human-Machine Interface - User Guide |  |            |
|----------|--------------------------------------|--|------------|
| Teaching | Document version : H2                |  | 28.07.2021 |

# Display

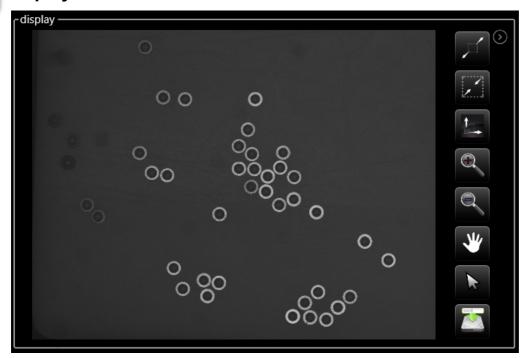

This zone displays the images received from Asyview.

HMI\_User\_Guide\_EN HMI version: v2.9.1 111/174

|                                |  | Machine Interface -<br>User Guide |            |
|--------------------------------|--|-----------------------------------|------------|
| Teaching Document version : H2 |  | Document version : H2             | 28.07.2021 |

# Teaching management group

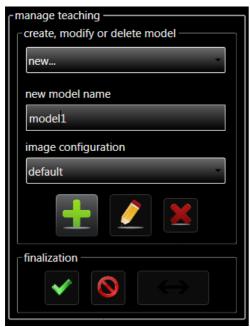

This group allows you to create, modify and delete a model and finalize or abort the opened teaching.

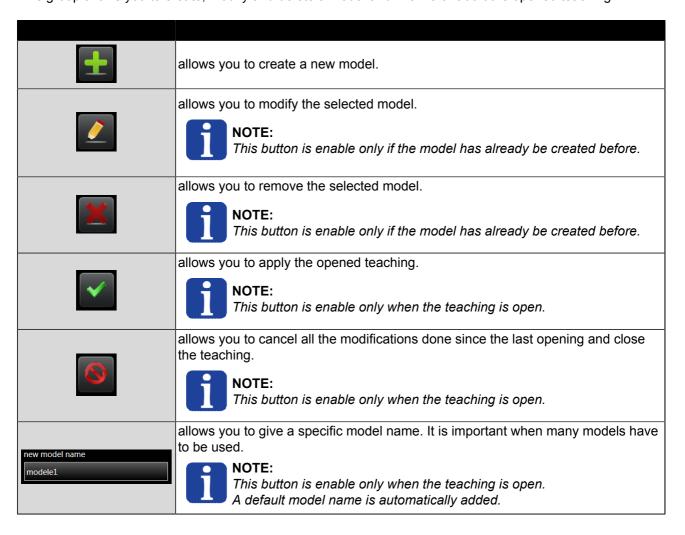

|          | Human-Machine Interface -<br>User Guide |  |            |
|----------|-----------------------------------------|--|------------|
| Teaching | Document version : H2                   |  | 28.07.2021 |

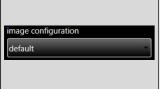

allows you to select the image configuration to use with the selected model.

#### **IMPORTANT:**

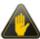

The image configuration has to be chosen at model creation but can also be changed at anytime if the image configuration is not the correct one. If the new image configuration selected is not calibrated in the same way as the previous (pixel/mm or only feeder), the model will not work and will need to be modified afterwards.

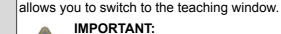

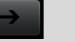

#### IMF Thi

This feature works only if the HMI is installed on the same computer as the AsyView.

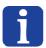

### NOTE:

The explanation of the teaching is explained in the SmartSight user guide.

HMI\_User\_Guide\_EN HMI version: v2.9.1 113/174

|          | Human-Machine Interface -<br>User Guide |  |            |
|----------|-----------------------------------------|--|------------|
| Teaching | Teaching Document version : H2          |  | 28.07.2021 |

## **Timeset**

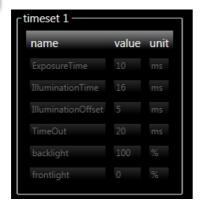

The timeset display gives access to the timeset parameters :

| Parameter              | Description                                                                                                    | Unit | Level |
|------------------------|----------------------------------------------------------------------------------------------------|------|-------|
| exposure<br>time       | Exposure time is the real acquisition time of the camera to take the picture.                                                                                                    | ms   |       |
| illumination<br>time   | Illumination time is the time in which the light is on.  NOTE:  The illumination time must be longer than the exposure time. In fact, in order to ensure that the lightning (DOAL or backlight) is at full power when the photo is taken, it is necessary to provide an offset. Similarly, it is preferable to switch off the lightning one to two milliseconds after image acquisition is complete. |      | I     |
| illumination<br>offset | Illumination offset is the time before to take the picture (see diagram below).  NOTE:  The standard value is 5 ms.                                                                                                    | ms   | I     |
| timeout                | The timeout is the minimum time between two acquisitions (between end of illumination time and start of the next one).  This time is useful to prevent the case of camera is not ready to start acquisition after an older acquisition (because camera do not communicate when the acquisition is finished.  NOTE:  The standard value is 20 ms.                                                     |      | I     |
| Backlight              | Backlight represent the light intensity of the backlight (if exists).  NOTE:  The value can only be 0 or 100%, adjust the exposure time to vary the intensity on the image.                                                                                                    | %    |       |
| Frontlight             | Frontlight represent the light intensity of the frontlight (if exists).                                                                                                    | %    |       |

|          | Human-Machine Interface -<br>User Guide |  |            |
|----------|-----------------------------------------|--|------------|
| Teaching | Document version : H2                   |  | 28.07.2021 |

### Diagram:

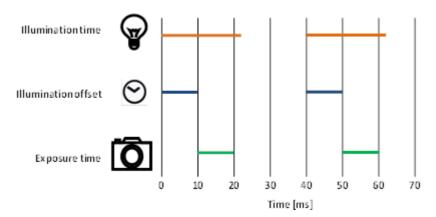

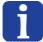

#### NOTE:

To validate a parameter, press ENTER button on your keybord or select another parameter in the timeset.

## Timesets management group

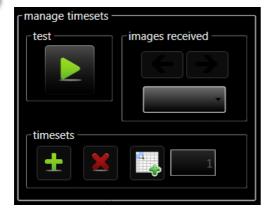

This group allows you to manage the timesets. A timeset is a set of parameters which allows you to acquire an image. Thereby, if several images are needed, add a new timeset.

The test button allows you to test the timesets.

The combobox and the arrows buttons allows you to choose which image have to be displayed. A click on the timeset will also display the related image.

The "add timeset" button allows you to add a new timeset after the last timeset.

The "remove timeset" button allows you to delete the selected timeset.

The "insert timeset" button allows you to insert a timeset in the given position number.

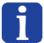

#### NOTE:

The "add", "remove" and "insert" timeset functions are enable only when teaching is opened.

HMI\_User\_Guide\_EN HMI version: v2.9.1 115/174

|                                           | Human-Machine Interface -<br>User Guide |            |  |
|-------------------------------------------|-----------------------------------------|------------|--|
| Process calibration Document version : H2 |                                         | 28.07.2021 |  |

### **Process calibration**

Process calibration page gives access to the calibration of the process (robot). This calibration allows you to reference the field of view of the camera to the robot workspace.

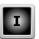

The goal of this calibration is to give the parts positions directly in the workspace of the robot.

To do that, the system needs 4 positions measured with the camera and the same 4 positions "measured" by the process (the positions of the robot for example).

Then the system can be calibrated.

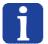

### NOTE:

All this page can be used only with Technician level access or higher.

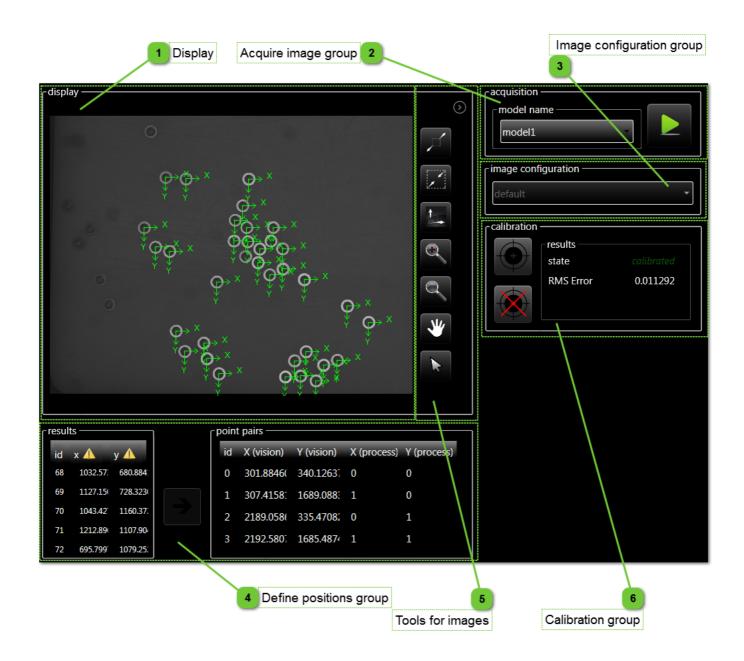

|                     | Machine Interface -<br>User Guide |            |
|---------------------|-----------------------------------|------------|
| Process calibration | Document version : H2             | 28.07.2021 |

# Display

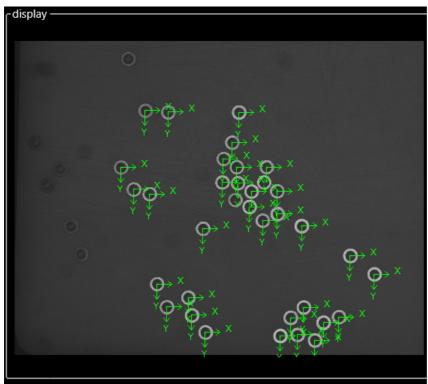

This zone displays the images received with results.

# Acquire image group

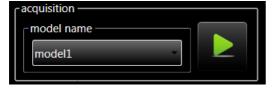

This group allows you to select the model and to execute the image analysis to find some calibration positions.

The results of this analysis will be displayed in the display and in the results list.

# Image configuration group

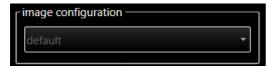

This group allows you to see the image configuration to calibrate or to select the image configuration and load the calibration data (when no model is defined).

HMI\_User\_Guide\_EN HMI version: v2.9.1 117/174

|                     | Machine Interface -<br>Jser Guide |            |
|---------------------|-----------------------------------|------------|
| Process calibration | Document version : H2             | 28.07.2021 |

### **Define positions group**

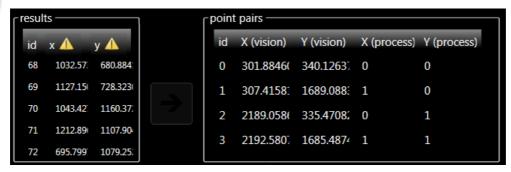

This group allows you to select 4 positions in the list of positions measured by the camera and to place it in the corresponding points pair.

First select a vision result and its corresponding points pair ID before to be able to transfer it.

The process positions have to be entered manually depending on the position of the process (robot positions for example).

When the four positions are filled, the system can be calibrated.

#### **IMPORTANT!**

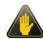

The icon indicates that the position in the column is the calibrated value. Uncalibrate and execute a new analysis to have uncalibrated values. The calibrate function needs the uncalibrated values.

# Tools for images

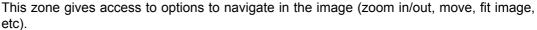

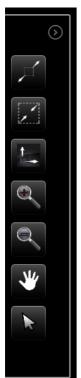

|         | Human-Machine Interface -<br>User Guide |                       |            |
|---------|-----------------------------------------|-----------------------|------------|
| Asycube |                                         | Document version : H2 | 28.07.2021 |

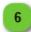

## **Calibration group**

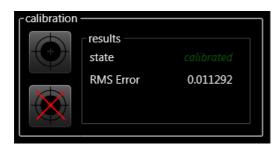

The group gives access to the calibration execution and to the result of the calibration.

The uncalibrate button allows you to uncalibrate the system to have uncalibrated values returned by the vision system. The system needs uncalibrated values to calibrate correctly.

#### NOTE:

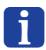

The calibration result "RMS Error" indicates the mean error value of the calibration. The unit is given in the base workspace unit of the calibration. In this case, it depens if the vision positions are given in millimeters or in pixels.

## **Asycube**

The pages of Asycube are already described in Asycube part.

HMI\_User\_Guide\_EN HMI version: v2.9.1 119/174

|         | Human-Machine Interface -<br>User Guide |                       |            |
|---------|-----------------------------------------|-----------------------|------------|
| Process |                                         | Document version : H2 | 28.07.2021 |

## **Process**

This chapter describes pages related to Process.

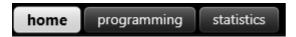

## **Pages list**

| Home        | 121 |
|-------------|-----|
| Programming | 123 |
| Statistics  | 128 |

### **Controls disabled**

Some pages, tabs, buttons, textboxes, etc can be disabled depending of the following parameters :

- Process connection state (disabled when not connected).
- The function is not possible for the moment (another function is processing).
- The level access is not correct to access to the parameter.

### Controls not visible

Some pages, tabs, buttons, textboxes, etc can be not visible depending of following parameters :

- The Process does not have this element.
- Option is not valid for your product.
- The level access is not correct to access to the parameter.

|      | Human-Machine Interface -<br>User Guide |                       |            |
|------|-----------------------------------------|-----------------------|------------|
| Home |                                         | Document version : H2 | 28.07.2021 |

### **Home**

Home page gives access to the parameters of all programs of the process.

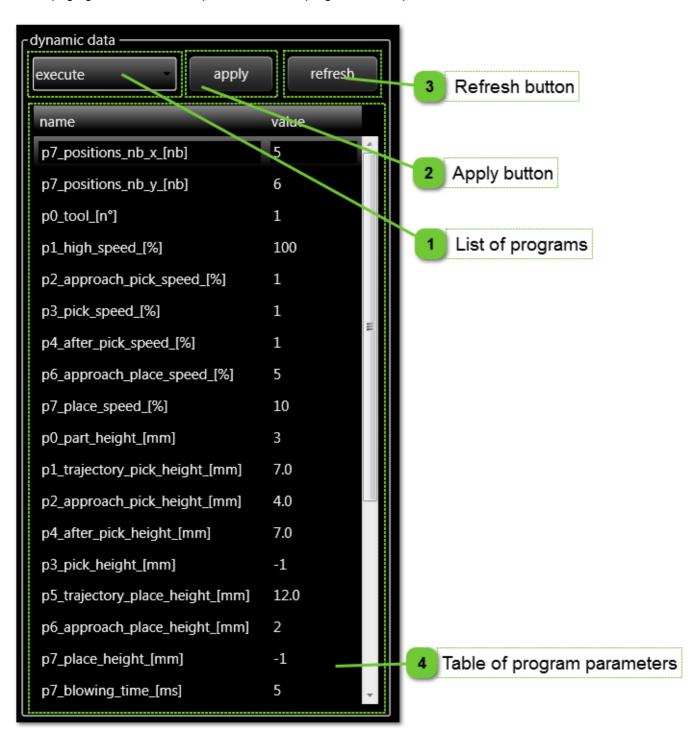

## List of programs

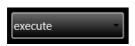

This dropdown list allows you to access to the list of all of the programs created from the "programming" tab. Selecting another program will change the parameters displayed in the table.

HMI\_User\_Guide\_EN HMI version: v2.9.1 121/174

|      | Human- | Machine Interface -<br>User Guide |            |
|------|--------|-----------------------------------|------------|
| Home |        | Document version : H2             | 28.07.2021 |

## Apply button

apply

This button applies all the modifications made to the table.

Refresh button

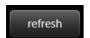

This button refresh the content of the table. The previous parameters saved on the process will be loaded.

## Table of program parameters

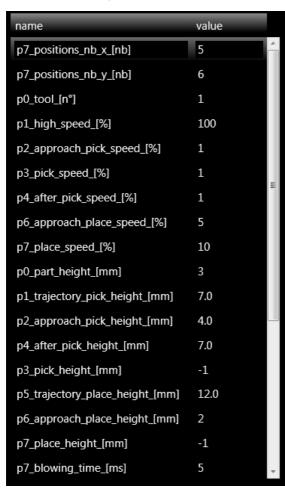

This table contains all the parameters as well as the values associated with them.

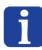

#### NOTE:

When a value is edited, the "apply" button must be pressed so that the modifications are registered.

|             | Human-Machine Interface -<br>User Guide |                       |            |
|-------------|-----------------------------------------|-----------------------|------------|
| Programming |                                         | Document version : H2 | 28.07.2021 |

## **Programming**

Programming page gives access to the programs of the process. The programs are written in ARL language (see ARL language description in the specific documentation).

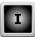

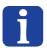

#### NOTE:

All this page can be used only with Integrator level access.

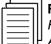

#### Reference:

For more information about the programming of the process in ARL language, see Asyril ROBOT Programming Guide and Asyril XFEED Programming Guide.

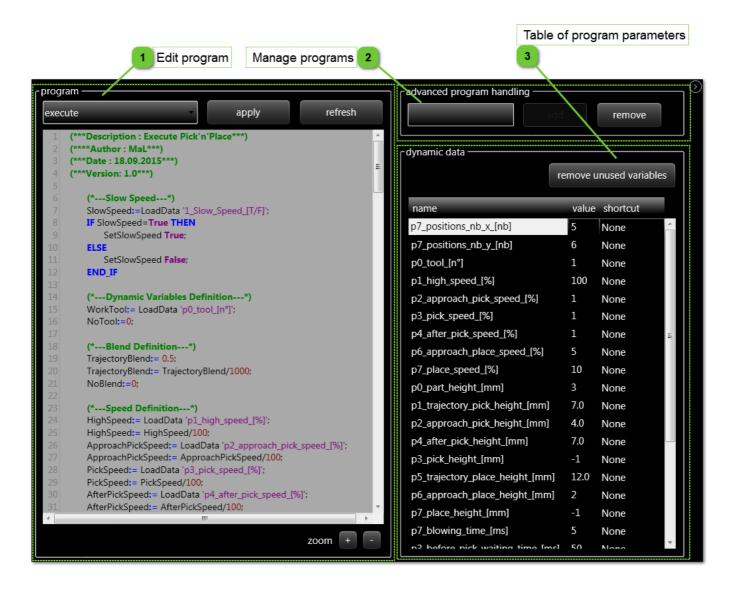

HMI\_User\_Guide\_EN HMI version: v2.9.1 123/174

|             |  | Machine Interface -<br>Jser Guide |            |
|-------------|--|-----------------------------------|------------|
| Programming |  | Document version : H2             | 28.07.2021 |

### **Edit program**

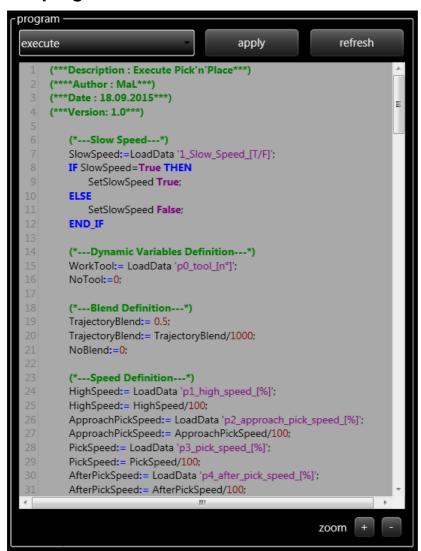

This zone gives access to the programs.

- The dropdown list contains all the programs.
- The apply button applies all the modifications made to the program and to the table of parameters.
- The refresh button refresh the content of the program and the table of parameters.
- The program zone displays the selected program in the dropdown list.
- The zoom buttons (+ and -) allows you to zoom in and out on the program code.

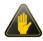

#### **IMPORTANT!**

The apply button will only apply the modifications but does not save them permanently. See chapter on Recipes for such.

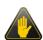

#### **IMPORTANT!**

Applying the edition/modification can occur only when no execution is running. Press the "stop" button before making any modification.

|             | Machine Interface -<br>Jser Guide |            |
|-------------|-----------------------------------|------------|
| Programming | Document version : H2             | 28.07.2021 |

## Manage programs

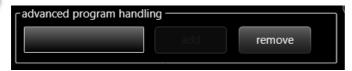

The zone gives access to the management of the programs.

- The text box allows you to enter a name for a new program.
- The add button allows you to add a new program with the given name.

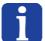

#### NOTE:

If the name of the new program starts with "\_", a shortcut to this program will be displayed in the shortcut part of the banner.

• The remove button removes the selected program permanently.

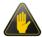

#### **IMPORTANT!**

Programs names corresponding to any OMAC state are reserved. Any modification or creation of one of these programs might rise undesired machine behavior.

HMI\_User\_Guide\_EN HMI version: v2.9.1 125/174

|             | Human- | Machine Interface -<br>User Guide |            |
|-------------|--------|-----------------------------------|------------|
| Programming |        | Document version : H2             | 28.07.2021 |

### Table of program parameters

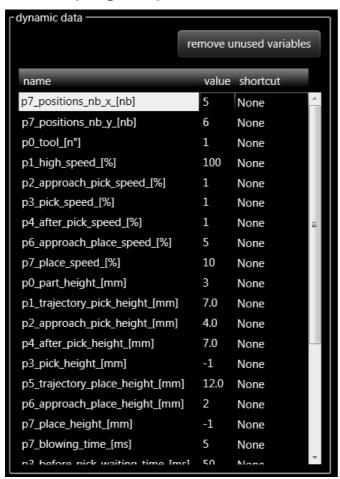

This table contains the name of the dynamic variables as well as their values.

To add a new dynamic variable, use the LoadData command in the program like this: MyVariable:=LoadData 'MyVariableDisplayName'; Then press the apply button. The variable will be automatically created and added to the list.

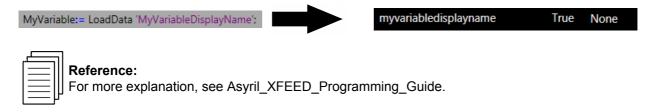

The shortcut column in the table allows you to create a shortcut in the shortcut part of the banner. To set the variable, double-clic on the value (None for example), select boolean and clic outside of this cell. The shortcut is now visible.

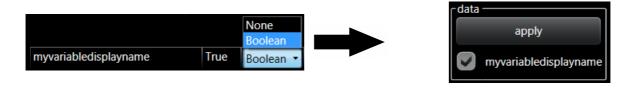

|             | Human-Machine Interface -<br>User Guide |                       |            |
|-------------|-----------------------------------------|-----------------------|------------|
| Programming |                                         | Document version : H2 | 28.07.2021 |

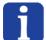

### NOTE:

The creation of shortcuts is only possible for boolean variables.

The remove unused variables button is useful to remove old parameters which are not used anymore is the selected program.

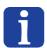

### NOTE:

The unused parameters are displayed in a different color as the used parameters.

HMI\_User\_Guide\_EN HMI version: v2.9.1 127/174

|            | Human-Machine Interface -<br>User Guide |  |            |
|------------|-----------------------------------------|--|------------|
| Statistics | Document version : H2                   |  | 28.07.2021 |

### **Statistics**

Statistics page gives access to the statistics part of the process.

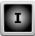

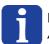

#### NOTE:

All this page can be used only with Integrator level access.

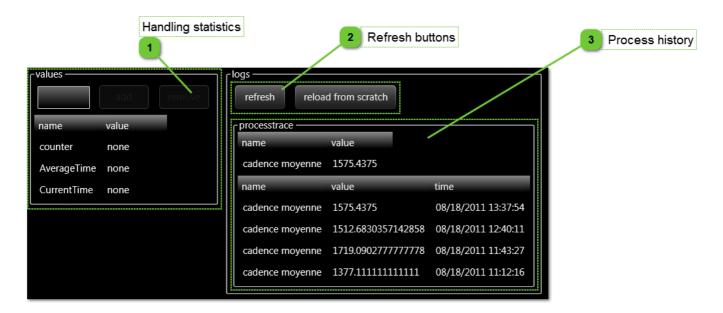

# Handling statistics

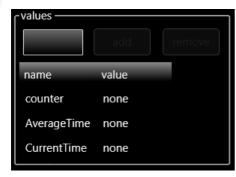

Add or delete statistics in this zone.

Enter the name of one of the variables defined in the ARL program and click on "add" button to add it in the list.

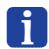

#### NOTE:

If the name of the variable begins with "\_", during the next production process, the value of this variable will be displayed on the header screen (<u>statistics tab</u>).

## Refresh buttons

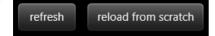

Those buttons allow to refresh the content of the table:

- The "Refresh" button is used to refresh the average rate obtained in the table.
- The "Reload from scratch" button is used to refresh the content of the list.

|            | Human-Machine Interface -<br>User Guide |                       |            |
|------------|-----------------------------------------|-----------------------|------------|
| Statistics |                                         | Document version : H2 | 28.07.2021 |

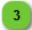

## Process history

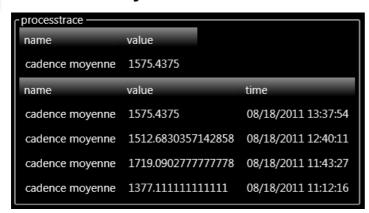

- The first table in this history area indicates the last average rate.
- The second table indicates the complete history of all rates since the machine was commissioned.

HMI\_User\_Guide\_EN HMI version: v2.9.1 129/174

|                             |  | Machine Interface -<br>User Guide |  |
|-----------------------------|--|-----------------------------------|--|
| Robot Document version : H2 |  | 28.07.2021                        |  |

### Robot

This chapter describes pages related to the Robot.

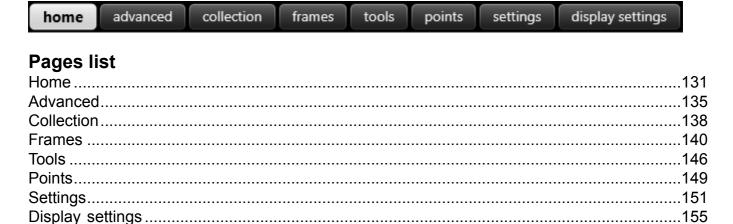

### **Controls disabled**

Some pages, tabs, buttons, textboxes, etc can be disabled depending of following parameters :

- · Robot connection state (disabled when not connected).
- The function is not possible for the moment (another function is processing).
- The level access is not correct to access to the parameter.

### Controls not visible

Some pages, tabs, buttons, textboxes, etc can be not visible depending of following parameters :

- · The Robot does not have this element.
- The option is not valid for your product.
- The level access is not correct to access to the parameter.

|      | Human-Machine Interface -<br>User Guide |  |            |
|------|-----------------------------------------|--|------------|
| Home | Document version : H2                   |  | 28.07.2021 |

### **Home**

Home page gives access to all standard functions of the robot (relative move, absolute move, inputs/outputs, state management and position indications).

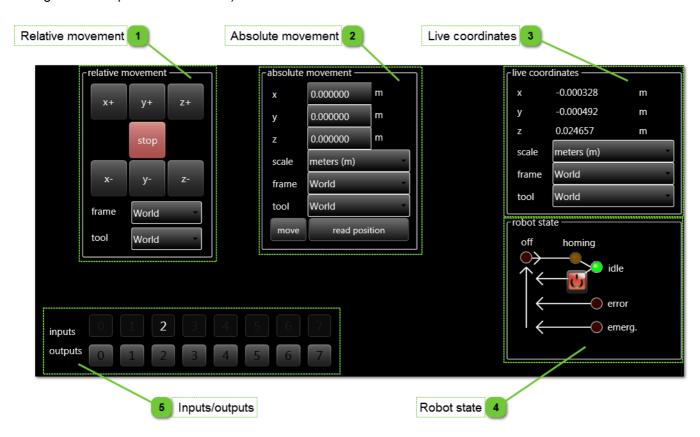

## Relative movement

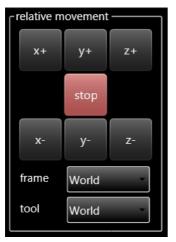

The buttons in this zone are used to move the robot relative to the current position in a given frame and using a specified tool.

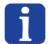

### NOTE:

Press and hold the button to perform a continuous mouvement.

HMI\_User\_Guide\_EN HMI version: v2.9.1 131/174

|      |                            | Machine Interface -<br>User Guide |            |
|------|----------------------------|-----------------------------------|------------|
| Home | Home Document version : H2 |                                   | 28.07.2021 |

## Absolute movement

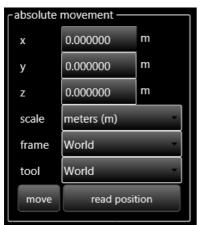

The buttons in this zone are used to move the robot to an absolute position in a given frame and using a specified tool.

The "read position" button is used to get the current position in the selected frame and with the selected tool.

## Live coordinates

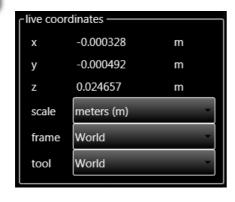

This field indicates the position of the robot in real time. By default, the position is sent in the basic reference (world: frame 0 tool 0, in meters). The dropdown lists make it possible to select which frame and which tool should be used to read the current position of the robot.

|      | Human-Machine Interface -<br>User Guide |  |            |
|------|-----------------------------------------|--|------------|
| Home | Document version : H2                   |  | 28.07.2021 |

# Robot state

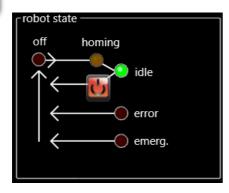

The robot states are described in the following table :

| Display                                      | Robot state                                                               | Next action                                                                            |
|----------------------------------------------|---------------------------------------------------------------------------|----------------------------------------------------------------------------------------|
| robot state  off homing  idle  error  emerg. | The robot is in the "off" state.                                          | Press on the button to change to the "homing" then "idle" state.                       |
| off homing idle error emerg.                 | The robot is in the "homing" state.                                       | Wait                                                                                   |
| off homing idle error emerg.                 | The robot is in the "idle" state (the robot is ready to start a program). | Press on the button to switch to the "off" state.                                      |
| off homing idle                              | The robot is in the "error" state.                                        | Press the button to clear the error and switch to the "off" state.                     |
| off homing idle error error emerg.           | The robot is in the "emergency" state.                                    | Release the emergency stop button then press the button to switch to the "idle" state. |

HMI\_User\_Guide\_EN HMI version: v2.9.1 133/174

|      |                            | Machine Interface -<br>User Guide |            |
|------|----------------------------|-----------------------------------|------------|
| Home | Home Document version : H2 |                                   | 28.07.2021 |

## Inputs/outputs

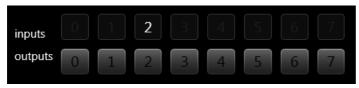

This zone gives access to the intputs/outputs of the robot.

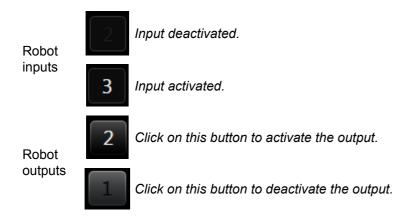

|          | Human-Machine Interface -<br>User Guide |  |            |
|----------|-----------------------------------------|--|------------|
| Advanced | Document version : H2                   |  | 28.07.2021 |

## **Advanced**

Advanced page gives access to advanced usages of the robot (move by steps, send commands with a console).

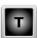

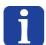

### NOTE:

All this page can be used only with Technician level access.

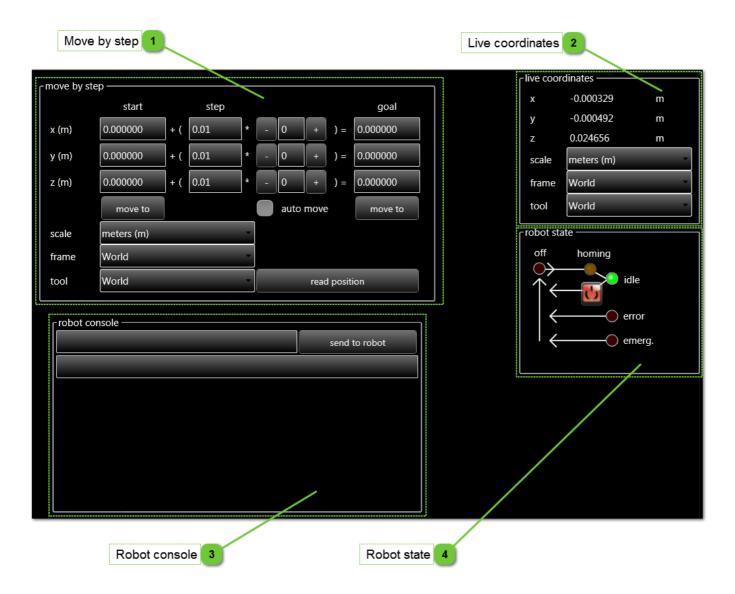

HMI\_User\_Guide\_EN HMI version: v2.9.1 135/174

|          | Machine Interface -<br>User Guide |            |
|----------|-----------------------------------|------------|
| Advanced | Document version : H2             | 28.07.2021 |

# Move by step

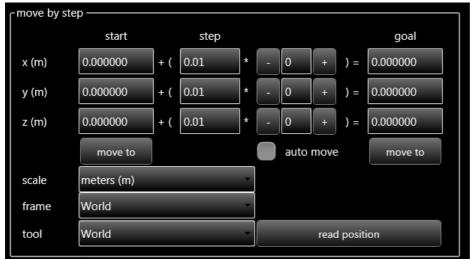

The buttons in this zone make it possible to move the robot in a step by step manner. The size of the step and the starting setpoint must be specified.

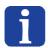

### NOTE:

The "auto move" box is used to move the robot each time the "+" or "-" buttons are pressed without having to press the "move to" button.

## Live coordinates

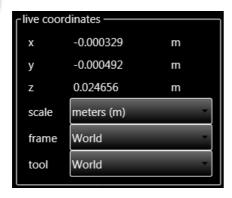

This field indicates the position of the robot in real time. By default, the position is sent in the basic reference (world: frame 0 tool 0, in meters). The dropdown lists make it possible to select which frame and which tool should be used to read the current position of the robot.

|          | Human-Machine Interface -<br>User Guide |  |            |
|----------|-----------------------------------------|--|------------|
| Advanced | Document version : H2                   |  | 28.07.2021 |

## Robot console

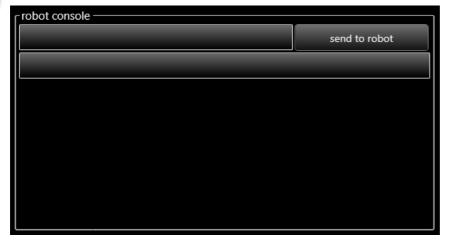

The console is used to send a TCP command directly to the robot from the text zone. The response sent by the robot is transcribed in the bottom area.

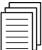

### Reference:

For more information about the programming language and TCP/IP communication with the robot, please consult the programming manual supplied with your product.

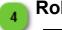

### **Robot state**

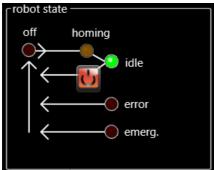

The robot states are described in the <u>robot home page description</u>.

HMI\_User\_Guide\_EN HMI version: v2.9.1 137/174

|            | Human-Machine Interface -<br>User Guide |  |            |
|------------|-----------------------------------------|--|------------|
| Collection | Document version : H2                   |  | 28.07.2021 |

### Collection

Collection page gives access to the collection of points management tools (import, create, etc).

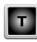

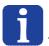

#### NOTE:

All this page can be used only with Technician level access.

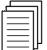

#### Reference:

For more information about the programming language specific to using the points files, please consult the programming manual supplied with your product.

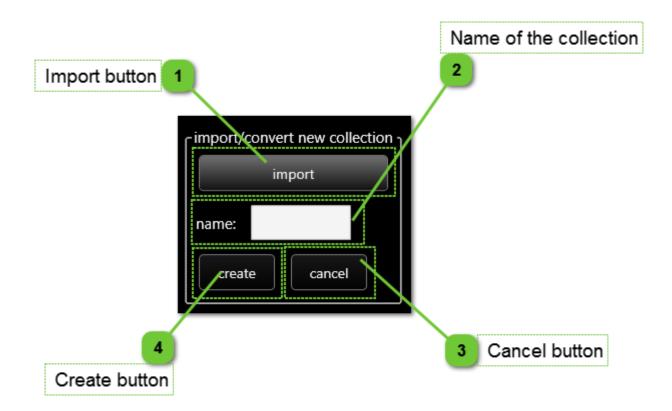

Import button

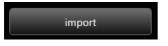

Click on this button to import a new collection of points

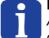

#### NOTE:

A collection of points is a text file containing the coordinates of points on each line (X, Y, Z) separated by a space, tab or semicolon.

Name of the collection

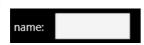

Type the name to be given to the collection of points translated in a format suited to Asyril robots.

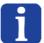

#### NOTE:

You must refer to this name in the ARL program in order to obtain the coordinates of a point distinguished by a unique identifier.

|            | Human-Machine Interface -<br>User Guide |                       |            |
|------------|-----------------------------------------|-----------------------|------------|
| Collection |                                         | Document version : H2 | 28.07.2021 |

## Cancel button

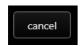

Click on this button to cancel the conversion.

## Create button

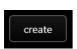

After having selected a name for your points file, create the file converted into a suitable format by clicking on this button.

HMI\_User\_Guide\_EN HMI version: v2.9.1 139/174

|        | Human-Machine Interface -<br>User Guide |                       |            |
|--------|-----------------------------------------|-----------------------|------------|
| Frames |                                         | Document version : H2 | 28.07.2021 |

## **Frames**

Frames page gives access to all frames of the robot.

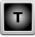

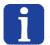

### NOTE:

Before changing tabs, save your modifications otherwise the changes will be lost.

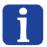

#### NOTE:

All this page can be used only with Technician level access.

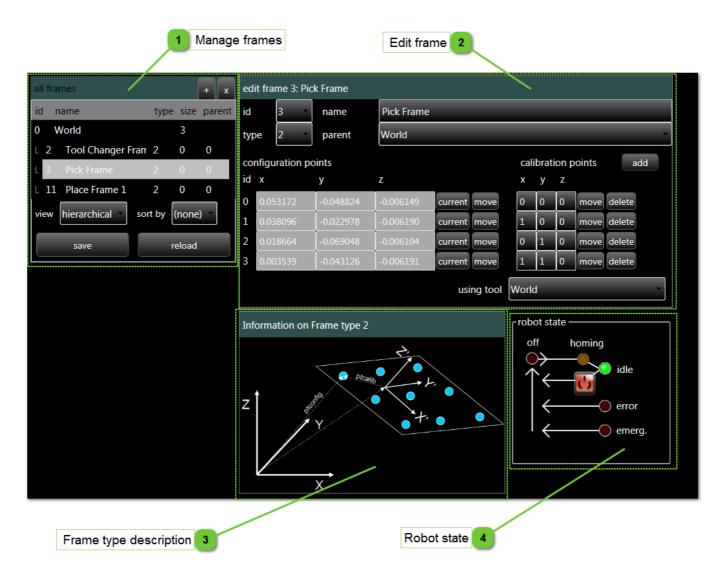

|        | Human- | Machine Interface -<br>User Guide |            |
|--------|--------|-----------------------------------|------------|
| Frames |        | Document version : H2             | 28.07.2021 |

### **Manage frames**

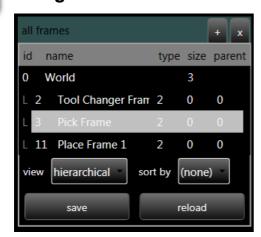

This zone is used to view all of the frames created, as well as any possible parent.

- The "+" button enables a new frame to be created.
- The "x" button enables a frame to be deleted.
- The "save" button enables all of the modifications made in the robot to be saved.

#### NOTE:

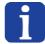

Until the "save" button is not pressed, it is possible to go back by clicking on the "reload" button which will reload the values contained in the robot.

## 2

### **Edit frame**

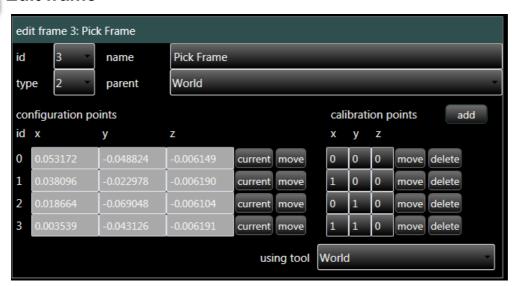

Enter all of the information required to create a frame here:

- Identifier from 1 to 99
- Type
- Name [optional]
- · Parent, by default: world
- Configuration points
- · Calibration points if type 1 or 2 frame

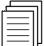

#### Reference:

For more information about the types of frames, and their operation, please refer to the programming guide supplied with your equipment.

HMI\_User\_Guide\_EN HMI version: v2.9.1 141/174

|        | Human- | Machine Interface -<br>User Guide |            |
|--------|--------|-----------------------------------|------------|
| Frames |        | Document version : H2             | 28.07.2021 |

## Frame type description

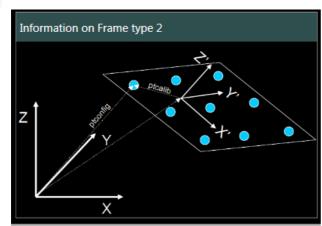

An explanatory drawing makes it possible to view which type of frame has been used.

## Robot state

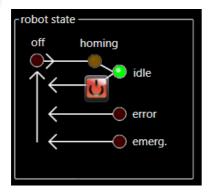

The robot states are described in the robot home page description.

|              | Human-Machine Interface -<br>User Guide |                       |            |
|--------------|-----------------------------------------|-----------------------|------------|
| Frame type 3 |                                         | Document version : H2 | 28.07.2021 |

## Frame type 3

When a frame of type 3 is selected, the frame page has the aspect below.

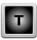

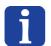

#### NOTE:

The frame of type 3 is a mesh frame which can be activated only by your supplier.

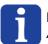

#### NOTE:

All this page can be used only with Technician level access.

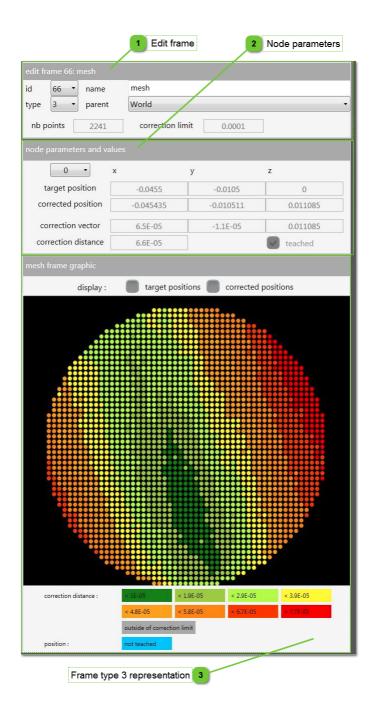

HMI\_User\_Guide\_EN HMI version: v2.9.1 143/174

|              | Machine Interface -<br>Jser Guide |            |
|--------------|-----------------------------------|------------|
| Frame type 3 | Document version : H2             | 28.07.2021 |

#### **Edit frame**

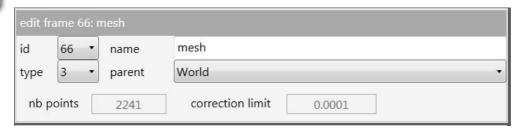

Enter all of the information required to create a frame of type 3 here:

- Identifier from 1 to 99
- Type (3)
- · Name [optional]
- · Parent, by default: world
- Number of points
- · Correction limit (used for calibration and the graphic display)

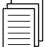

#### Reference:

For more information about the types of frames, and their operation, please refer to the programming guide supplied with your equipment.

# 2

#### **Node parameters**

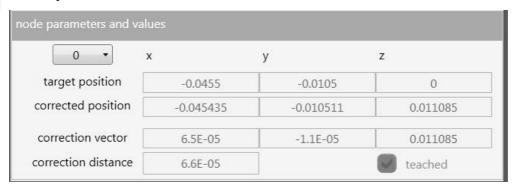

This area enables the data for each point of the frame to be read:

- Target position (x, y, z, rz)
- Corrected position (x, y, z, rz)
- Correction vector (x, y, z, rz)
- · Distance correction
- The state of the point (programmed or otherwise)

|              | Machine Interface -<br>Jser Guide |            |
|--------------|-----------------------------------|------------|
| Frame type 3 | Document version : H2             | 28.07.2021 |

# Frame type 3 representation

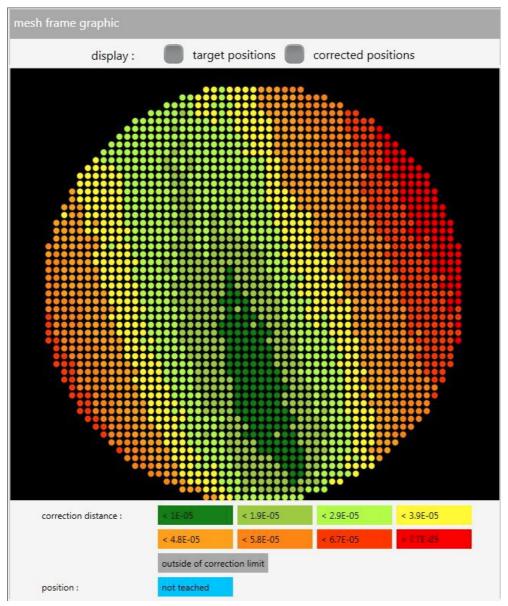

This area is used to display a graph of the results obtained during the calibration of this frame. The colours represent the correction distance between the setpoint position and the position given by the robot.

HMI\_User\_Guide\_EN HMI version: v2.9.1 145/174

|       | Machine Interface -<br>Jser Guide |            |
|-------|-----------------------------------|------------|
| Tools | Document version : H2             | 28.07.2021 |

### **Tools**

Tools page gives access to all tools of the robot.

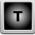

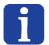

#### NOTE:

Before changing tabs, save your modifications otherwise the changes will be lost.

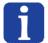

#### NOTE:

All this page can be used only with Technician level access.

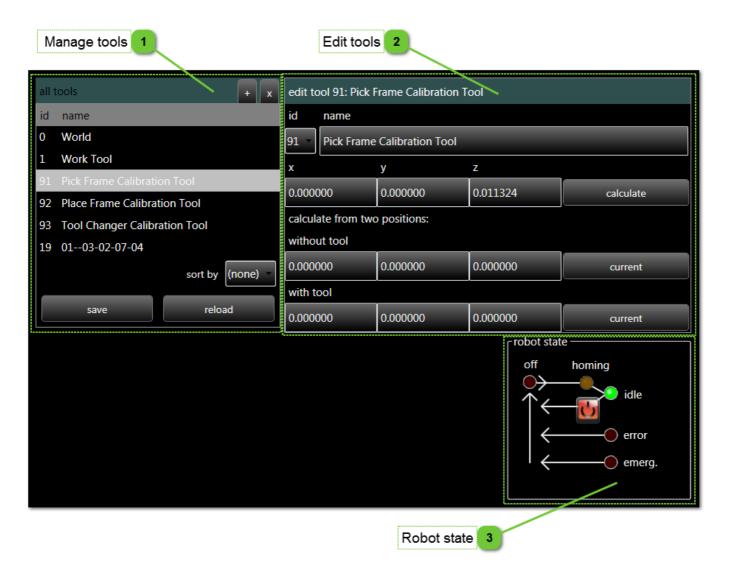

|       | Human- | Machine Interface -<br>User Guide |            |
|-------|--------|-----------------------------------|------------|
| Tools |        | Document version : H2             | 28.07.2021 |

#### Manage tools

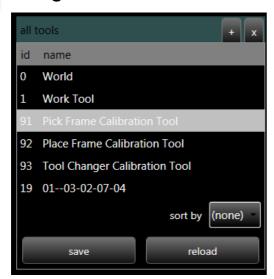

This zone is used to view all of the tools created.

- The "+" button enables a new tool to be created.
- The "x" button enables a tool to be deleted.
- The "save" button enables all of the modifications made in the robot to be saved.

#### NOTE:

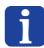

Until the "save" button is not pressed, it is possible to go back by clicking on the "reload" button which will reload the values contained in the robot.

## 2

#### **Edit tools**

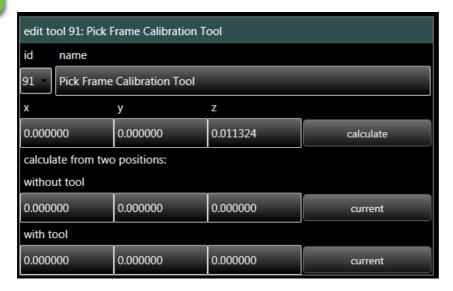

Enter all of the information required to create a tool here:

- Identifier from 1 to 99
- Name [optional]
- Parent, by default: world
- Tool lengths (x,y,z)

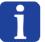

#### NOTE:

You can insert the current position of the robot with and without the tool then automatically calculate the difference for X, Y and Z.

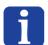

#### NOTE:

The X and Y values are only needed for special tools with decentered tool. Most of tools are concentric and need to have X=0 and Y=0.

HMI\_User\_Guide\_EN HMI version: v2.9.1 147/174

|       | Human- | Machine Interface -<br>User Guide |            |
|-------|--------|-----------------------------------|------------|
| Tools |        | Document version : H2             | 28.07.2021 |

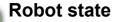

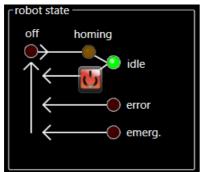

The robot states are described in the <u>robot home page description</u>.

|        | Human-Machine Interface -<br>User Guide |                       |            |
|--------|-----------------------------------------|-----------------------|------------|
| Points |                                         | Document version : H2 | 28.07.2021 |

#### **Points**

Points page gives access to all points of the robot.

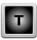

If you are using a large number of points, consider using a collection of points that can be imported in the form of a text file containing the coordinates of points on each line (X, Y, Z) separated by a space, tab or semicolon.

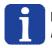

#### NOTE:

Before changing tabs, save your modifications otherwise the changes will be lost.

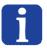

#### NOTE:

All this page can be used only with Technician level access.

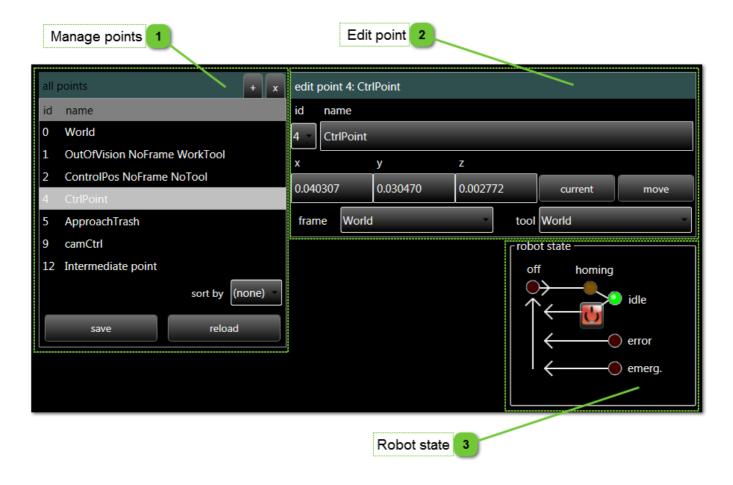

HMI\_User\_Guide\_EN HMI version: v2.9.1 149/174

|        | Machine Interface -<br>User Guide |            |
|--------|-----------------------------------|------------|
| Points | Document version : H2             | 28.07.2021 |

# Manage points

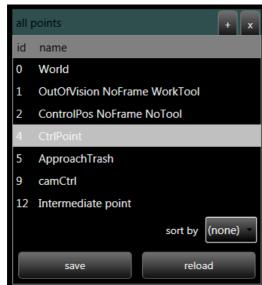

This zone is used to view all of the points created.

- The "+" button enables a new point to be created.
- The "x" button enables a point to be deleted.
- The "save" button enables all of the modifications made in the robot to be saved.

#### NOTE:

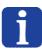

Until the "save" button is not pressed, it is possible to go back by clicking on the "reload" button which will reload the values contained in the robot.

# Edit point

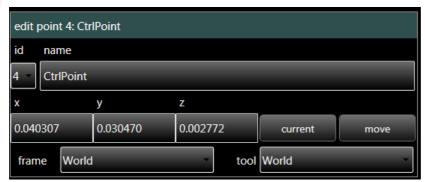

Enter all of the information required to create a point here:

- Identifier from 1 to 99
- · Name [optional]
- · Parent, by default: world
- Coordinates for the point (x,y,z,rz)

## Robot state

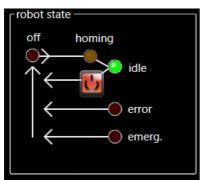

The robot states are described in the robot home page description.

|          | Human-Machine Interface -<br>User Guide |                       |            |
|----------|-----------------------------------------|-----------------------|------------|
| Settings |                                         | Document version : H2 | 28.07.2021 |

### **Settings**

Settings page allows you to access to very specific parameters which can make the robot unusable.

Asyril only

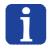

#### NOTE:

Before changing tabs, save your modifications otherwise the changes will be lost.

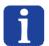

#### NOTE:

All this page can be modified only by your supplier.

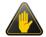

#### **IMPORTANT!**

Those parameters are very important. A bad value can make the robot unusable.

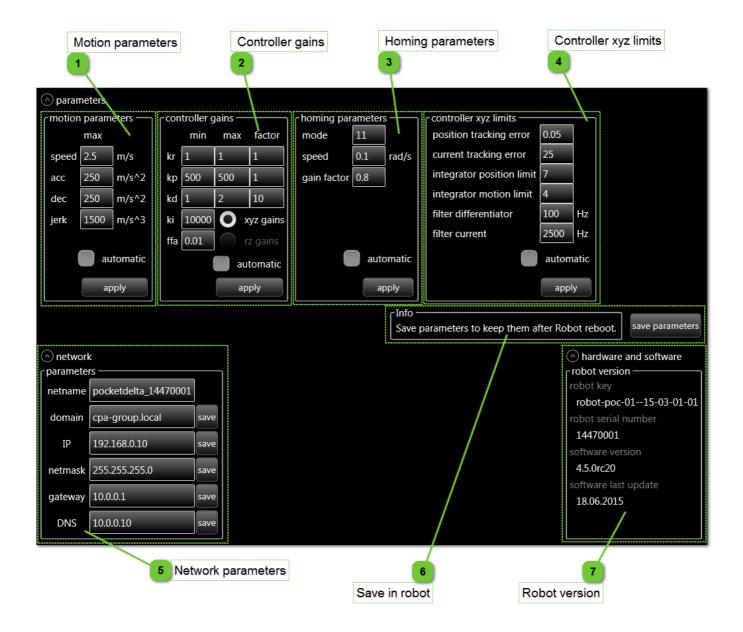

HMI\_User\_Guide\_EN HMI version: v2.9.1 151/174

|          | Human- | Machine Interface -<br>User Guide |            |
|----------|--------|-----------------------------------|------------|
| Settings |        | Document version : H2             | 28.07.2021 |

## Motion parameters

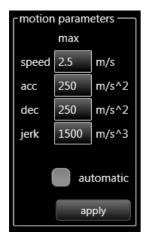

The fields for this zone make it possible to adjust the motion speed, acceleration, deceleration and jerk parameters.

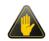

#### **IMPORTANT!**

Modifying these parameters may result in serious machine malfunctions or even cause the machine to crash.

## Controller gains

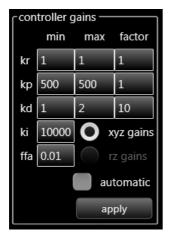

The fields for this zone make it possible to adjust the regulation parameters.

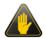

#### **IMPORTANT!**

Modifying these parameters may result in serious machine malfunctions or even cause the machine to crash.

# Homing parameters

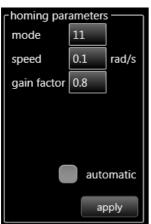

The fields for this zone make it possible to adjust the homing mode, speed and gain factor parameters.

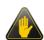

#### **IMPORTANT!**

Modifying these parameters may result in serious machine malfunctions or even cause the machine to crash.

|          | Human- | Machine Interface -<br>User Guide |            |
|----------|--------|-----------------------------------|------------|
| Settings |        | Document version : H2             | 28.07.2021 |

# Controller xyz limits

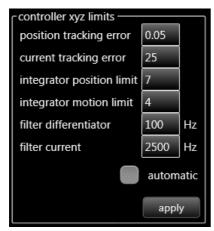

The fields for this zone make it possible to adjust the controller limits parameters.

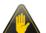

#### **IMPORTANT!**

Modifying these parameters may result in serious machine malfunctions or even cause the machine to crash.

## Network parameters

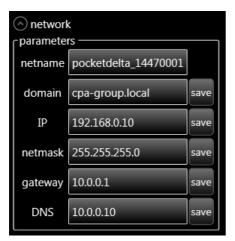

This area is used to modify the domain name, or IP address of the robot.

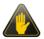

#### **IMPORTANT!**

Modifying these parameters may cause serious machine malfunctions.

# Save in robot

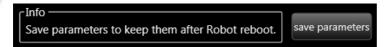

Click on this button after having clicked on "set" to save the parameters in the robot.

HMI\_User\_Guide\_EN HMI version: v2.9.1 153/174

|          | Machine Interface -<br>User Guide |            |
|----------|-----------------------------------|------------|
| Settings | Document version : H2             | 28.07.2021 |

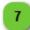

# Robot version

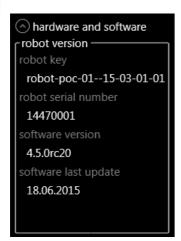

This area contains the robot version number, serial number and the date of the last update. This data is provided for information purposes only; it cannot be modified.

|                  | Machine Interface -<br>User Guide |            |
|------------------|-----------------------------------|------------|
| Display settings | Document version : H2             | 28.07.2021 |

# **Display settings**

Display settings page allows you to access to display parameters.

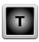

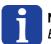

#### NOTE:

Before changing tabs, save your modifications otherwise the changes will be lost.

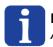

#### NOTE:

All this page can be used only with Technician level access.

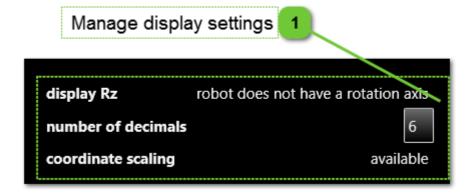

## ۾ Manage display settings

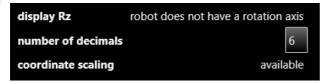

The "display Rz" field allows you to select whether you want to display the coordinates of the RZ rotation axis. If you do not have an RZ axis on your robot, the choice is not available and indicates "robot does not have a rotation axis".

The "number of decimals" field allows you to choose the number of decimals to be displayed in the "home" and "advanced" tabs. The figure entered must be between 0 and 9.

The "coordinate scaling" indicates if the scaling of coordinates is available or not.

The "apply changes" button allows you to save the parameters. This button can be not visible if not applicable.

HMI\_User\_Guide\_EN HMI version: v2.9.1 155/174

|         |  | Human-Machine Interface -<br>User Guide |            |
|---------|--|-----------------------------------------|------------|
| Recipes |  | Document version : H2                   | 28.07.2021 |

# **Recipes**

This chapter describes pages related to the management of recipes.

### **Pages list**

| Home    | 157 |
|---------|-----|
| AsyView | 160 |
| Cell    |     |
| Module  |     |
| Asycube | 165 |
| Vision  | 167 |
| Process | 170 |

#### **Controls disabled**

Some pages, tabs, buttons, textboxes, etc can be disabled depending of the following parameters :

- Product connection state (disabled when not connected).
- The function is not possible for the moment (another function is processing)
- The level access is not correct to access to the parameter.

|      | Human-Machine Interface -<br>User Guide |                       |            |
|------|-----------------------------------------|-----------------------|------------|
| Home |                                         | Document version : H2 | 28.07.2021 |

#### Home

Home page gives access to the global recipes management (.rec files).

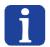

#### NOTE:

This tab is only visible when using a robot with the process system.

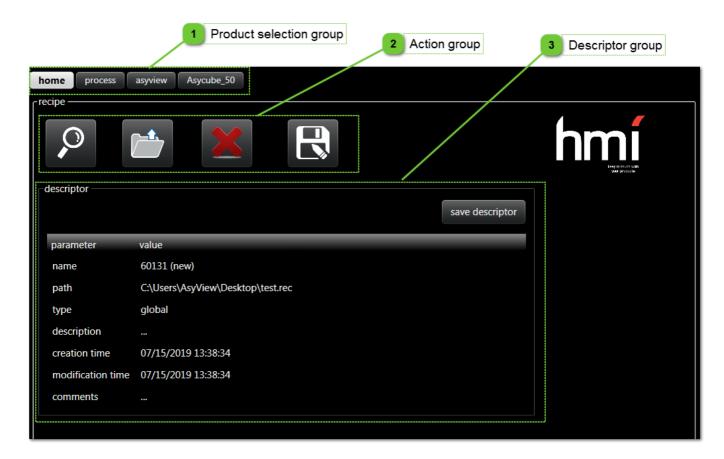

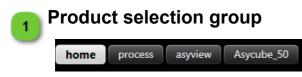

Those buttons allow to navigate between products recipes. The home button allows you to manage the recipe which included the recipes of all products.

HMI\_User\_Guide\_EN HMI version: v2.9.1 157/174

|      | Machine Interface -<br>Jser Guide |            |
|------|-----------------------------------|------------|
| Home | Document version : H2             | 28.07.2021 |

# Action group

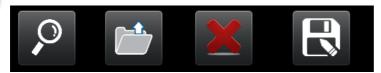

This group contains few buttons which allow to manage global recipes.

| Button  | Description                                                                                                    |
|---------|----------------------------------------------------------------------------------------------------|
| select  | Allows the selection the recipe to load (*.rec file). Selecting the recipe will display the descriptor.                                                                                                    |
| load    | Allows the loading of the selected recipe.  The led on the top right of the HMI indicates the loading state (working (yellow) state).  During this time, you cannot use other functions of the HMI.  At the end of the loading, the led will change to Idle (green) state.            |
| delete  | Deletes the selected recipe.                                                                                                    |
| save as | Allows the saving of the selected recipe on a new file.  The led on the top right of the HMI indicates the saving state (working (yellow) state).  During this time, you cannot use other functions of the HMI.  At the end of the saving, the led will change to Idle (green) state. |

158/174 HMI\_User\_Guide\_EN HMI version: v2.9.1

|      | Human-Machine Interface -<br>User Guide |                       |            |
|------|-----------------------------------------|-----------------------|------------|
| Home |                                         | Document version : H2 | 28.07.2021 |

#### **Descriptor group**

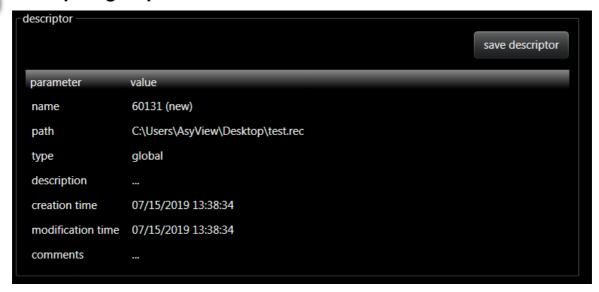

This group displays the descriptor of the recipe. The descriptor gives some informations about the recipe. The "save descriptor" button allows you to save the modifications done in the descriptor.

| Field             | Description                                                                                         |
|-------------------|----------------------------------------------------------------------------------------------------|
| name              | Name of the recipe. A default name (a randomized number) is given and can be changed if desired.    |
| path              | Path of the recipe.                                                                                 |
| type              | Type of the recipe (can be global, AsyView, process).                                               |
| description       | Description of the recipe (for user description).                                                   |
| creation time     | Date and time of the creation of the recipe. This value is created at the first save of the recipe. |
| modification time | Date and time of the last modification of the recipe. The value change at every save of the recipe. |
| comments          | Comments about the recipe (for user comments).                                                      |

HMI\_User\_Guide\_EN HMI version: v2.9.1 159/174

|         | Human-Machine Interface -<br>User Guide |  |            |
|---------|-----------------------------------------|--|------------|
| AsyView | Document version : H2                   |  | 28.07.2021 |

# **AsyView**

AsyView recipe page gives access to the AsyView recipes management (.vrec files) and to the lower levels of recipes (cell, module and Asycube).

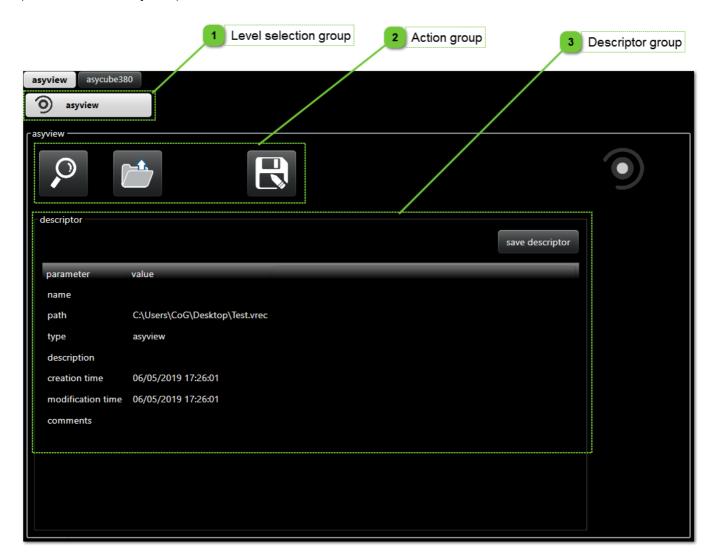

# Level selection group

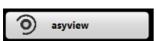

This button allows the selection of the AsyView level of recipe.

|         | Human-Machine Interface -<br>User Guide |                       |            |
|---------|-----------------------------------------|-----------------------|------------|
| AsyView |                                         | Document version : H2 | 28.07.2021 |

# Action group

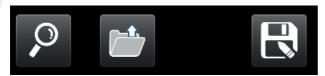

This group contains a few buttons which allow to manage AsyView recipes.

| Button  | Description                                                                                                    |
|---------|----------------------------------------------------------------------------------------------------|
| select  | allows you to select the recipe to load (*.vrec file). Select the recipe will display the descriptor.                                                                                                    |
| load    | allows you to load the selected recipe.  The led on the top right of the HMI indicates the loading state (working (yellow) state).  During this time, you cannot use other functions of the HMI.  At the end of the loading, the led will change in Idle (green) state.                |
| save as | allows you to save the selected recipe on a new file.  The led on the top right of the HMI indicates the saving state (working (yellow) state).  During this time, you cannot to use other functions of the HMI.  At the end of the saving, the led will change in Idle (green) state. |

HMI\_User\_Guide\_EN HMI version: v2.9.1 161/174

|         | Human-Machine Interface -<br>User Guide |                       |            |
|---------|-----------------------------------------|-----------------------|------------|
| AsyView |                                         | Document version : H2 | 28.07.2021 |

#### **Descriptor group**

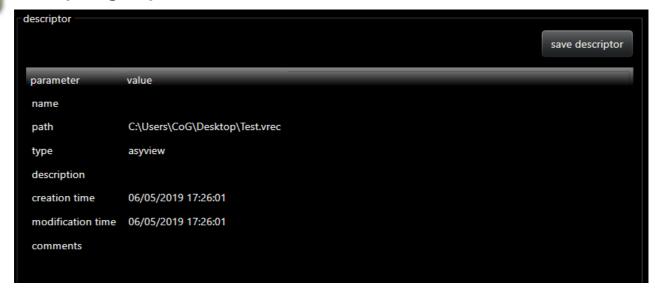

This group displays the descriptor of the recipe. The descriptor gives some informations about the recipe. The "save descriptor" button allows the saving of the modifications done in the descriptor.

| Field             | Description                                                                                         |
|-------------------|----------------------------------------------------------------------------------------------------|
| name              | Name of the recipe. A default name (a randomized number) is given and can be changed if desired.    |
| path              | Path of the recipe.                                                                                 |
| type              | Type of the recipe (can be global, AsyView, process).                                               |
| description       | Description of the recipe (for user description).                                                   |
| creation time     | Date and time of the creation of the recipe. This value is created at the first save of the recipe. |
| modification time | Date and time of the last modification of the recipe. The value change at every save of the recipe. |
| comments          | Comments about the recipe (for user comments).                                                      |

|      | Human-Machine Interface -<br>User Guide |            |
|------|-----------------------------------------|------------|
| Cell | Document version : H2                   | 28.07.2021 |

### Cell

AsyView cell recipe page gives access to the AsyView cell recipes management (.cavaf files) and to the lower levels of recipe (module and Asycube).

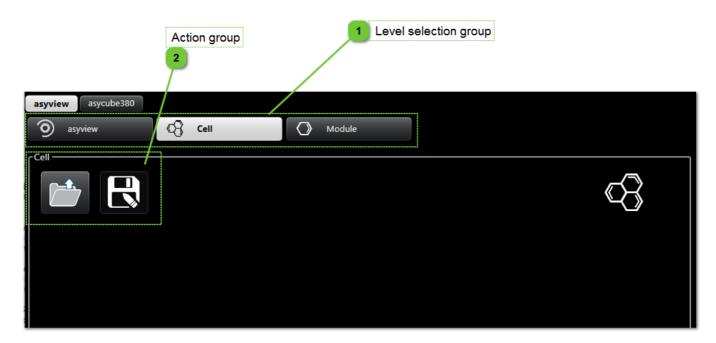

Level selection group

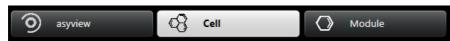

This button allows you to select the AsyView cell level of recipe.

Action group

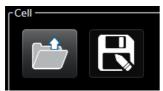

This group contains a few buttons which allow the management of AsyView cell recipes.

| Button | Description                                                                                                    |
|--------|----------------------------------------------------------------------------------------------------|
|        | Allows the loading of a cell recipe.  The led on the top right of the HMI indicates the loading state (working (yellow) state).  During this time, you cannot use other functions of the HMI.  At the end of the loading, the led will change to Idle (green) state.                 |
|        | Allows the saving of the current recipe on a new file.  The led on the top right of the HMI indicates the saving state (working (yellow) state).  During this time, you cannot use other functions of the HMI.  At the end of the saving, the led will change to Idle (green) state. |

HMI\_User\_Guide\_EN HMI version: v2.9.1 163/174

|        | Human- | Machine Interface -<br>User Guide |            |
|--------|--------|-----------------------------------|------------|
| Module |        | Document version : H2             | 28.07.2021 |

#### **Module**

AsyView module recipe page gives access to the AsyView module recipes management (.mavaf files) and to the lower levels of recipe (Asycube).

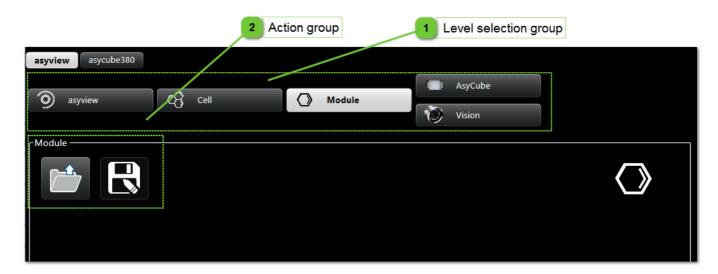

## Level selection group

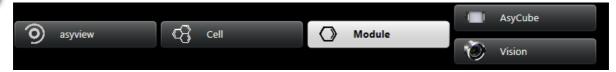

This button allows the selection of the AsyView module level of recipe.

## Action group

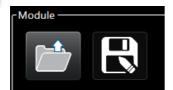

This group contains few buttons which allow to manage AsyView module recipes.

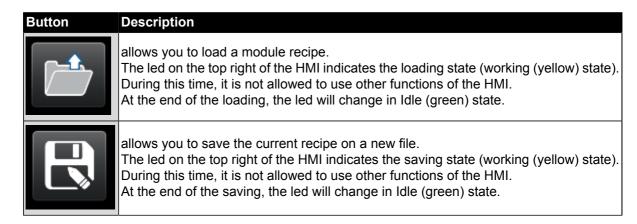

|         | Human-Machine Interface - User Guide |  |            |
|---------|--------------------------------------|--|------------|
| Asycube | Document version : H2                |  | 28.07.2021 |

## **Asycube**

AsyView - Asycube recipe page gives access to the Asycube vibrations recipes management (.fconf files) and to the Asycube process recipes management (.fproc files). Those functions are also available on Asycube pages (Platform, Hopper, Process pages).

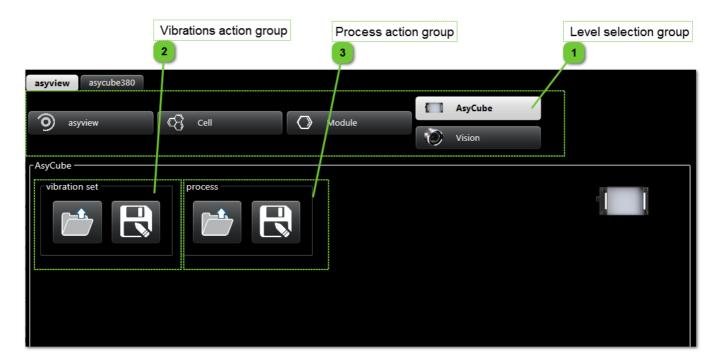

# Level selection group

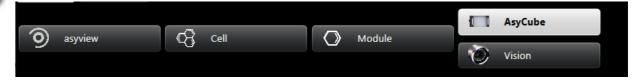

This button allows you to select the AsyView Asycube level of recipe.

HMI\_User\_Guide\_EN HMI version: v2.9.1 165/174

|         | Human-Machine Interface -<br>User Guide |  |            |
|---------|-----------------------------------------|--|------------|
| Asycube | Document version : H2                   |  | 28.07.2021 |

# Vibrations action group

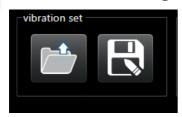

This group contains few buttons which allow the management AsyView Asycube vibrations recipes.

| Button | Description                                                                                                    |
|--------|----------------------------------------------------------------------------------------------------|
|        | allows you to load an Asycube vibrations recipe. The led on the top right of the HMI indicates the loading state (working (yellow) state). During this time, you cannot use other functions of the HMI. At the end of the loading, the led will change in Idle (green) state.                    |
|        | allows you to save the current vibrations recipe on a new file.  The led on the top right of the HMI indicates the saving state (working (yellow) state).  During this time, you cannot to use other functions of the HMI.  At the end of the saving, the led will change in Idle (green) state. |

# **Process action group**

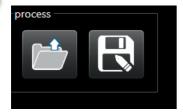

This group contains a few buttons which allow the management AsyView Asycube process recipes.

| Button | Description                                                                                                    |
|--------|----------------------------------------------------------------------------------------------------|
|        | allows you to load an Asycube process recipe.  The led on the top right of the HMI indicates the loading state (working (yellow) state).  During this time, you cannot to use other functions of the HMI.  At the end of the loading, the led will change in Idle (green) state.           |
|        | allows you to save the current process recipe on a new file. The led on the top right of the HMI indicates the saving state (working (yellow) state). During this time, you cannot to use other functions of the HMI. At the end of the saving, the led will change in Idle (green) state. |

|        | Human-Machine Interface -<br>User Guide |  |            |
|--------|-----------------------------------------|--|------------|
| Vision | Document version : H2                   |  | 28.07.2021 |

## **Vision**

AsyView - Vision recipe page gives access to the model recipes management (.iamod files).

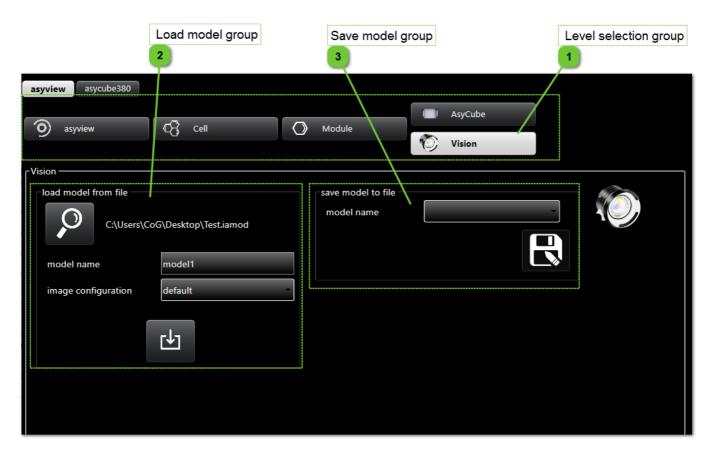

# Level selection group

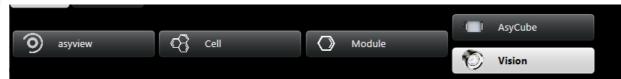

This button allows you to select the AsyView Vision level of recipe.

HMI\_User\_Guide\_EN HMI version: v2.9.1 167/174

|        |  | Machine Interface -<br>User Guide |            |
|--------|--|-----------------------------------|------------|
| Vision |  | Document version : H2             | 28.07.2021 |

#### Load model group

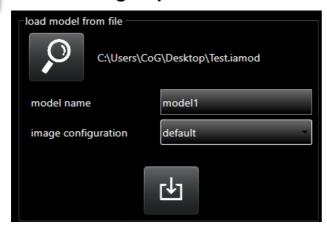

This group contains few controls which allow to load a model recipe with a specific model name and a selected image configuration name.

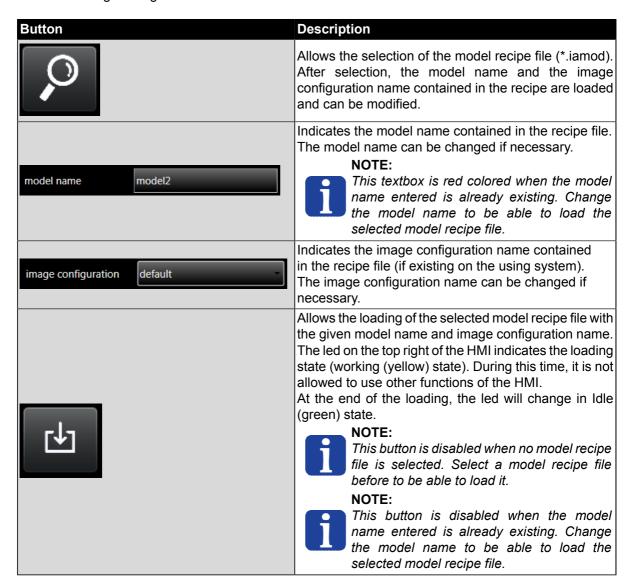

|                                 |  | Machine Interface -<br>User Guide |  |
|---------------------------------|--|-----------------------------------|--|
| Vision Document version : H2 28 |  | 28.07.2021                        |  |

#### Save model group

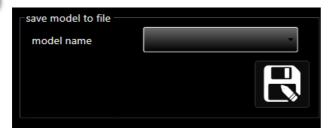

This group contains a few controls which allow you to save a model recipe.

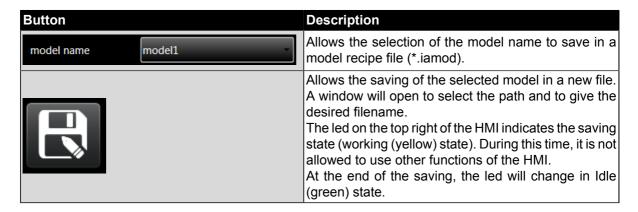

HMI\_User\_Guide\_EN HMI version: v2.9.1 169/174

|         |                       | Human-Machine Interface -<br>User Guide |            |
|---------|-----------------------|-----------------------------------------|------------|
| Process | Document version : H2 |                                         | 28.07.2021 |

#### **Process**

Process recipe page gives access to the Process recipes management (.prec files).

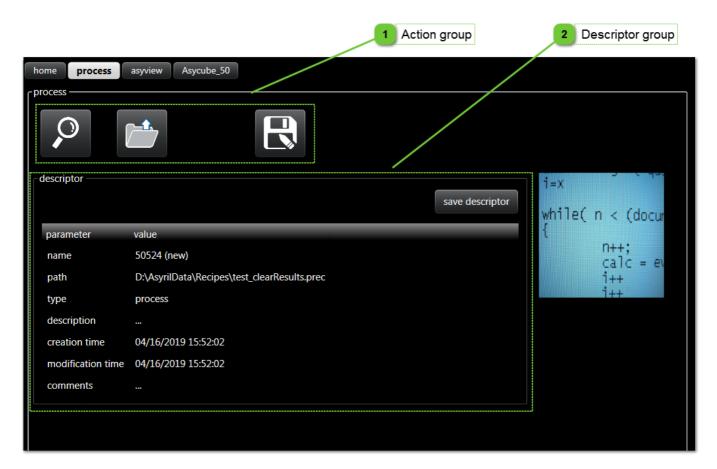

# Action group

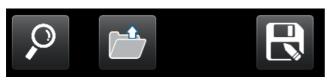

This group contains few buttons which allow to manage Process recipes.

| Button  | Description                                                                                                    |
|---------|----------------------------------------------------------------------------------------------------|
| select  | Allows the selection of the recipe to load (*.prec file). Select the recipe will display the descriptor.                                                                                                    |
| load    | Allows the loading of the selected recipe. The led on the top right of the HMI indicates the loading state (working (yellow) state). During this time, it is not allowed to use other functions of the HMI. At the end of the loading, the led will change in Idle (green) state.            |
| save as | Allows the saving of the selected recipe on a new file. The led on the top right of the HMI indicates the saving state (working (yellow) state). During this time, it is not allowed to use other functions of the HMI. At the end of the saving, the led will change in Idle (green) state. |

|         | Human-Machine Interface -<br>User Guide |                      |            |
|---------|-----------------------------------------|----------------------|------------|
| Process |                                         | Document version: H2 | 28.07.2021 |

### Descriptor group

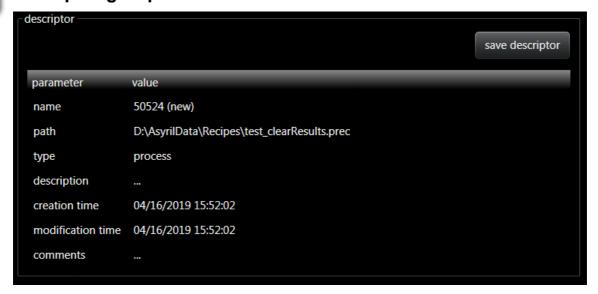

This group displays the descriptor of the recipe. The descriptor gives some informations about the recipe. The "save descriptor" button allows you to save the modifications done in the descriptor.

| Field             | Description                                                                                         |
|-------------------|----------------------------------------------------------------------------------------------------|
| name              | Name of the recipe. A default name (a randomized number) is given and can be changed if desired.    |
| path              | Path of the recipe.                                                                                 |
| type              | Type of the recipe (can be global, AsyView, process).                                               |
| description       | Description of the recipe (for user description).                                                   |
| creation time     | Date and time of the creation of the recipe. This value is created at the first save of the recipe. |
| modification time | Date and time of the last modification of the recipe. The value change at every save of the recipe. |
| comments          | Comments about the recipe (for user comments).                                                      |

HMI\_User\_Guide\_EN HMI version: v2.9.1 171/174

|                 | Human-Machine Interface -<br>User Guide |                       |            |
|-----------------|-----------------------------------------|-----------------------|------------|
| Troubleshooting |                                         | Document version : H2 | 28.07.2021 |

# **Troubleshooting**

| Ref. | Problem                                        | Solution                                                                                                    |  |  |
|------|------------------------------------------------|----------------------------------------------------------------------------------------------------|--|--|
| 1    |                                                | Try to start HMI with administrator access (right-click on shortcut, Properties/Compatibility, select "Run this program as an administrator").                                                                                                    |  |  |
| 2    | HMI starts but<br>no button are<br>displayed   | The SurfaceToolKit is missing or improperly installed.                                                                                                    |  |  |
| 3    | The command is refused by AsyView              | Execute a reset of the AsyView to correct the default and set all states to IDLE. If it does not work, the problem have to be corrected manually (for example if connection is not established).                                                                                                    |  |  |
| 4    | The HMI<br>configuration<br>cannot be<br>saved | You don't have write access in the C:\ProgramData\SupplierName\Hmi. There is many solutions to correct this problem:  1. Start HMI with administrator rights (see procedure).  2. Contact your IT department to have full access to this folder.  3. Copy the SupplierData folder to the D:\ (replace Supplier with the actual name of your supplier), the HMI will check first if the SupplierData folder exists on D:\ before to search on the C disc).  4. Copy the SupplierData folder in another folder where you have full access. In the configuration page of the HMI, in SupplierData path group, click on select and choose the folder where you copied the SupplierData folder. |  |  |

|                   | Human-Machine Interface -<br>User Guide |                       |            |
|-------------------|-----------------------------------------|-----------------------|------------|
| Technical support |                                         | Document version : H2 | 28.07.2021 |

# **Technical support**

#### For a better service...

Before contacting us, please note down the following information concerning your product:

- Serial number and product key for your equipment
- Software version(s) used
- Error message, alarm, or visual signals displayed by the interface.

### **Revision table**

| Revision   | Date       | Author  | Comment                                                                                | HMI version |
|------------|------------|---------|----------------------------------------------------------------------------------------|-------------|
| Α          | 14.11.2014 | HsJ     | Initial version                                                                        | rc1.2v2.0.2 |
| <b>A</b> 1 | 12.01.2015 | HsJ     | Add process option to the Asycube configuration page                                   | rc1.3v2.0.2 |
| A2         | 27.03.2015 | HsJ     | Add AsyView pages and related modifications                                            | rc1.3v2.0.2 |
| A3         | 17.09.2015 | HsJ     | Add Process and Robot pages, update AsyView pages                                      | rc2.0v2.1.2 |
| В          | 05.01.2016 | HsJ     | Modifications for Asycubes 50 and 80                                                   | rc3.0v2.2.2 |
| B1         | 30.08.2016 | HsJ     | Correct bug in calibration pixel/mm page                                               | rc3.1v2.2.2 |
| С          | 16.11.2016 | HsJ     | Add Smart Feeder functions (vibration sets and sequences)                              | rc4.0v2.3.2 |
| D          | 31.03.2017 | HsJ     | New HMI version, no modification in the document                                       | rc5.0v2.4.2 |
| E          | 31.08.2017 | HsJ     | Add modifications for Asycube 530 and modifications for new AsyView 3.5.0              | rc6.0v2.5.2 |
| F          | 19.02.2018 | HsJ     | Add modifications for new functions of new AsyView 4.0.2                               | rc7.0v2.6.2 |
| G          | 01.08.2019 | HsJ/CoG | Add modifications for new functions of new AsyView 4.2.0 and for Asycube 380           | rc8.0v2.7.2 |
| Н          | 11.09.2020 | CoG     | Update according to the new redesigned screens                                         | 2.8.0       |
| H1         | 15.10.2020 | CoG     | Update some screenshots & add more information on the Asycube tuning parameters        | 2.8.0       |
| H2         | 28.07.2021 | CoG     | Add information about the new purge system for Asycube 240 & ability to disable inputs | v2.9.1      |
|            |            |         |                                                                                        |             |
|            |            |         |                                                                                        |             |
|            |            |         |                                                                                        |             |
|            |            |         |                                                                                        |             |
|            |            |         |                                                                                        |             |
|            |            |         |                                                                                        |             |
|            |            |         |                                                                                        |             |
|            |            |         |                                                                                        |             |

HMI\_User\_Guide\_EN HMI version: v2.9.1 173/174

|                | Human-Machine Interface -<br>User Guide |                       |            |
|----------------|-----------------------------------------|-----------------------|------------|
| Revision table |                                         | Document version : H2 | 28.07.2021 |